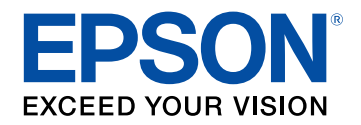

# **Посібник користувача**

# **Multimedia Projector**

**CO-FHOI CO-FDO1** CO-WOI **CO-WXO1** CO-WXO2

# **[Умовні позначки, що використовуються в](#page-5-0) [цьому довіднику](#page-5-0) [6](#page-5-0)**

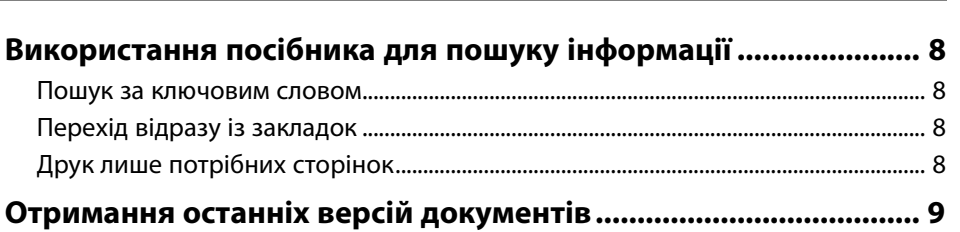

# **[Знайомство з проектором](#page-9-0) [10](#page-9-0)**

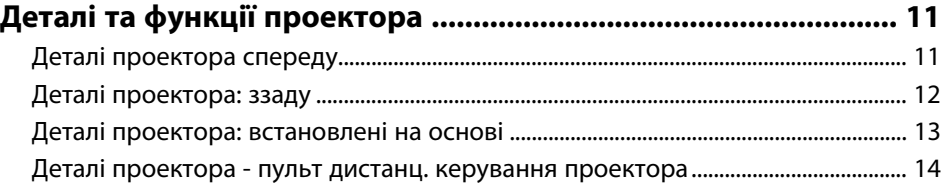

### **[Налаштування проектора](#page-15-0) [16](#page-15-0)**

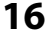

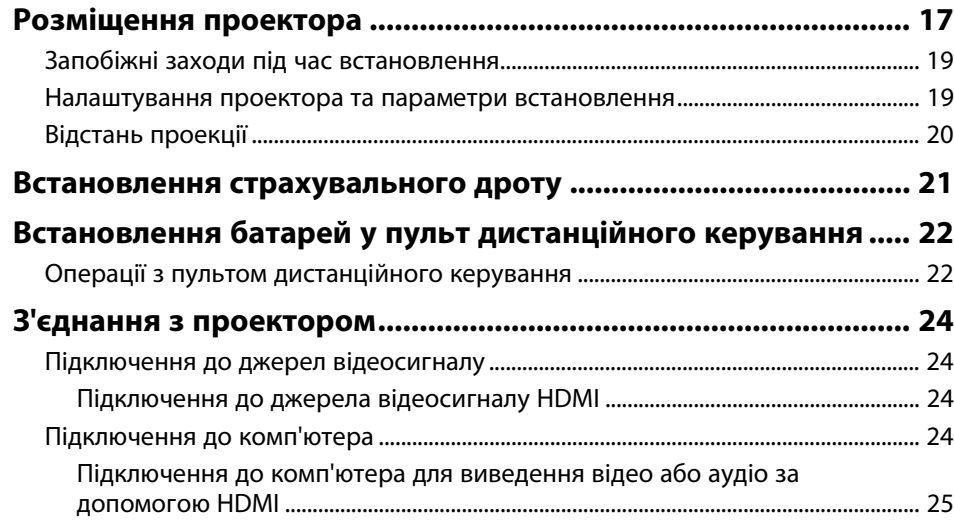

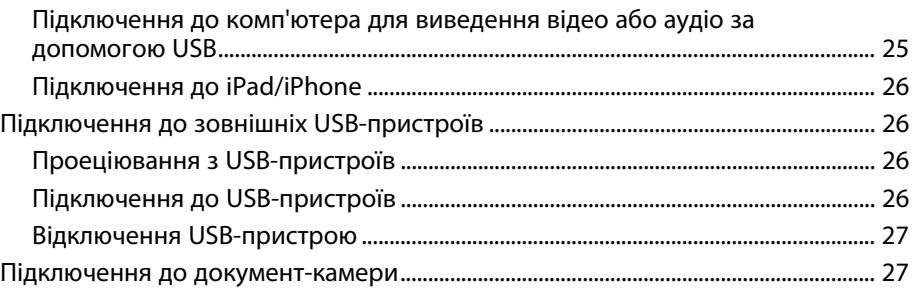

# **[Використання основних функцій проектора 28](#page-27-0)**

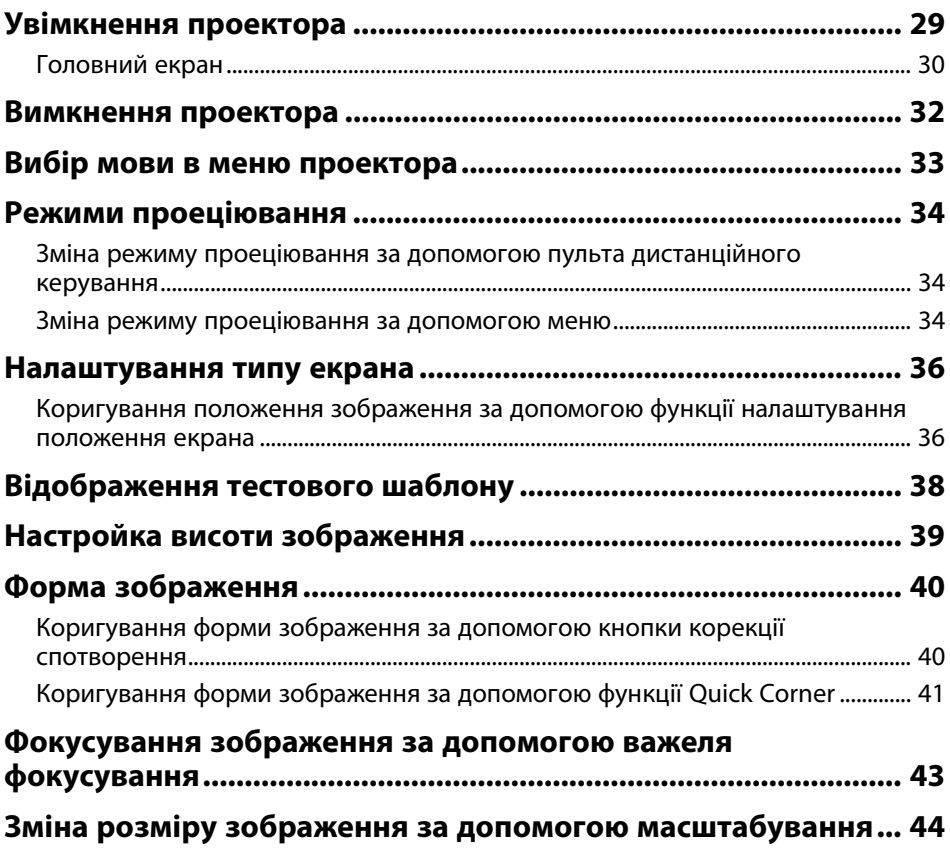

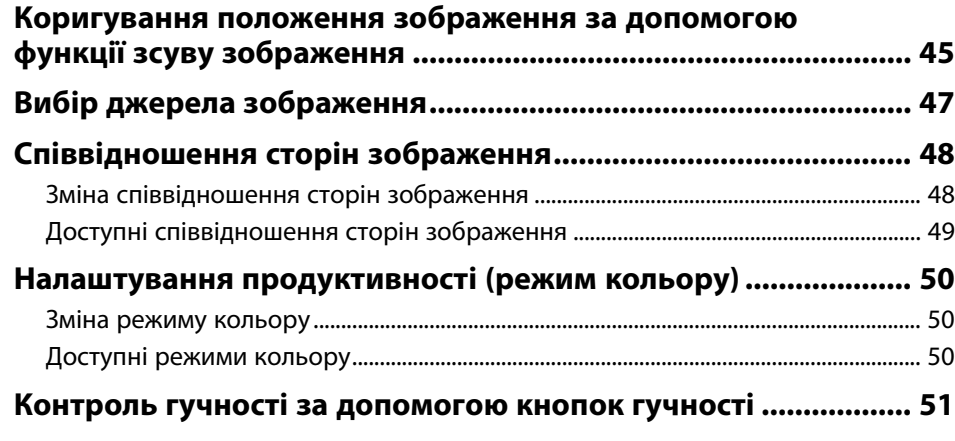

# **[Регулювання функцій проектора](#page-51-0) [52](#page-51-0)**

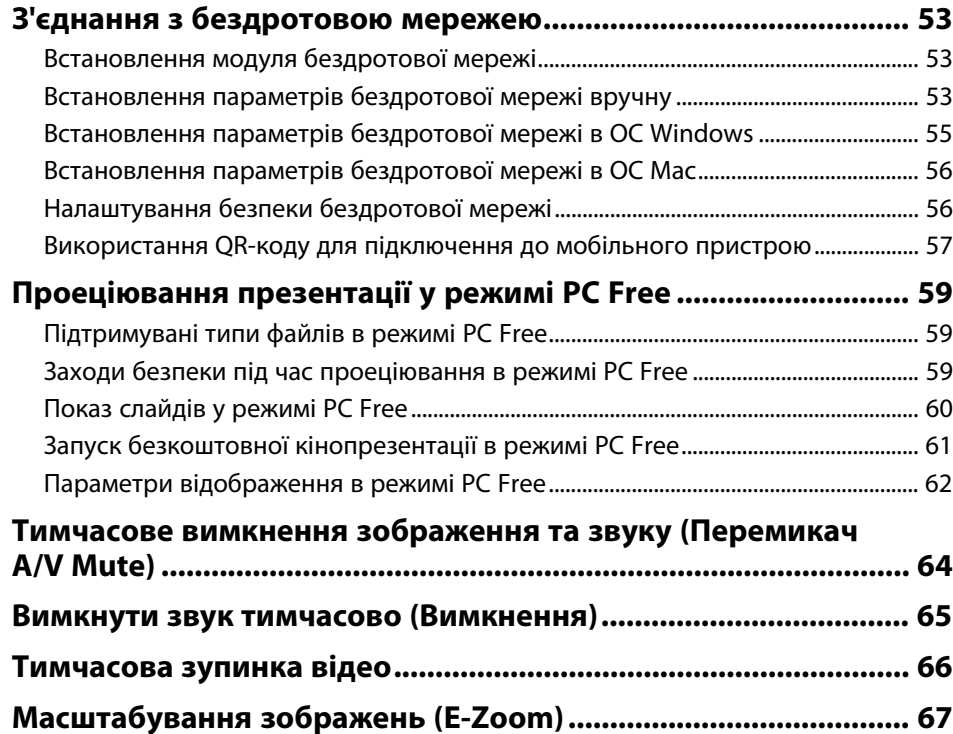

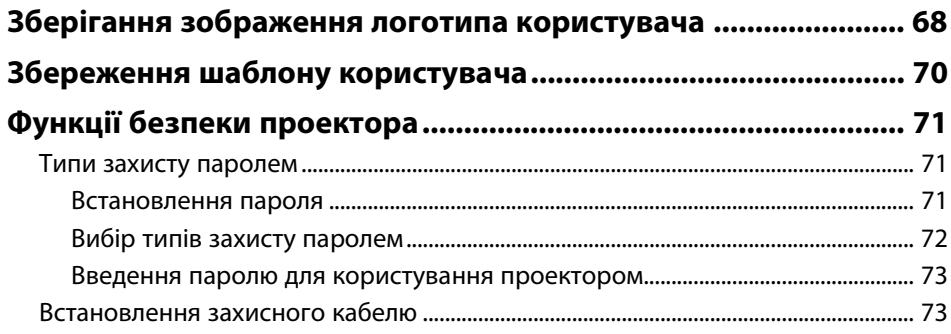

# **[Контроль і керування проектором](#page-74-0) [75](#page-74-0)**

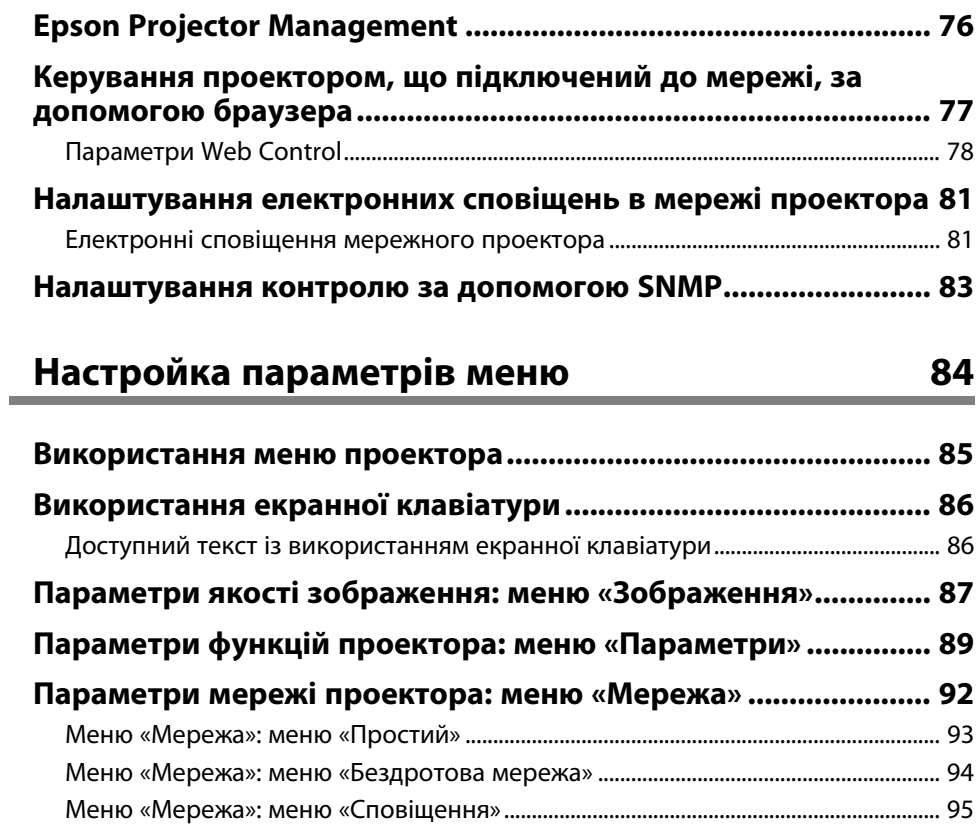

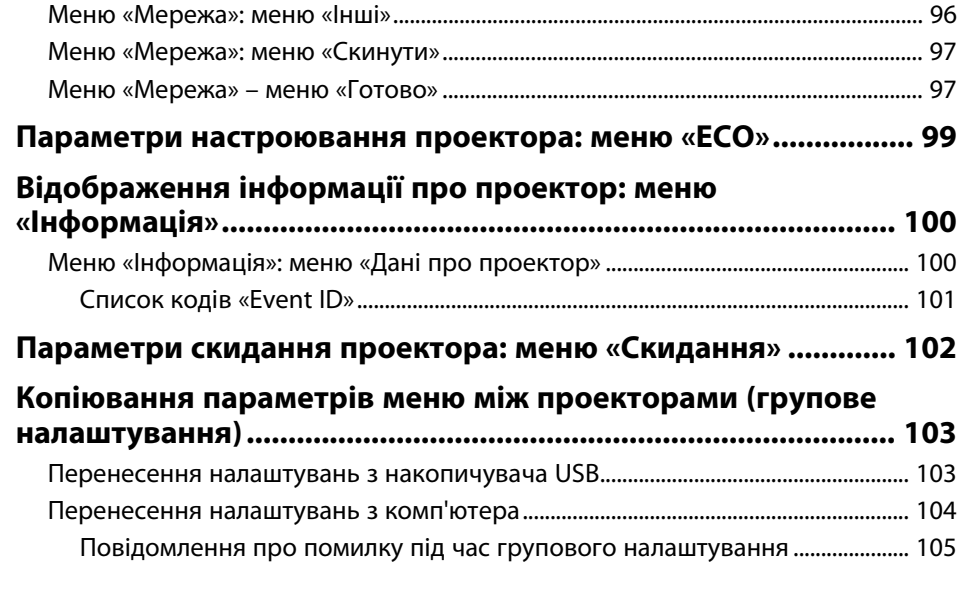

# **[Обслуговування проектора](#page-105-0) [106](#page-105-0)**

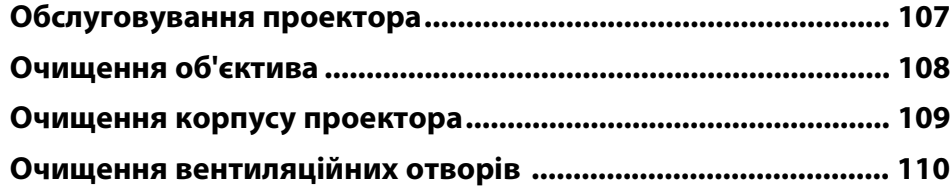

# **[Вирішення проблем](#page-110-0) [111](#page-110-0)**

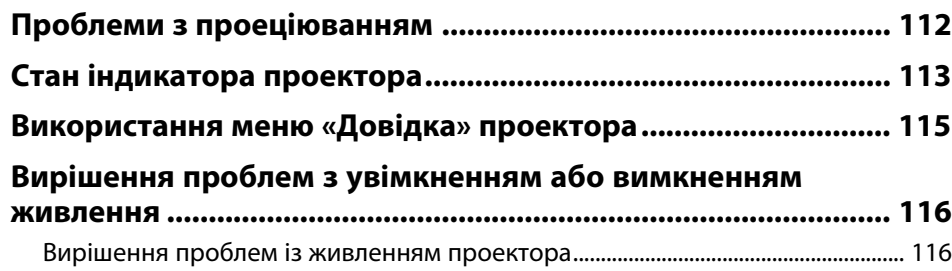

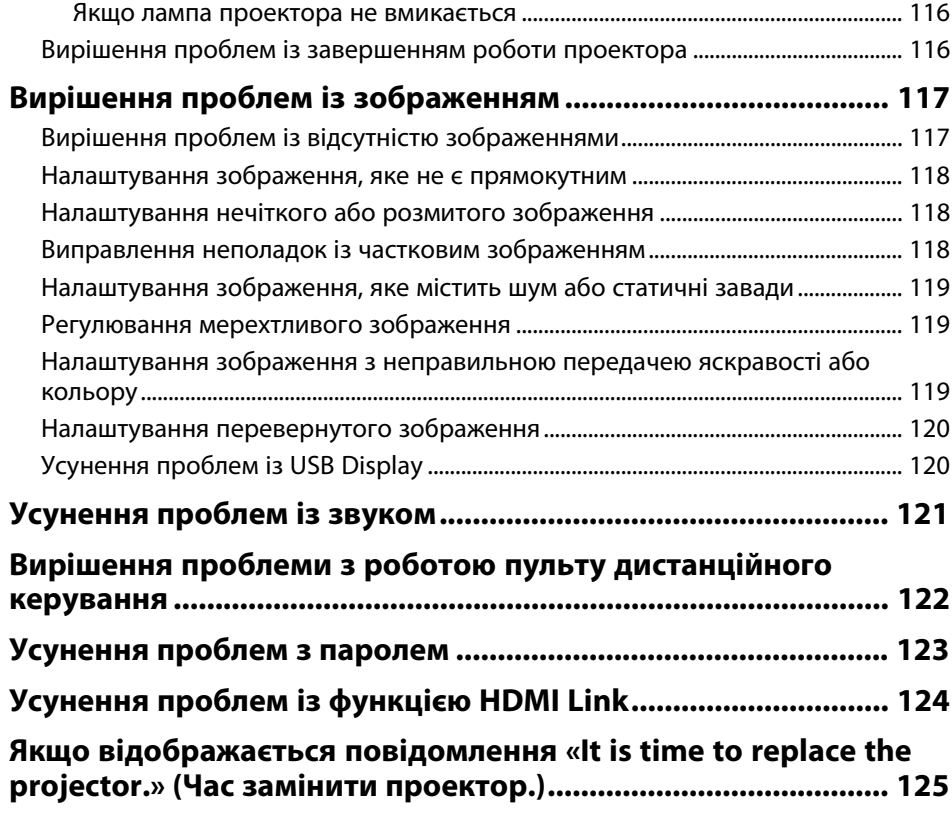

# $\mu$ **Одатки**

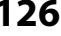

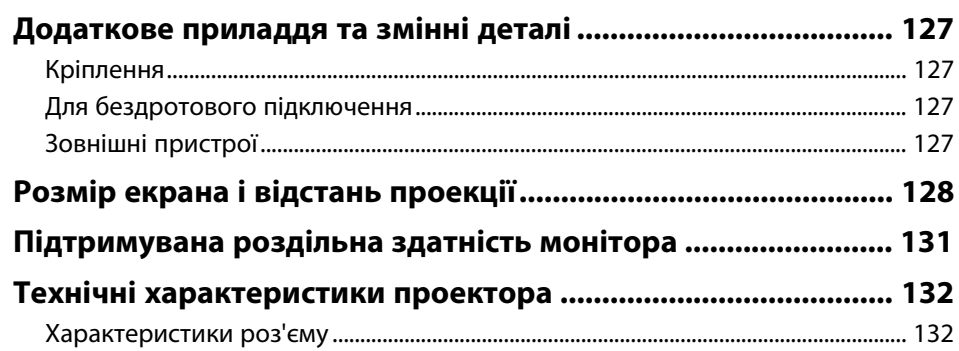

# **Зміст**

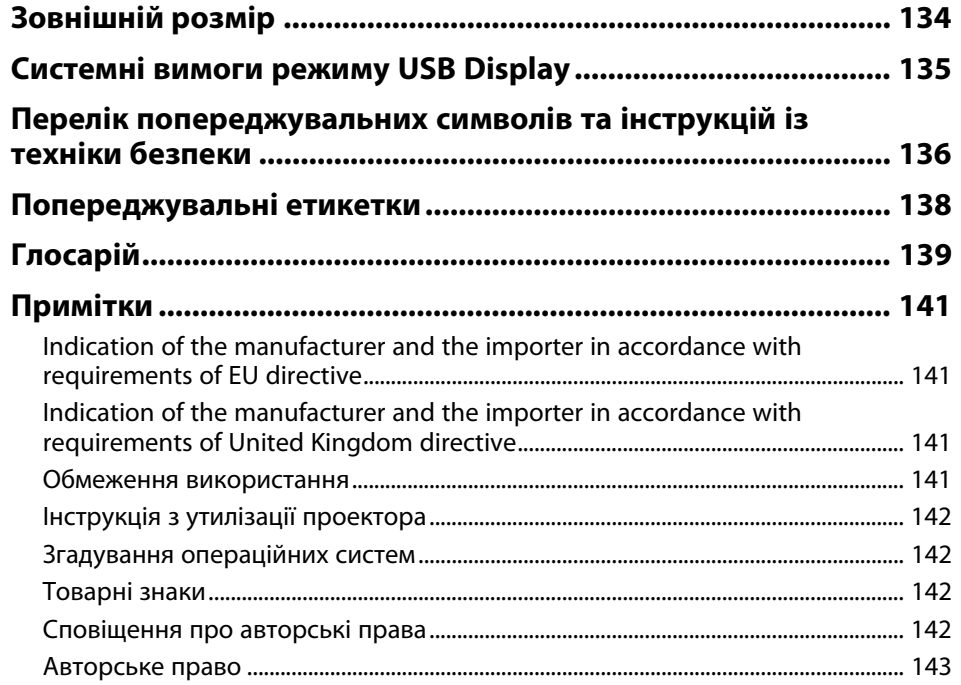

# <span id="page-5-0"></span>**Умовні позначки, що використовуються в цьому довіднику**

#### **Попереджувальні знаки**

На проекторі та в посібнику з його експлуатації містяться графічні позначення та ярлики, що надають відомості про безпечну експлуатацію проектора. Прочитайте та уважно дотримуйтеся вказівок, що мають такі позначки або ярлики, щоб уникнути травмування людей або пошкодження майна.

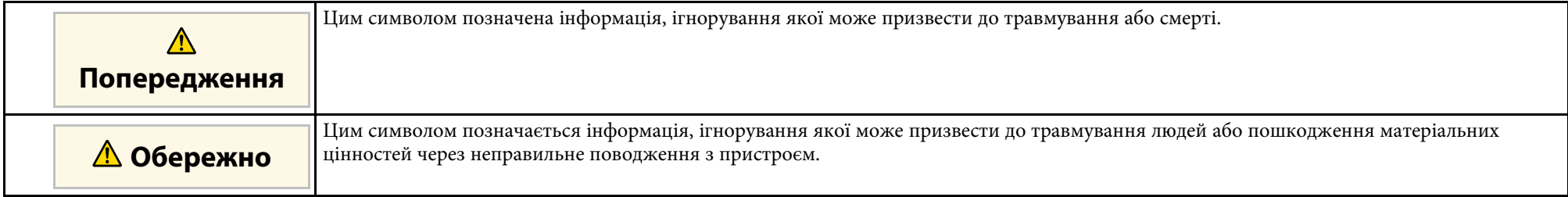

#### **Загальна інформація**

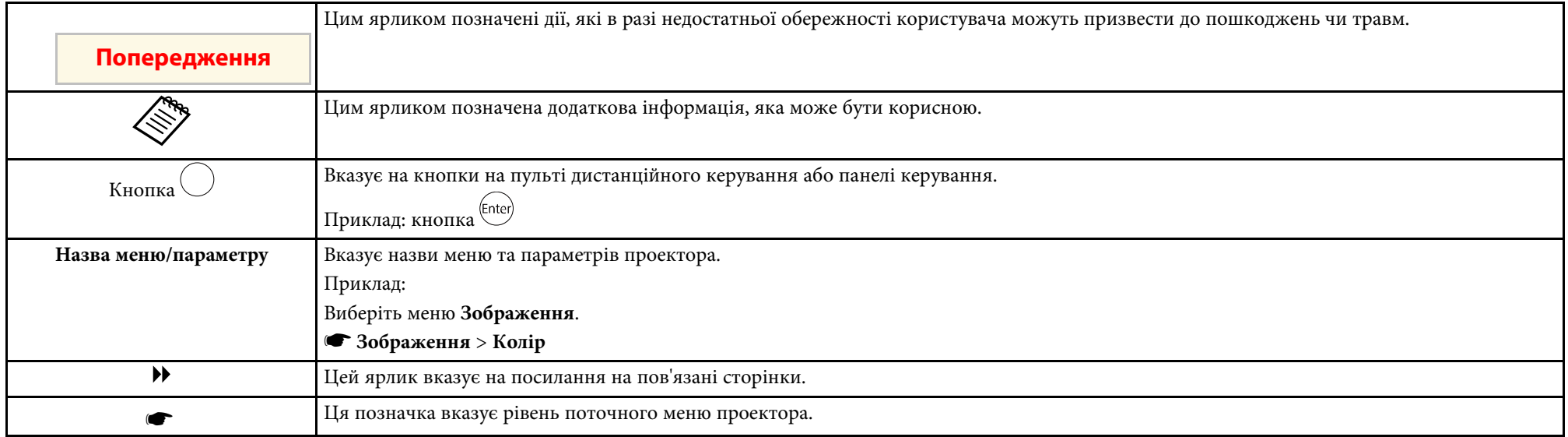

#### g **Пов'язані посилання**

• ["Використання посібника для пошуку інформації"](#page-7-0) стор.8

• ["Отримання останніх версій документів"](#page-8-0) стор.9

<span id="page-7-0"></span>Посібник PDF дозволяє шукати потрібну інформацію за ключовим словом або перейти безпосередньо до певних розділів за допомогою закладки. Також можна друкувати лише ті сторінки, які вам потрібні. У цьому розділі пояснюється як використовувати посібник PDF, який відкрито в програмі Adobe Reader X на комп'ютері.

#### g **Пов'язані посилання**

- • ["Пошук за ключовим словом"](#page-7-4) стор.8
- • ["Перехід відразу із закладок"](#page-7-5) стор.8
- • ["Друк лише потрібних сторінок"](#page-7-6) стор.8

#### <span id="page-7-4"></span><span id="page-7-3"></span><span id="page-7-1"></span>**Пошук за ключовим словом**

Виберіть пункт **Редагувати** > **Розширений пошук**. Введіть ключове слово (текст) інформації, яку ви хочете знайти у вікні пошуку, і натисніть кнопку **Пошук**. Перегляд відображається у вигляді списку. Натисніть один з пунктів, щоб перейти на цю сторінку.

<span id="page-7-6"></span>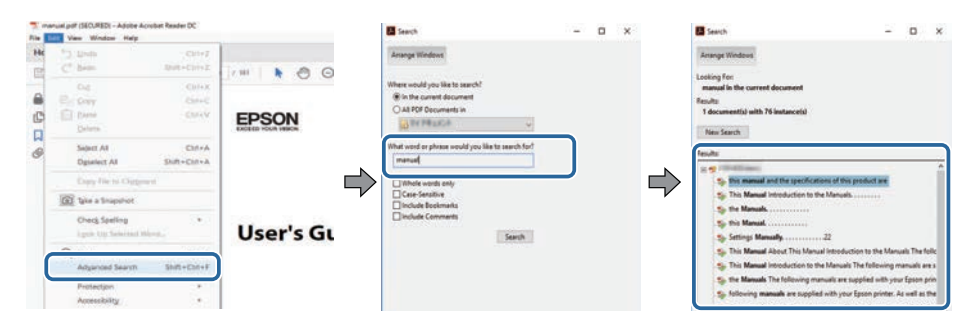

### <span id="page-7-5"></span><span id="page-7-2"></span>**Перехід відразу із закладок**

Натисніть на заголовок, щоб перейти на цю сторінку. Натисніть **+** або **>**, щоб переглянути заголовки внизу розділу. Щоб повернутися до попередньої сторінки, виконайте наступні дії на клавіатурі.

• ОС Windows: натисніть і утримуйте клавішу **Alt**, а потім натисніть **←**.

• ОС Mac: натисніть і утримуйте клавішу «Сommand», а потім натисніть **←**.

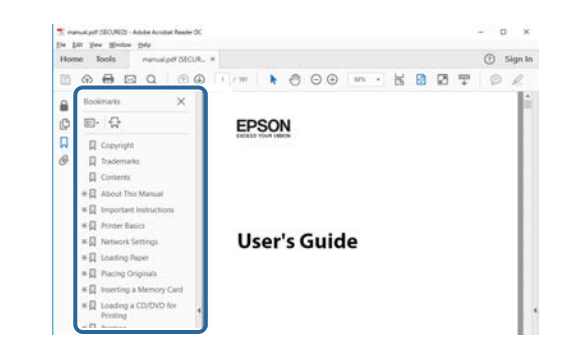

# **Друк лише потрібних сторінок**

Також можна зберігати й друкувати лише ті сторінки, які вам потрібні. Натисніть параметр **Друк** у меню **Файл**, а потім вкажіть сторінки, які ви хочете роздрукувати в пункті **Стор.**, **Друкувати сторінки**.

• Щоб вказати серію сторінок, введіть дефіс між першою та останньою сторінками.

Наприклад: 20-25

• Щоб вказати непослідовні сторінки, розділіть їх комами. Наприклад: 5, 10, 15

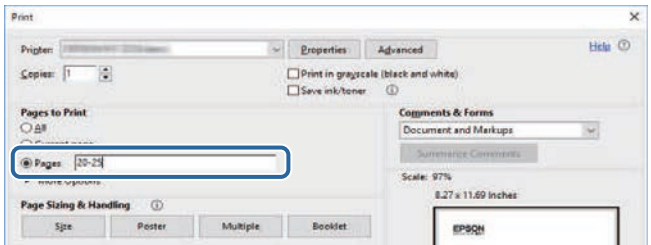

# **Отримання останніх версій документів**

<span id="page-8-0"></span>Останні версії посібників і технічних характеристик можна отримати на веб-сайті компанії Epson.

Перейдіть на веб-сайт [epson.sn](http://epson.sn) і введіть ім'я моделі.

# <span id="page-9-0"></span>**Знайомство з проектором**

Прочитайте ці розділи, щоб дізнатися більше про функції проектора на назви його деталей.

- g **Пов'язані посилання**
- • ["Деталі та функції проектора"](#page-10-0) стор.11

<span id="page-10-0"></span>У наступних розділах наведені відомості про деталі проектора та їх функції.

#### g **Пов'язані посилання**

- • ["Деталі проектора спереду"](#page-10-2) стор.11
- • ["Деталі проектора: ззаду"](#page-11-1) стор.12
- • ["Деталі проектора: встановлені на основі"](#page-12-1) стор.13
- • ["Деталі проектора пульт дистанц. керування проектора"](#page-13-1) стор.14

### <span id="page-10-2"></span><span id="page-10-1"></span>**Деталі проектора спереду**

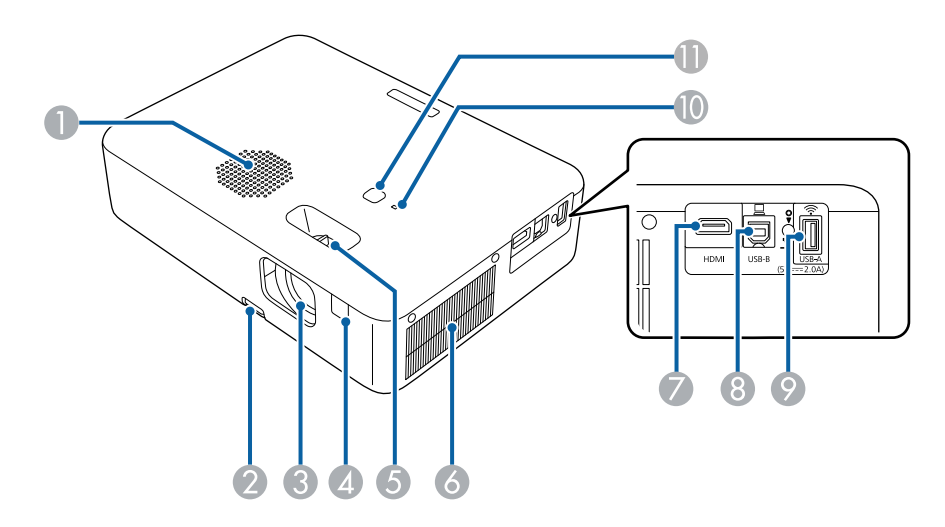

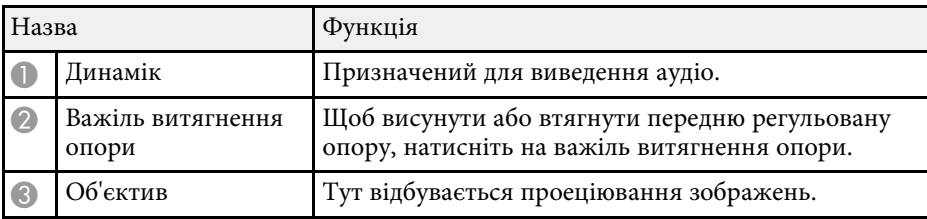

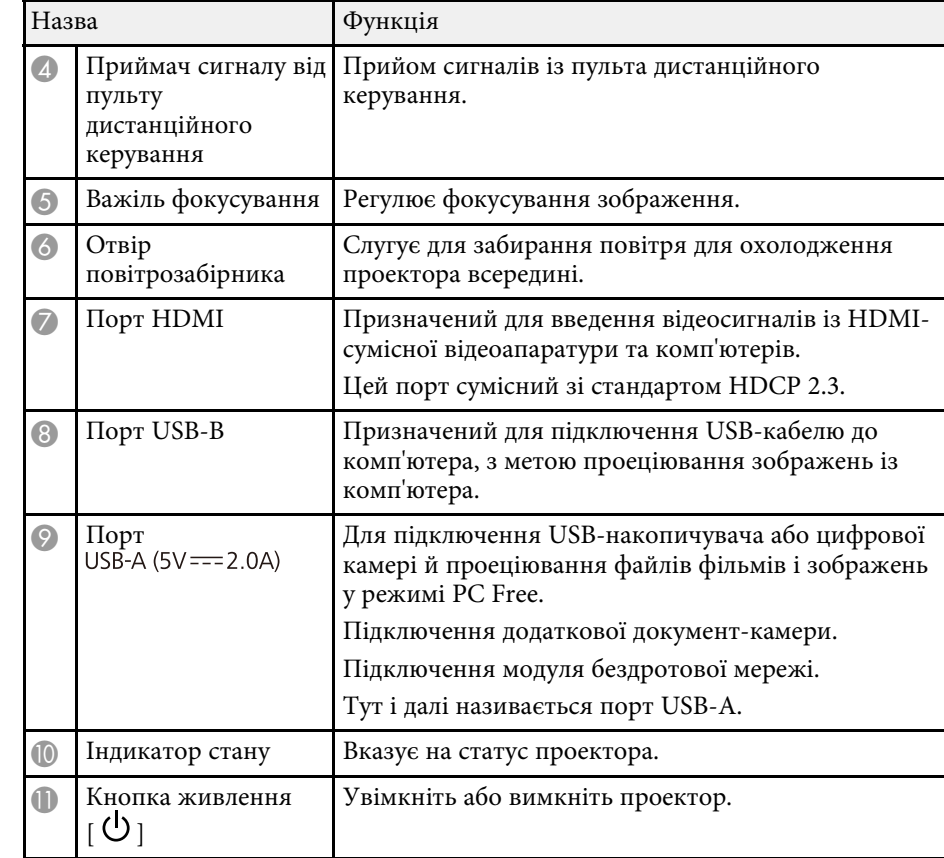

#### g **Пов'язані посилання**

- • ["Стан індикатора проектора"](#page-112-0) стор.113
- • ["Операції з пультом дистанційного керування"](#page-21-2) стор.22
- • ["Фокусування зображення за допомогою важеля фокусування"](#page-42-0) стор.43
- • ["Очищення вентиляційних отворів"](#page-109-0) стор.110
- • ["Настройка висоти зображення"](#page-38-0) стор.39

# <span id="page-11-1"></span><span id="page-11-0"></span>**Деталі проектора: ззаду**

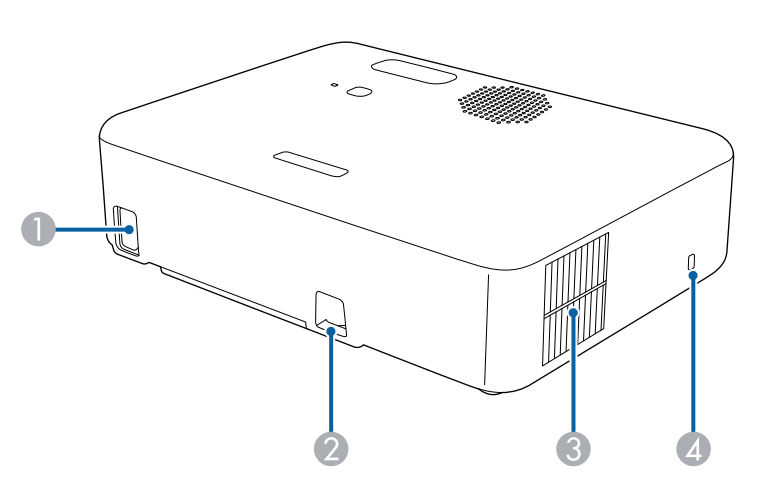

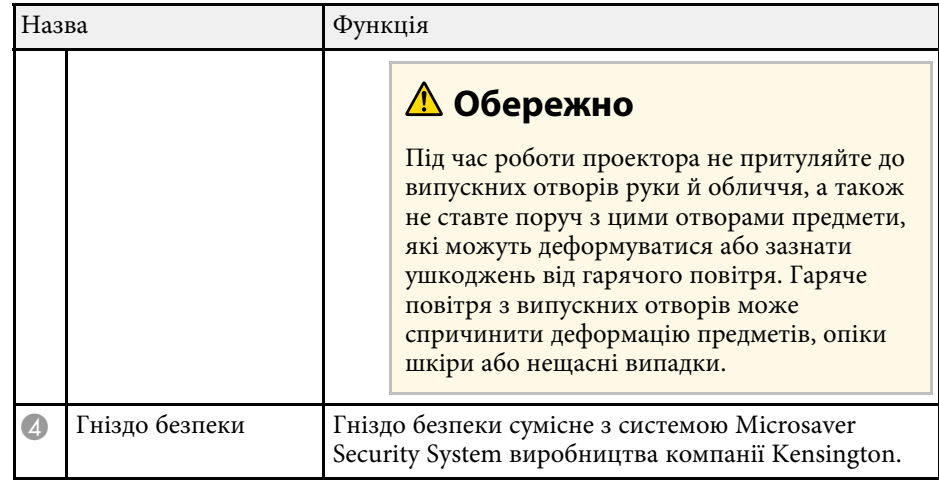

#### g **Пов'язані посилання**

• ["Встановлення захисного кабелю"](#page-72-2) стор.73

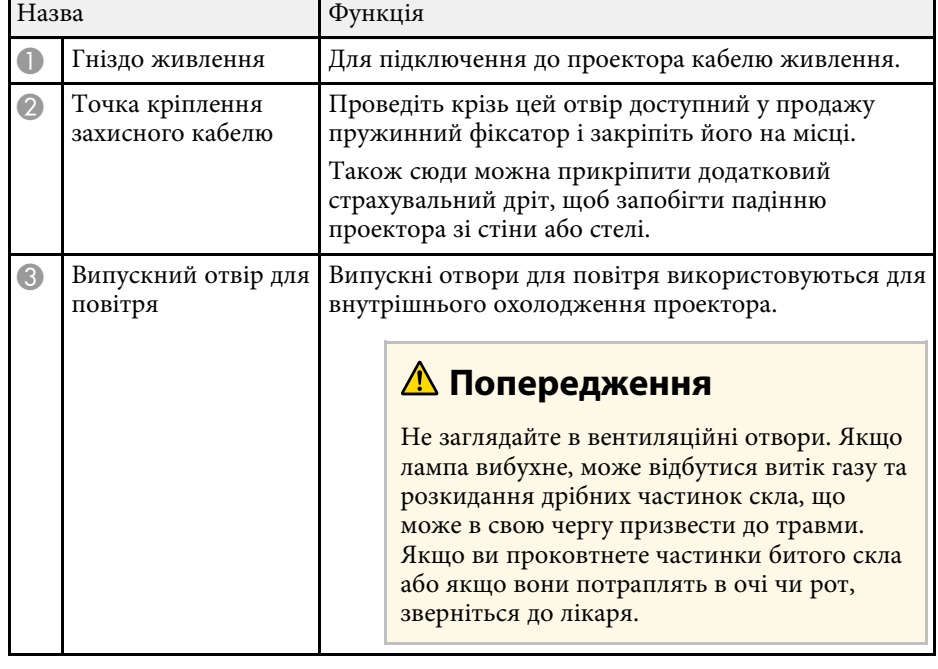

# <span id="page-12-0"></span>**Деталі проектора: встановлені на основі**

<span id="page-12-1"></span>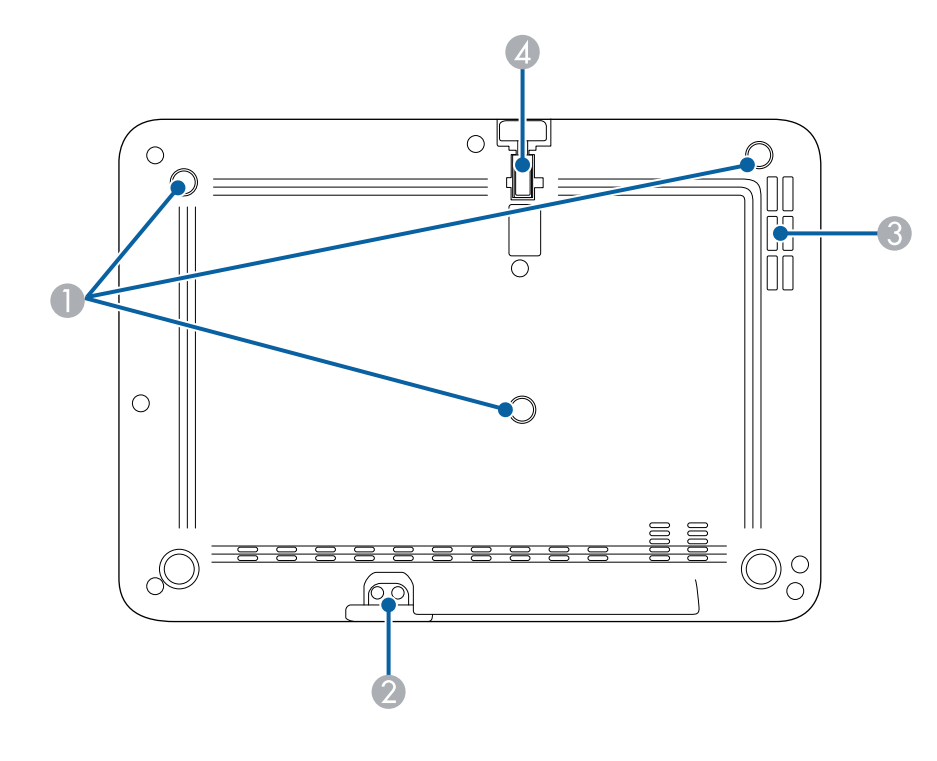

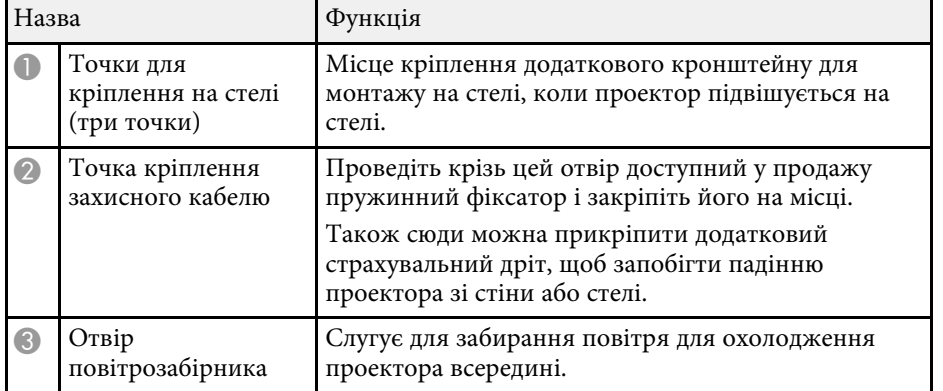

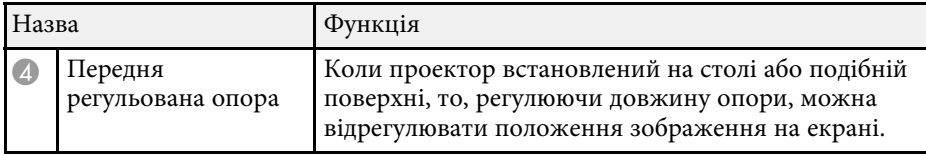

#### g **Пов'язані посилання**

- • ["Настройка висоти зображення"](#page-38-0) стор.39
- • ["Встановлення захисного кабелю"](#page-72-2) стор.73

# **Деталі та функції проектора <sup>14</sup>**

### <span id="page-13-0"></span>**Деталі проектора - пульт дистанц. керування проектора**

<span id="page-13-1"></span>За допомогою цього пульта дистанційного керування можна керувати проектором.

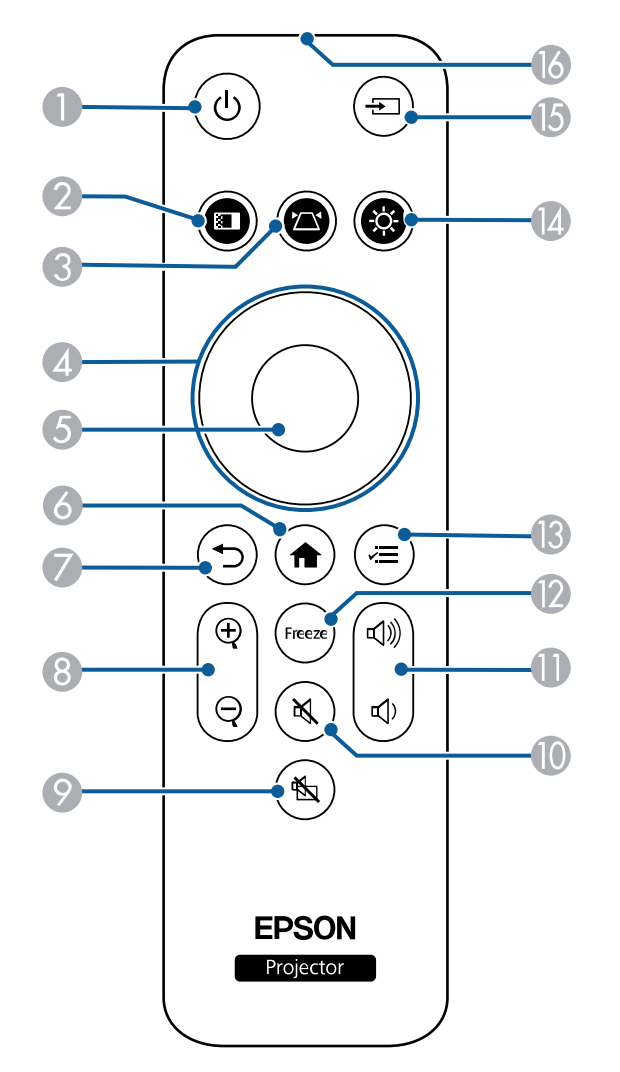

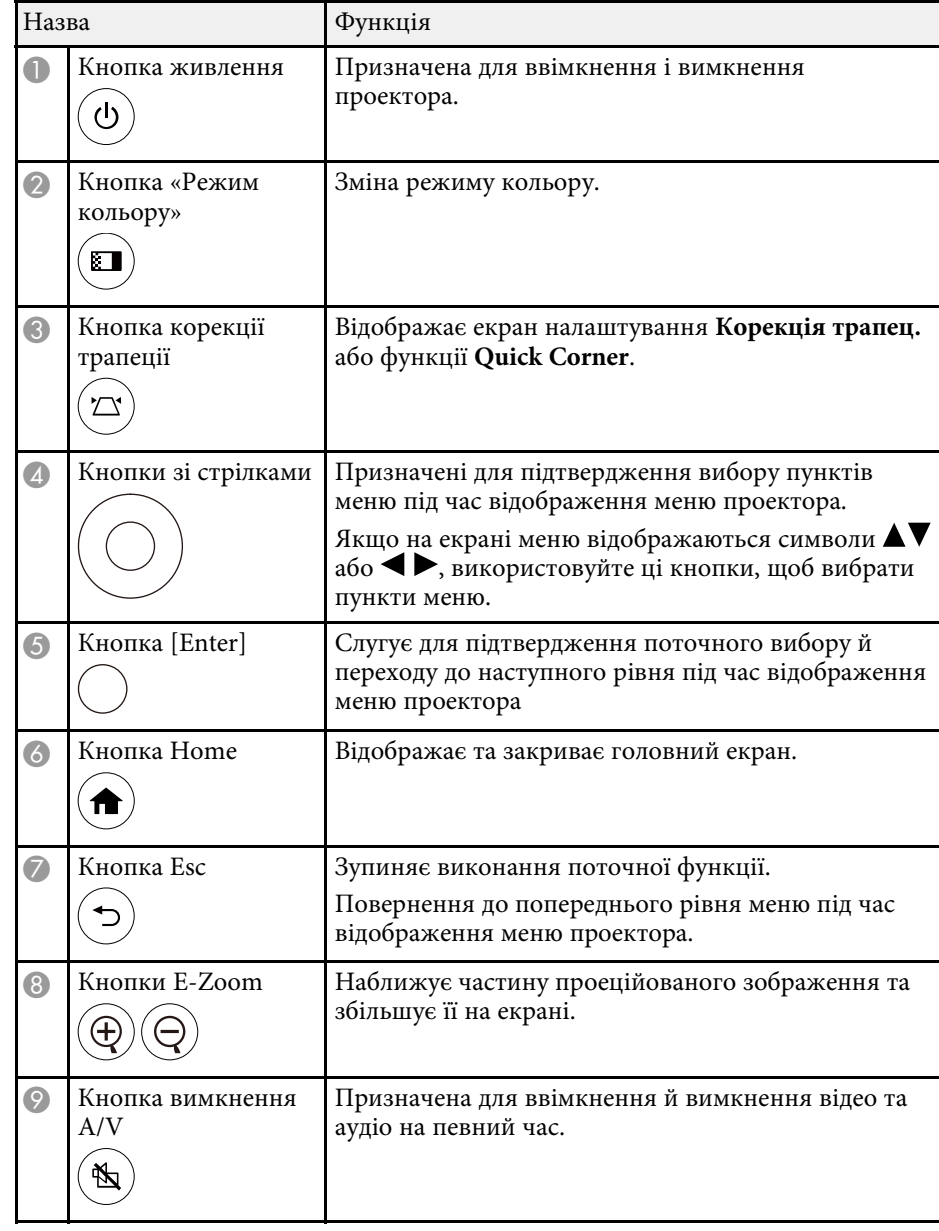

# **Деталі та функції проектора <sup>15</sup>**

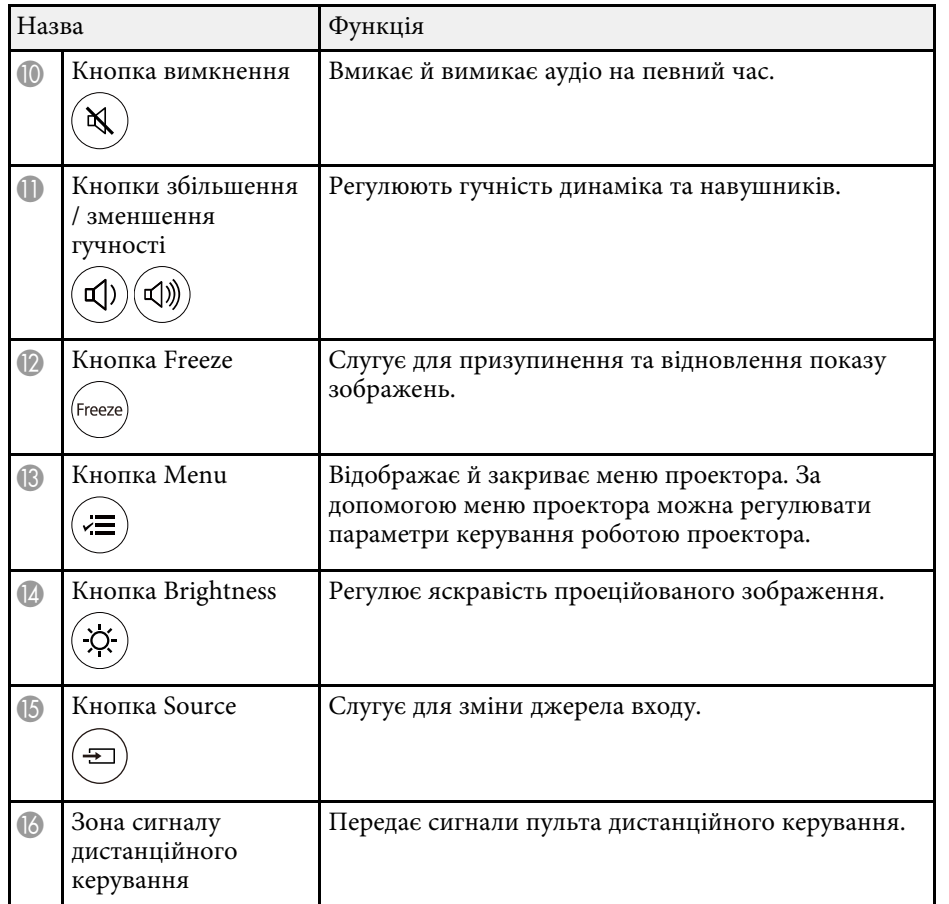

#### g **Пов'язані посилання**

- • ["Масштабування зображень \(E-Zoom\)"](#page-66-0) стор.67
- • ["Налаштування продуктивності \(режим кольору\)"](#page-49-0) стор.50
- • ["Головний екран"](#page-29-1) стор.30
- • ["Коригування форми зображення за допомогою кнопки корекції](#page-39-2) [спотворення"](#page-39-2) стор.40
- • ["Вибір джерела зображення"](#page-46-0) стор.47
- • ["Використання меню проектора"](#page-84-0) стор.85

# <span id="page-15-0"></span>**Налаштування проектора**

Щоб налаштувати проектор, виконуйте вказівки, що наведені в цих розділах.

#### g **Пов'язані посилання**

- • ["Розміщення проектора"](#page-16-0) стор.17
- • ["Встановлення страхувального дроту"](#page-20-0) стор.21
- • ["Встановлення батарей у пульт дистанційного керування"](#page-21-0) стор.22
- • ["З'єднання з проектором"](#page-23-0) стор.24

# **Розміщення проектора <sup>17</sup>**

<span id="page-16-0"></span>Для проеціювання зображення проектор можна розмістити практично на будь-якій пласкій поверхні.

Також проектор можна прикріпити на стелю, якщо потрібно, щоб його розміщення було фіксованим. У разі кріплення проектора до стелі потрібен додатковий кронштейн для монтажу на стелі.

Виконуйте такі кроки під час вибору розміщення проектора:

• Поставте проектор на надійну тверду поверхню.

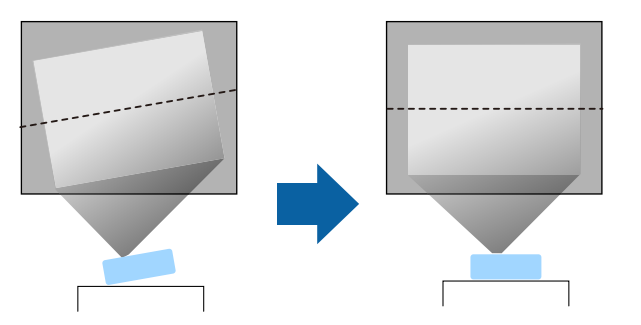

- для забезпечення вентиляції слід залишити достатньо місця довкола та під проектором. Не ставте проектор над або навпроти будь-яких предметів, що перешкоджають вентиляції.
- Розташуйте проектор так, щоб він стояв прямо перед екраном, а не під кутом.

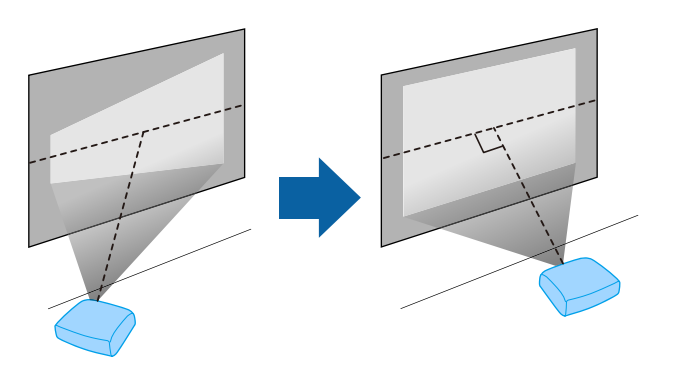

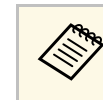

**видия** Якщо немає можливості встановити проектор прямо перед<br>екраном, відрегулюйте трапецоїдні спотворення за допомогою панелі керування проектором. Для кращої якості зображень радимо налаштувати положення встановлення проектора, щоб отримати правильні розмір і форму зображення.

### **Попередження**

- для кріплення проектора на стелі слід встановити кронштейн для монтажу на стелю. У разі неправильного встановлення проектора, він може впасти та призвести до пошкодження або травмування.
- Не використовуйте клей в точках для кріплення на стелі, щоб не випали гвинти, і не наносьте на проектор змазку, оливу та інші речовини. Інакше корпус проектора може тріснути, а проектор – впасти з кронштейна. Це може призвести до важкої травми для особи, що випадково опиниться під проектором, і пошкодити сам проектор.
- Помилки під час встановлення стельового кріплення та проектора можуть призвести до падіння проектора. Після установки спеціального кріплення Epson, сумісного з вашим проектором, переконайтеся, що ви закріпили кріплення до всіх точок для кріплення проектора на стелі. Крім того, закріпіть проектор і кріплення за допомогою дроту, достатньо міцного для утримання їх ваги.
- Не встановлюйте проектор у місцях з високою запиленістю та вологістю або в місцях, що зазнають впливу диму чи пари. Невиконання цієї вказівки може призвести до пожежі або ураження електричним струмом. Корпус проектора також може пошкодитися і вийти з ладу, що призведе до падіння проектора з кріплення.

#### **Приклади умов, які можуть призвести до падіння проектора внаслідок пошкодження**

- Місця, які зазнають впливу надмірної кількості диму або частинок олії в повітрі, наприклад, фабрики чи кухні
- Місця, в яких присутні летючі розчинники або хімічні речовини, наприклад, фабрики або лабораторії
- Місця, в яких проектор може зазнавати впливу миючих чи хімічних засобів, наприклад, заводи чи кухні
- Місця, в яких часто використовуються ароматичні олії, наприклад, кімнати для відпочинку
- Поруч із пристроями, які під час роботи виділяють надмірну кількість диму, частинки олії або піну
- Місця, в яких проектор може зазнавати впливу ультрафіолетових променів, наприклад, кімнати із сонячним світлом
- Розташування поблизу зволожувачів

### **Попередження**

- Не закривайте впускний та випускний вентиляційні отвори проектора. Закриття отворів може призвести до займання внаслідок підвищення температури всередині проектора.
- Не використовуйте та не зберігайте проектор у місцях, де він може зазнавати впливу пилу чи бруду. Інакше якість проекції зобр. може погіршитися або може забитися повітряний фільтр, що призведе до несправності чи пожежі.
- Не встановлюйте проектор на нестійку поверхню або в місцях, які не відповідають вимогам щодо ваги пристрою. Інакше він може впасти або перекинутися та призвести до нещасного випадку або травми.
- Не використовуйте проектор на займистих поверхнях (наприклад, на газетах, шматках пластику або килимі) або на електричній підлозі. Висока температура, яку генерує проектор, може деформувати або знебарвити їх і викликати пожежу.
- У разі встановлення на підвищеннях вживайте заходів для запобігання падінню, зокрема використовуйте дроти, щоб гарантувати безпеку у випадку надзвичайної ситуації, наприклад землетрусу, і попередження нещасних випадків. Якщо пристрій установлено неправильно, він може впасти та призвести до нещасного випадку або травми.
- Не встановлюйте в місцях, де може виникнути пошкодження сіллю, або в місцях, що піддаються корозійному газу, наприклад, сірчаному газу з гарячих джерел. Оскільки проектор може впасти через корозію. Це також може призвести до несправності проектора.
- Під час використання проектору на відкритому повітрі вночі будьте обережні, щоб не зачепитись за дріт живлення, яким користуєтесь. Інакше, проектор може впасти або перекинутися, що може призвести до нещасного випадку або травми.

#### **Попередження**

- Користуйтеся проектором лише в прямому положенні. Інакше проектор може зламатися.
- Під час використання проектора на висоті понад 1500 м, надайте параметру **Висотний режим** значення **Увімкн.** в меню проектора для належного регулювання його внутрішньої температури.
- **Параметри** > Операція > Висотний режим
- Намагайтеся не встановлювати проектор у місцях з високою вологістю та пилом або в місцях, що зазнають впливу диму від полум'я або тютюнового диму.

#### g **Пов'язані посилання**

- • ["Запобіжні заходи під час встановлення"](#page-18-2) стор.19
- • ["Налаштування проектора та параметри встановлення"](#page-18-3) стор.19
- • ["Відстань проекції"](#page-19-1) стор.20
- • ["Форма зображення"](#page-39-0) стор.40
- • ["Параметри функцій проектора: меню «Параметри»"](#page-88-0) стор.89
- • ["Настройка висоти зображення"](#page-38-0) стор.39
- • ["Фокусування зображення за допомогою важеля фокусування"](#page-42-0) стор.43

### <span id="page-18-2"></span><span id="page-18-1"></span><span id="page-18-0"></span>**Запобіжні заходи під час встановлення**

<span id="page-18-3"></span>Під час встановлення проектора зверніть увагу на наведені нижче запобіжні заходи.

#### **Місце встановлення**

#### **Попередження**

- Залиште вказаний обсяг вільного місця довкола проектора, щоб не блокувати випускний отвір і отвір повітрозабірника проектора.
- Не встановлюйте проектор у місцях, де немає циркуляції повітря, наприклад, на полиці або в коробці.

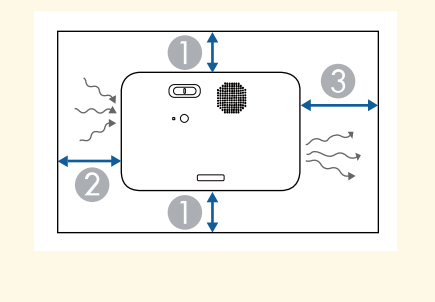

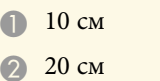

- 
- C 30 см

### **Налаштування проектора та параметри встановлення**

Проектор можна налаштувати або встановити кількома способами:

спереду або ззаду

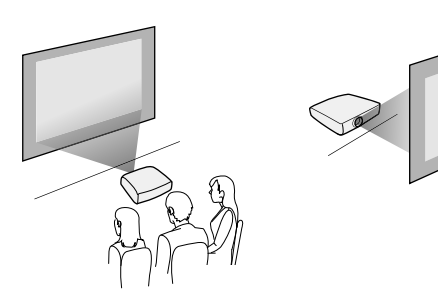

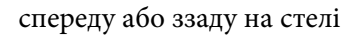

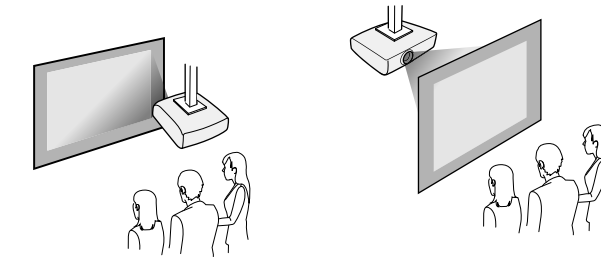

Переконайтеся, що вибрано правильний параметр **Проекція** в меню проектора **Параметри** відповідно до способу встановлення.

- s **Параметри** > **Встановлення** > **Проекція**
- g **Пов'язані посилання**
- • ["Режими проеціювання"](#page-33-0) стор.34

# <span id="page-19-1"></span><span id="page-19-0"></span>**Відстань проекції**

Приблизний розмір зображення залежить від відстані між екраном і проектором. Що далі проектор знаходиться від екрану, то менше зображення. Також його розмір може залежати від налаштувань коефіцієнта масштабування, співвідношення сторін та інших параметрів. Див. додаток, щоб визначити приблизну відстань між проектором і екраном на основі розміру зображення, що проеціюється.

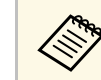

a Під час коригування трапецоїдних спотворень зображення може бути трохи меншим.

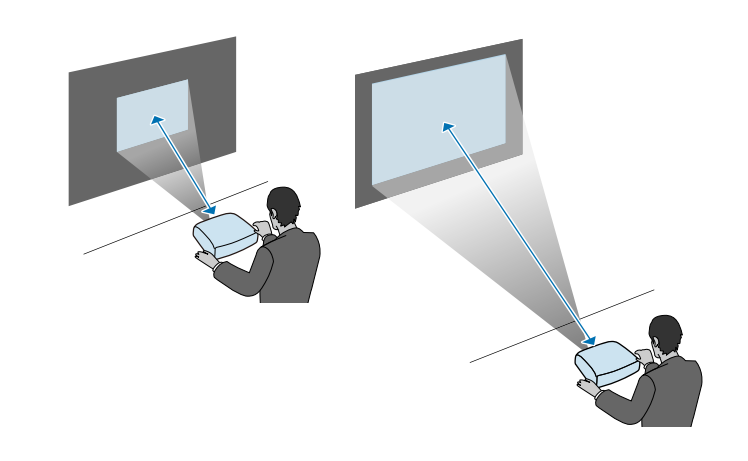

- g **Пов'язані посилання**
- • ["Розмір екрана і відстань проекції"](#page-127-0) стор.128

<span id="page-20-0"></span>Під час встановлення проектора на висоті, як-от на стелі, стіні чи полиці, встановіть додатковий страхувальний дріт, який здатен утримати проектор у місці встановлення й запобігти його падінню.

# **Попередження**

Впевніться, що використовуєте страхувальний дріт, наданий з кронштейном Epson для монтажу на стелі. Страхувальний дріт доступний як додатковий страхувальний дріт ELPWR01.

a Пропустіть страхувальний дріт через точку кріплення страхувального дроту на проекторі.

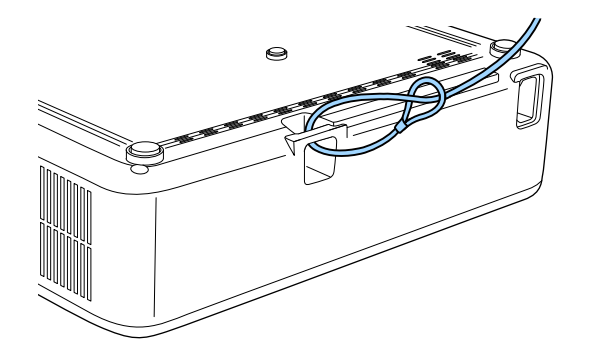

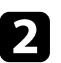

b Прикріпіть інший кінець страхувального дроту до конструкції, здатної витримати вагу проектора, як-от доступне у продажу монтажне обладнання. Якщо дріт занадто довгий, оберніть його навколо, щоб він прилягав якнайщільніше.

<span id="page-21-0"></span>У пульті дистанційного керування використовуються дві батареї типу AАA, які постачаються в комплекті з проектором.

#### **Попередження**

Перед виконанням операцій з батареями обов'язково прочитайте *Інструкції з техніки безпеки*.

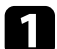

a Відкрийте кришку відділення для батарей, як показано нижче.

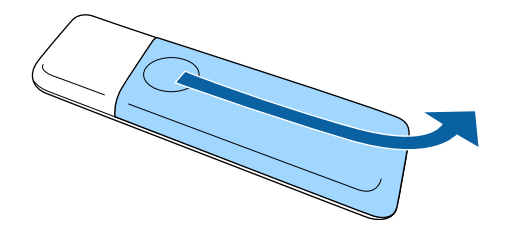

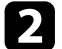

Якщо потрібно, вийміть використані батареї.

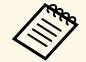

**Використані батареї потрібно утилізувати відповідно до** місневих норм місцевих норм.

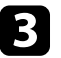

<span id="page-21-2"></span><span id="page-21-1"></span>c Вставте кінці батарейок відповідно до позначок **<sup>+</sup>** <sup>і</sup> **–**, як показано на малюнку.

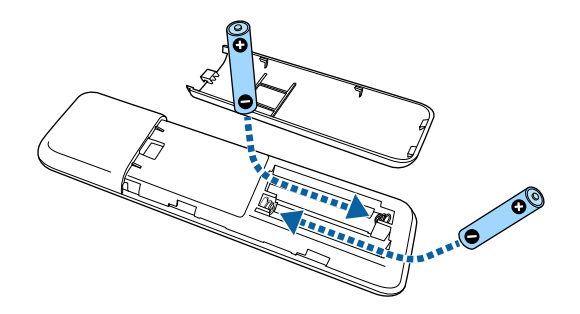

### **Попередження**

Щоб правильно встановити батареї, перевірте розташування знаків (+) і (–) у батарейному відділенні. Якщо батареї встановлено неправильно, може статися вибух або витік електроліту, що призведе до займання, пошкодження виробу чи травмування.

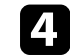

Закрийте кришку відділення для батареї та притисніть її, щоб вона стала на місце.

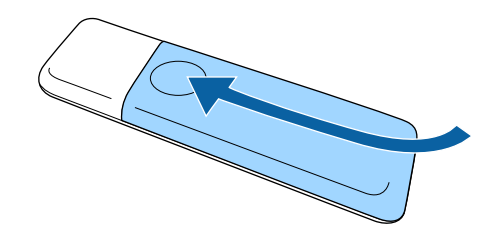

#### g **Пов'язані посилання**

• ["Операції з пультом дистанційного керування"](#page-21-2) стор.22

### **Операції з пультом дистанційного керування**

За допомогою пульту дистанційного керування можна керувати проектором практично з будь-якого кута кімнати.

Упевніться, що направляєте пульт дистанційного керування на приймачі проектора на відстані та під відповідним кутом, як показано нижче.

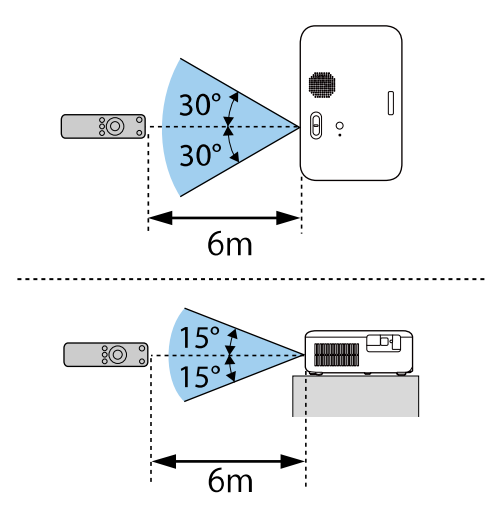

• Уникайте використання пульту дистанційного керування в умовах сильного флуоресцентного світла чи прямих сонячних променів, інакше проектор може не відповідати на команди. Якщо ви не плануєте використовувати пульт дистанційного керування впродовж тривалого часу, вийміть батареї.

<span id="page-23-2"></span><span id="page-23-0"></span>У наведених нижче розділах описано процес під'єднання проектора до різних джерел зображення.

#### **Попередження**

• Перевірте форму та орієнтацію з'єднувачів на кабелі, який потрібно підключити. Якщо з'єднувач не заходить в порт, не застосовуйте силу. Пристрій або проектор може пошкодитися або працювати несправно.

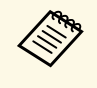

**дея Список кабелів, які входять до комплекту проектора див.** у посібнику *Коротка інструкція "Початок роботи"*. За необхідності придбайте додаткові або доступні у продажу кабелі.

#### g **Пов'язані посилання**

- • ["Підключення до джерел відеосигналу"](#page-23-4) стор.24
- • ["Підключення до комп'ютера"](#page-23-5) стор.24
- • ["Підключення до зовнішніх USB-пристроїв"](#page-25-4) стор.26
- • ["Підключення до документ-камери"](#page-26-2) стор.27

### <span id="page-23-4"></span><span id="page-23-1"></span>**Підключення до джерел відеосигналу**

Виконуйте вказівки, що наведені в цих розділах, щоб підключити відеопристрій до комп'ютера.

- <span id="page-23-5"></span><span id="page-23-3"></span>• Якщо порт на пристрої, що підключається, має нестандартну<br>форму, скористайтеся кабелем, який входить в комплект цього пристрою, або додатковим кабелем для підключення проектора.
	- Кабелі відрізняються залежно від вихідного сигналу, що надходить від під'єднаного відеообладнання.
	- Деякі типи відеообладнання можуть постачати різні типи сигналів. Зверніться до посібника користувача, який надається разом із відеообладнанням, щоб отримати докладну інформацію про можливі вихідні сигнали.

#### g **Пов'язані посилання**

• ["Підключення до джерела відеосигналу HDMI"](#page-23-2) стор.24

#### **Підключення до джерела відеосигналу HDMI**

Якщо джерело відеосигналу має порт HDMI, його можна підключити до проектора за допомогою кабелю HDMI та виводити звук із джерела зображення разом із проеційованим зображенням.

#### **Попередження**

Не вмикайте джерело відеосигналу до того як підключити його до проектора. Це може призвести до пошкодження проектора.

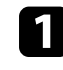

a Підключіть кабель HDMI до порту виходу HDMI на джерелі відеосигналу.

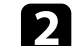

b Інший кінець підключіть до порту HDMI проектора.

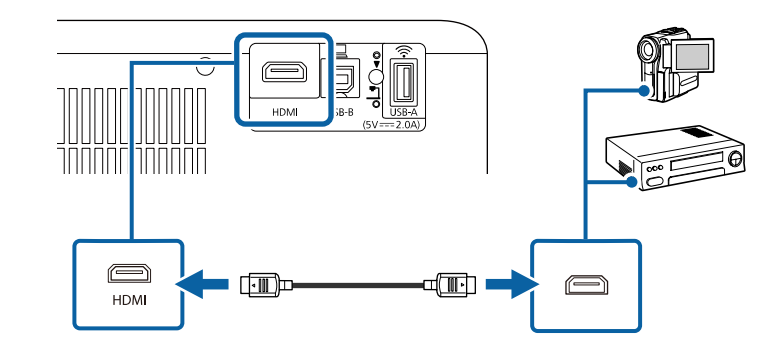

### **Підключення до комп'ютера**

Виконуйте вказівки, що наведені в цих розділах, щоб підключити проектор до комп'ютера.

#### g **Пов'язані посилання**

- • ["Підключення до комп'ютера для виведення відео або аудіо за](#page-24-0) [допомогою HDMI"](#page-24-0) стор.25
- • ["Підключення до комп'ютера для виведення відео або аудіо за](#page-24-1) [допомогою USB"](#page-24-1) стор.25
- • ["Підключення до iPad/iPhone"](#page-25-0) стор.26

# **З'єднання з проектором <sup>25</sup>**

#### **Підключення до комп'ютера для виведення відео або аудіо за допомогою HDMI**

<span id="page-24-0"></span>Якщо комп'ютер оснащено портом HDMI, його можна підключити до проектора за допомогою кабелю HDMI та виводити аудіо із комп'ютера разом із проеційованим зображенням.

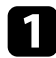

a Підключіть кабель HDMI до порту виходу HDMI.

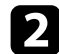

**• Інший кінець підключіть до порту HDMI проектора.** 

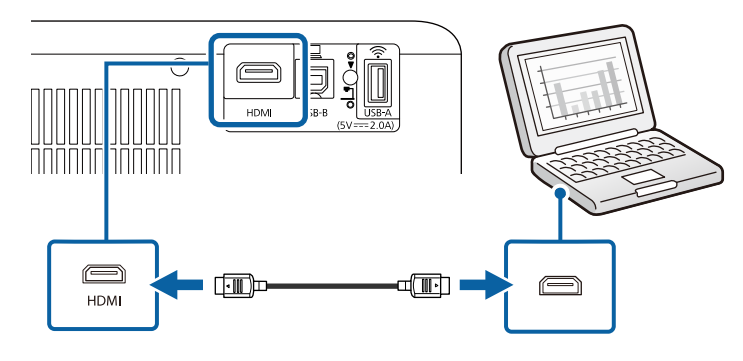

#### **Підключення до комп'ютера для виведення відео або аудіо за допомогою USB**

<span id="page-24-1"></span>Якщо комп'ютер відповідає системним вимогам, можна виводити вихідний відео- або аудіосигнал на проектор через USB-порт комп'ютера. Ця функція називається USB Display. Підключіть проектор до комп'ютера за допомогою USB-кабелю.

• У разі використання USB-концентратора з'єднання може працювати неправильно. Підключіть USB-кабель безпосередньо до проектора.

a Підключіть кабель до порту USB-B проектора.

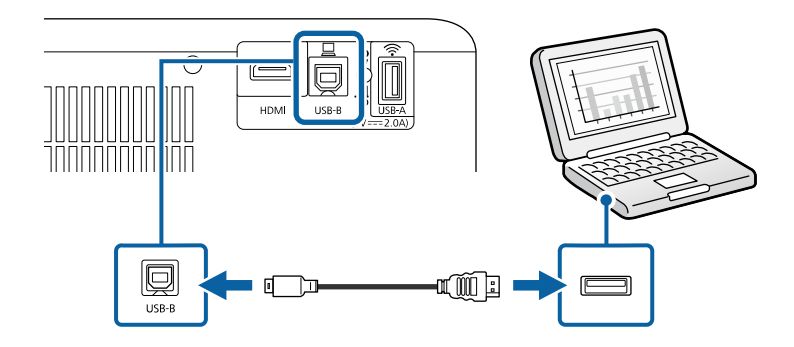

**• 1 Інший кінець підключіть до іншого вільного USB-порту** комп'ютера.

c Увімкніть проектор і комп'ютер.

d Щоб інсталювати Epson USB Display, виконайте такі кроки:

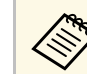

просто інсталюйте ПЗ, коли вперше підключаєте проектор до комп'ютера.

- Windows: виберіть в діалоговому вікні пункт **Запустити EMP\_UDSE.EXE**, щоб інсталювати ПЗ Epson USB Display.
- Мас: на екрані з'явиться папка встановлення ПЗ Epson USB Display. Виберіть **USB Display Installer** на виконуйте екранні вказівки, щоб інсталювати ПЗ Epson USB Display. Якщо папка **Налаштування** USB Display не відображатиметься автоматично, двічі натисніть **EPSON\_PJ\_UD** > **USB Display Installer**.

#### Б Виконуйте екранні вказівки.

Не від'єднуйте USB-кабель і не вимикайте живлення проектора, коли на проекторі відображається зображення.

# **З'єднання з проектором <sup>26</sup>**

На проекторі відображатиметься зображення робочого столу комп'ютера та виводитиметься звук, якщо ваша презентація містить аудіофайли.

- Якщо зображення не проеціюються, виконайте такі кроки:
	- Windows: Натисніть **Усі програми** або **Пуск** > **EPSON Projector** > **Epson USB Display Ver.x.xx**.
	- Mac: двічі клацніть значок **USB Display** в папці **Програма**.
	- Після завершення проеціювання виконайте такі кроки:
		- Windows: від'єднайте USB-кабель. Немає потреби використовувати **Безпечне видалення пристрою**.
		- Mac: виберіть **Disconnect** із піктограми меню **USB Display** на панелі меню або панелі **Dock** і від'єднайте USB-кабель.

#### g **Пов'язані посилання**

• ["Системні вимоги режиму USB Display"](#page-134-0) стор.135

#### <span id="page-25-0"></span>**Підключення до iPad/iPhone**

Можна підключити iPad/iPhone для проекції відео. Щоб підключити пристрій до порту HDMI, скористайтесь доступним у продажу адаптером для кабелю HDMI.

# <span id="page-25-4"></span><span id="page-25-3"></span><span id="page-25-1"></span>**Підключення до зовнішніх USB-пристроїв**

Виконуйте вказівки, що наведені в цих розділах, щоб підключити до проектора зовнішні USB-пристрої.

#### g **Пов'язані посилання**

- • ["Проеціювання з USB-пристроїв"](#page-25-2) стор.26
- • ["Підключення до USB-пристроїв"](#page-25-3) стор.26
- • ["Відключення USB-пристрою"](#page-26-0) стор.27

#### <span id="page-25-2"></span>**Проеціювання з USB-пристроїв**

Можна проеціювати зображення та інший контент без комп'ютера чи відеопристрою, якщо підключити до проектора один з таких пристроїв:

- USB-флеш-накопичувач
- цифрова камера або смартфон
- зовнішній жорсткий диск USB

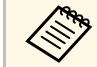

- Цифрові камери чи смартфони повинні мати можливість<br>підключення через USB, а не TWAIN, і повинні підтримувати стандарт USB Mass Storage.
	- Зовнішні жорсткі диски USB повинні відповідати таким вимогам:
		- Підтримка стандарту USB Mass Storage (сумісними є не всі пристрої, що підтримують стандарт USB Mass Storage)
	- Відформатовано у FAT16/32
	- Автономне живлення власними джерелами живлення змінного струму (не рекомендовано використовувати жорсткі диски з живленням від шини)
	- Уникайте використання жорстких дисків із кількома розділами

#### g **Пов'язані посилання**

• "Проеціювання презентації у режимі РС Free" стор.59

#### **Підключення до USB-пристроїв**

USB-пристрій можна підключити через порт проектора USB-A і використовувати його для проеціювання зображень та іншого вмісту.

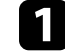

a Якщо USB-пристрій постачався разом із адаптером живлення, підключіть пристрій до електричної розетки.

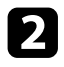

**• Підключіть USB-кабель або USB-носій до порту USB-А проектора,** як показано нижче.

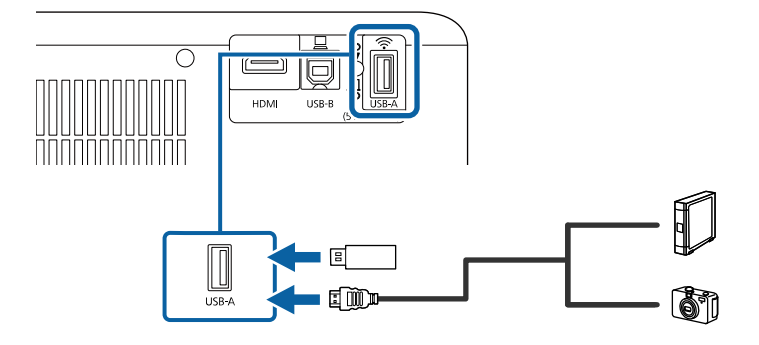

#### **Попередження**

- Використовуйте USB-кабель з комплекту або той, що призначений для використання з пристроєм.
- Не підключайте USB-концентратор або USB-кабель довжиною понад 3 метри, інакше пристрій може працювати неправильно.

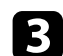

c За потреби підключіть інший кінець до пристрою.

#### <span id="page-26-0"></span>**Відключення USB-пристрою**

Після завершення проекції з підключеного USB-пристрою відключіть пристрій від проектора.

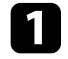

a За потреби вимкніть пристрій та від'єднайте його від розетки.

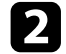

**Відключіть USB-пристрій від проектора.** 

#### <span id="page-26-2"></span><span id="page-26-1"></span>**Підключення до документ-камери**

Для проеціювання зображень з камери можна підключити документкамеру до проектора.

Метод підключення залежить від моделі документ-камери Epson. Докладно див. у посібнику до документ-камери.

# <span id="page-27-0"></span>**Використання основних функцій проектора**

Виконуйте інструкції, що наведені в цих розділах, щоб використовувати основні функції проектора.

#### g **Пов'язані посилання**

- • ["Увімкнення проектора"](#page-28-0) стор.29
- • ["Вимкнення проектора"](#page-31-0) стор.32
- • ["Вибір мови в меню проектора"](#page-32-0) стор.33
- • ["Режими проеціювання"](#page-33-0) стор.34
- • ["Налаштування типу екрана"](#page-35-0) стор.36
- • ["Відображення тестового шаблону"](#page-37-0) стор.38
- • ["Настройка висоти зображення"](#page-38-0) стор.39
- • ["Форма зображення"](#page-39-0) стор.40
- • ["Фокусування зображення за допомогою важеля фокусування"](#page-42-0) стор.43
- • ["Зміна розміру зображення за допомогою масштабування"](#page-43-0) стор.44
- • ["Коригування положення зображення за допомогою функції зсуву зображення"](#page-44-0) стор.45
- • ["Вибір джерела зображення"](#page-46-0) стор.47
- • ["Співвідношення сторін зображення"](#page-47-0) стор.48
- • ["Налаштування продуктивності \(режим кольору\)"](#page-49-0) стор.50
- • ["Контроль гучності за допомогою кнопок гучності"](#page-50-0) стор.51

# **Увімкнення проектора <sup>29</sup>**

<span id="page-28-0"></span>Увімкніть комп'ютер або відеопристрій, який плануєте використовувати, після ввімкнення проектора.

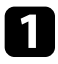

a Підключіть пристрій до проектора.

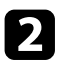

b Підключіть кабель живлення до гнізда живлення проектора та вставте його в електророзетку.

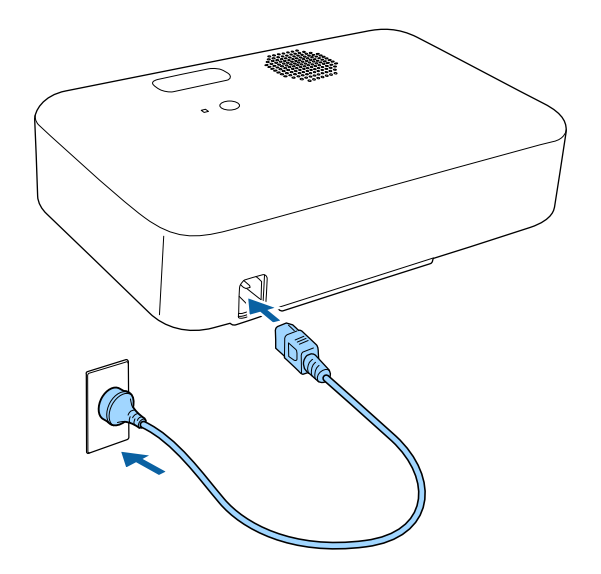

c Натисніть кнопку живлення на проекторі або пульті дистанційного керування, щоб увімкнути проектор.

Індикатор стану блимає синім кольором під час нагрівання проектора. Щойно проектор розігріється, індикатор стану припинить блимати й засвітиться синім.

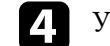

d Увімкніть підключений пристрій.

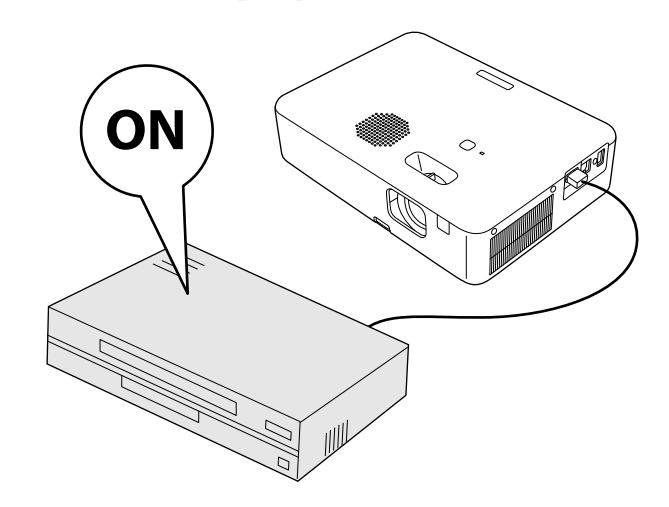

e Якщо зображення, що проеціюється, не видно, виконуйте вказівки нижче.

- Увімкніть підключений комп'ютер або відеопристрій.
- Змініть виведення зображення з комп'ютера, якщо використовується ноутбук.
- Вставте DVD або інший відеоносій та натисніть кнопку відтворення (за потреби).
- Натисніть кнопку  $\textnormal{L}$ на пульті дистанційного керування, щоб знайти джерело.
- Якщо з'явиться Головний екран, виберіть джерело проекції.

# **Попередження**

- У жодному разі не заглядайте до об'єктива проектора, коли лампа проектора ввімкнена. Це може призвести до порушення зору, і особливо небезпечно для дітей.
- Перші ніж вмикати проектор на відстані за допомогою пульту дистанційного керування, переконайтеся, що ніхто не дивиться в об'єктив.
- Не торкайтесь проектора під час проекції. Є загроза опіку або травми через підвищене виділення тепла лампою проектору.
- Під час проеціювання не затуляйте світло проектора книгою чи іншими предметами. Якщо затулити світло проектора, область, на яку воно світить, нагріється. Це може призвести до розплавлення, займання чи пожежі. Також через відбиття світла може нагрітися об'єктив. Це може призвести до несправності проектора. Щоб зупинити проеціювання, скористайтеся функцією Вимкнення A/V або вимкніть проектор.
- <span id="page-29-0"></span>• Джерелом світла проектора є ртутна лампа з високим внутрішнім тиском. Лампа може розбитися або не вмикатися через вібрації або удари, або через тривале використання. Якщо лампа вибухне, може відбутися витік газу та розкидання дрібних частинок скла, що може в свою чергу призвести до травми. Дотримуйтеся інструкцій нижче.
- <span id="page-29-1"></span>• Не наближайтеся обличчям до проектора, коли він працює.
- Не качайте або не нахиляйте проектор. Уламки скла можуть випасти і викликати травму. Будьте дуже уважні, щоб уламки скла не потрапили в очі або в рота.
- Якщо лампа розіб'ється, негайно провітріть приміщення та зверніться до лікаря, якщо ви проковтнете частинки битого скла або якщо вони потраплять в очі або рот.
- Не вмикайте проектор одразу після його вимкнення. Занадто часте включення і виключення проектора може скоротити термін експлуатації ламп.

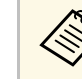

- **Якщо для параметра Direct Power On встановлено значення**<br>Увімкн. у меню проектора Параметри, проектор увімкнеться, щойно ви вставите його штекер у розетку. Майте на увазі, що проектор також вмикається автоматично, наприклад, у разі відновлення енергопостачання після перебою.
	- s **Параметри** > **Операція** > **Direct Power On**
	- Якщо для параметра **Автоввімкнення** встановлено певний порт в меню **Параметри** проектора, проектор увімкнеться, щойно виявить сигнал зображення з цього порту.
		- s **Параметри** > **Операція** > **Автоввімкнення**

#### g **Пов'язані посилання**

- • ["Головний екран"](#page-29-1) стор.30
- • ["Параметри функцій проектора: меню «Параметри»"](#page-88-0) стор.89

# **Головний екран**

За допомогою функції Головний екран ви можете легко вибирати джерело зображення та отримати доступ до інших корисних функцій.

Щоб відобразити головний екран, натисніть кнопку  $(\bigoplus)$ на пульті дистанційного керування. Головний екран також відображається, коли до ввімкненого проектора не надходить вхідний сигнал.

# **Увімкнення проектора <sup>31</sup>**

Натискайте кнопки зі стрілками на пульті дистанційного керування, щоб вибрати пункт меню, а потім натисніть кнопку [Enter].

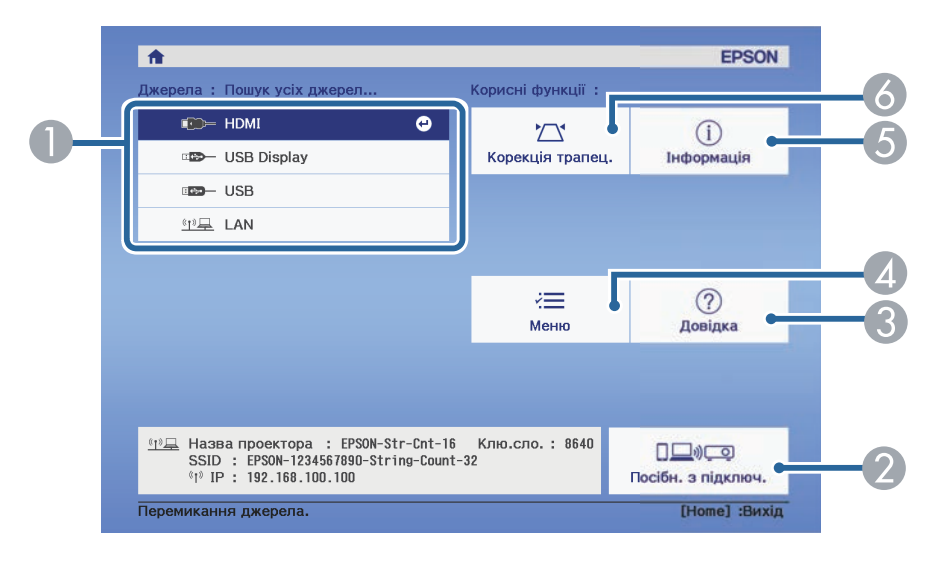

#### **O** Обирає бажане джерело проеціювання.

- $\boldsymbol{\Omega}$  Показує Посібн. з підключ. Ви можете вибрати засоби бездротового підключення в залежності від використовуваного Вами пристрою, таких як смартфони або ком'ютери.
- $\bullet$ Відображає Головний екран.
- $\overline{A}$ Відображає меню проектора.
- EВідображення інформації про проектор.
- $\bullet$  Коригує форму зображення, якщо воно має форму неправильного прямокутника.

Через 10 хвилин бездіяльності головний екран зникне, і ви<br>повернетеся до екрана, який використовувався до цього (екран поточного джерела вхідного сигналу або повідомлення про відсутність сигналу).

#### g **Пов'язані посилання**

- • ["Форма зображення"](#page-39-0) стор.40
- • ["Відображення інформації про проектор: меню «Інформація»"](#page-99-0) стор.100
- • ["Використання меню проектора"](#page-84-0) стор.85
- • ["Використання меню «Довідка» проектора"](#page-114-0) стор.115

<span id="page-31-0"></span>Вимкніть проектор і перезапустіть його після використання.

- **вимкніть пристрій, якщо він не використовується, щоб** продовжити термін служби проектора. Термін служби лампи залежить від вибраного режиму, умов середовища та використання. Із часом яскравість знижується.
	- Так як проектор підтримує функцію прямого вимкнення системи, його можна вимкнути негайно, використовуючи вимикач.

Натисніть кнопку живлення на проекторі або пульті дистанційного керування.

З'явиться екран підтвердження завершення роботи.

#### Вимкнути живлення?

Так: Натисніть кнопку (Ф) Ні : Натисніть будь-яку іншу кнопку

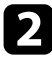

b Ще раз натисніть кнопку живлення. (Щоб залишити пристрій ввімкненим, натисніть будь-яку іншу кнопку.)

Проеційоване зображення зникне й індикатор стану вимкнеться.

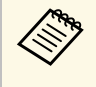

**видия** Завдяки технології миттєвого вимкнення Epson Instant Off,<br>немає періоду охолодження, тому проектор можна спакувати та транспортувати одразу.

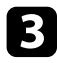

c Щоб транспортувати або зберігати проектор, переконайтесь, що індикатор стану на проекторі вимкнено, і від'єднайте шнур живлення.

# **Вибір мови в меню проектора <sup>33</sup>**

<span id="page-32-0"></span>Щоб переглянути меню проектора та повідомлення іншою мовою, можна змінити параметр **Мова**.

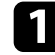

a Увімкніть проектор.

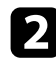

**B** Натисніть на пульті дистанційного керування кнопку  $\left(\equiv\right)$ .

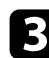

c Виберіть меню **Параметри** та натисніть кнопку [Enter].

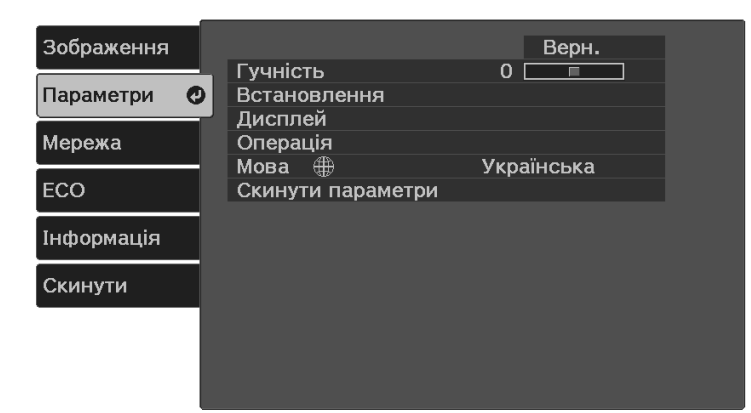

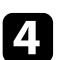

d Виберіть параметр **Мова** та натисніть кнопку [Enter].

**Б** Виберіть мову та натисніть кнопку [Enter].

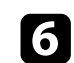

**6** Натисніть кнопку  $\circledast$  або  $\circledcirc$ , щоб вийти з меню.

# **Режими проеціювання <sup>34</sup>**

<span id="page-33-0"></span>Залежно від того, як розміщений проектор, можливо, потрібно буде змінити режим проеціювання, щоб зображення проеціювалися правильно.

- Параметр **Передня** дає змогу робити проекцію зі столу, що стоїть перед екраном.
- <span id="page-33-4"></span><span id="page-33-2"></span>• Параметр **Передня/Догори дном** дозволяє перевернути зображення, щоб проеціювати його догори дном за допомогою проектора, встановленого на настінному чи стельовому кріпленні.
- Параметр **Задня** дозволяє віддзеркалити зображення горизонтально, щоб проеціювати його з-за прозорого екрана.
- **Задня/Догори дном** перевертає зображення згори донизу і горизонтально, щоб проеціювати зі стелі та з-за напівпрозорого екрана.

#### g **Пов'язані посилання**

- • ["Зміна режиму проеціювання за допомогою пульта дистанційного](#page-33-3) [керування"](#page-33-3) стор.34
- • ["Зміна режиму проеціювання за допомогою меню"](#page-33-4) стор.34
- • ["Налаштування проектора та параметри встановлення"](#page-18-3) стор.19

### <span id="page-33-1"></span>**Зміна режиму проеціювання за допомогою пульта дистанційного керування**

<span id="page-33-3"></span>Режим проеціювання можна змінити, щоб перевернути зображення згори донизу.

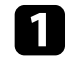

Увімкніть проектор і виведіть зображення на екран.

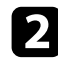

**• Натисніть і утримуйте кнопку**  $\mathbb{B}$  на пульті дистанційного керування впродовж п'яти секунд.

Зображення ненадовго зникне і з'явиться знову, перевернуте згори донизу.

- 
- c Щоб відновити початковий режим проеціювання, знову натисніть і утримуйте кнопку  $\mathcal{L}$  впродовж п'яти секунд.

#### **Зміна режиму проеціювання за допомогою меню**

Режим проеціювання можна змінити, щоб повернути зображення згори донизу та/або зліва направо за допомогою меню проектора.

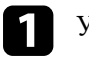

Увімкніть проектор і виведіть зображення на екран.

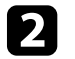

b Натисніть на пульті дистанційного керування кнопку .

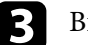

**3** Виберіть меню **Параметри** та натисніть кнопку [Enter].

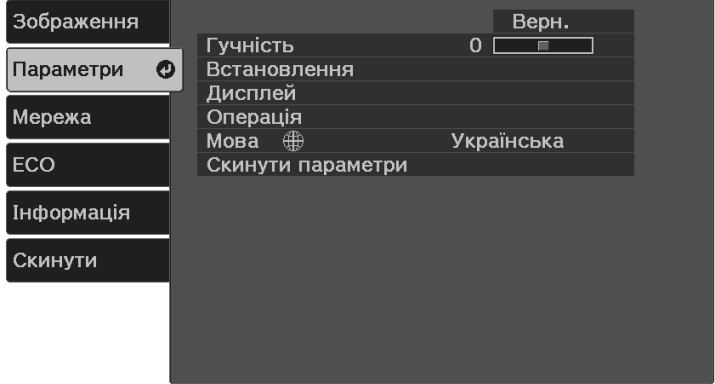

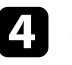

d Відкрийте меню **Встановлення** <sup>&</sup>gt; **Проекція** та натисніть кнопку [Enter].

# **Режими проеціювання <sup>35</sup>**

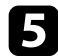

**Б** Виберіть режим проеціювання та натисніть кнопку [Enter].

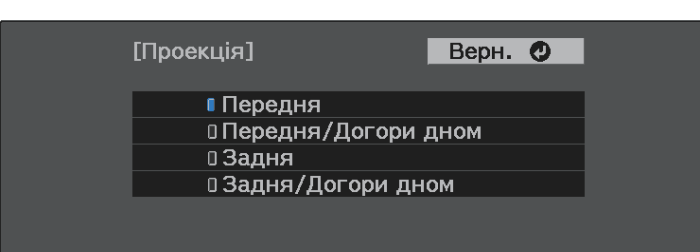

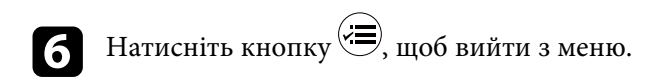

<span id="page-35-0"></span>За допомогою параметра Тип екрану можна вибрати співвідношення сторін відтворюваного зображення відповідно до використовуваного екрана (CO‑W01/CO‑WX01/CO‑WX02).

**дей параметр недоступний, якщо використовується одне з таких** вхідних джерел: • USB Display

- USB
- LAN

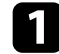

a Увімкніть проектор і виведіть зображення на екран.

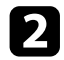

 $\sum$  Натисніть на пульті дистанційного керування кнопку  $\overline{\Leftrightarrow}$ 

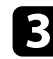

**3** Виберіть меню **Параметри** і натисніть кнопку [Enter].

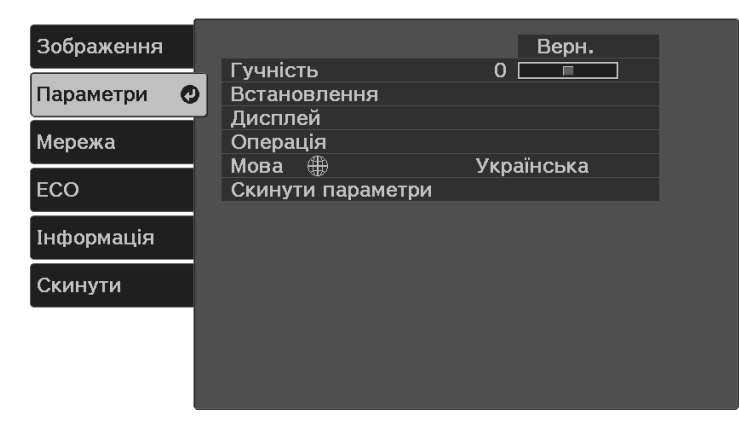

<span id="page-35-2"></span><span id="page-35-1"></span>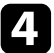

d Виберіть **Встановлення** <sup>&</sup>gt; **Екран** <sup>&</sup>gt; **Тип екрану**.

#### З'явиться такий екран:

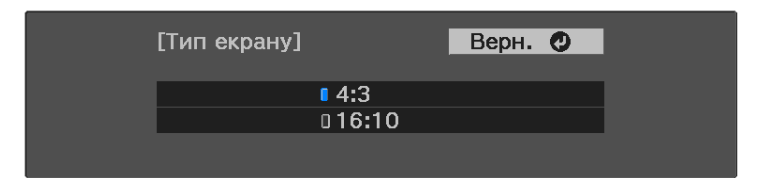

e Виберіть співвідношення сторін екрана та натисніть клавішу [Enter].

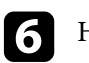

**f** Натисніть кнопку  $\left(\frac{1}{\epsilon}\right)$ , щоб вийти з меню.

7 За потреби відрегулюйте співвідношення сторін відтворюваного зображення.

#### g **Пов'язані посилання**

• ["Коригування положення зображення за допомогою функції](#page-35-2) [налаштування положення екрана"](#page-35-2) стор.36

## **Коригування положення зображення за допомогою функції налаштування положення екрана**

Якщо між краями зображення та рамкою екрана проекції присутні вільні поля, положення зображення можна відкоригувати.

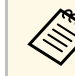

a Положення екрана неможливо відкоригувати, якщо для параметра **Тип екрану** вибрано значення **16:10**.

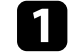

Увімкніть проектор і виведіть зображення на екран.
## **Налаштування типу екрана <sup>37</sup>**

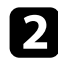

**B** Натисніть на пульті дистанційного керування кнопку  $\left(\right)$ .

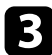

c Виберіть меню **Параметри** і натисніть кнопку [Enter].

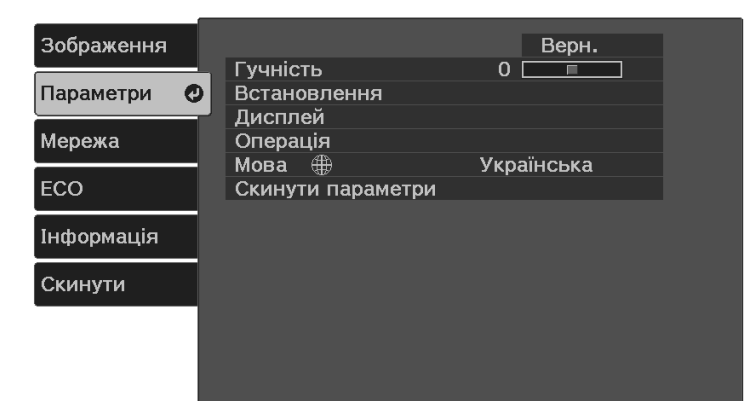

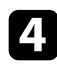

d Виберіть **Встановлення** <sup>&</sup>gt; **Екран** <sup>&</sup>gt; **Позиція екрану**.

e Щоб відрегулювати положення зображення, використовуйте кнопки зі стрілками на пульті дистанційного керування.

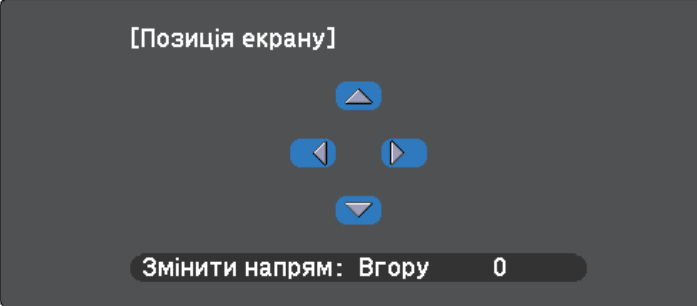

Щоб відкоригувати відтворюване зображення, коли проектор не під'єднано до комп'ютера чи відеопристрою, використовується тестовий шаблон.

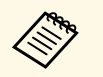

**• Форма тестового шаблону залежить від налаштування параметра**<br>**Тип екрану**. Перш ніж коригувати відображене зображення за допомогою тестового шаблону, виберіть правильний тип екрана. s **Параметри** > **Встановлення** > **Екран** > **Тип екрану**

> • Щоб встановити значення пунктів меню, які не можна встановити під час відображення тестового шаблону, або точно налаштувати проектоване зображення, слід спроектувати зображення з підключеного пристрою.

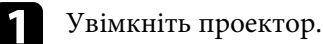

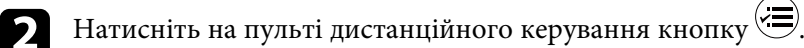

**3** Виберіть меню Параметри і натисніть кнопку [Enter].

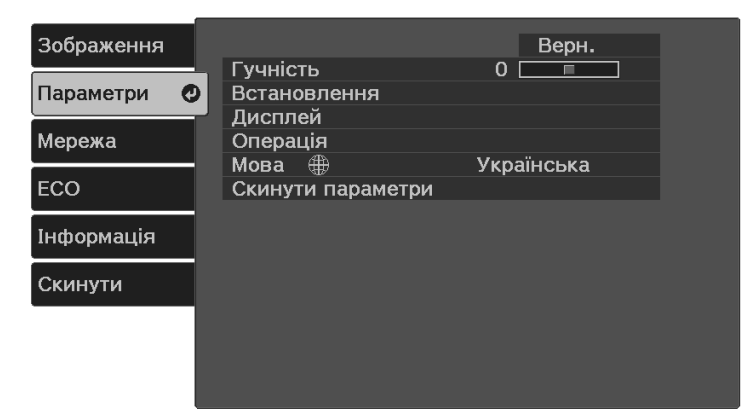

d Виберіть пункт **Встановлення** <sup>&</sup>gt; **Шаблон** <sup>&</sup>gt; **Тестовий шаблон** <sup>і</sup> натисніть клавішу [Enter].

Відобразиться тестовий шаблон.

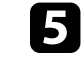

e За потреби відрегулюйте зображення за допомогою коригування фокусу або зміни розташування проектора.

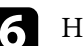

 $f$  Гатисніть клавішу  $\bigodot$ , щоб очистити тестовий шаблон.

## **Настройка висоти зображення <sup>39</sup>**

Якщо в разі проеціювання зі столу або іншої пласкої поверхні зображення знаходиться зависоко або занизько, висоту зображення можна налаштувати за допомогою регульованої опори проектора.

Чим більше кут нахилу, тим складніше відрегулювати фокус. Проектор слід розташувати таким чином, щоб не було потреби значно його нахиляти.

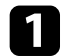

a Увімкніть проектор і виведіть зображення на екран.

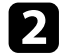

b Щоб висунути або втягнути передню регульовану опору, натисніть на важіль витягнення опори.

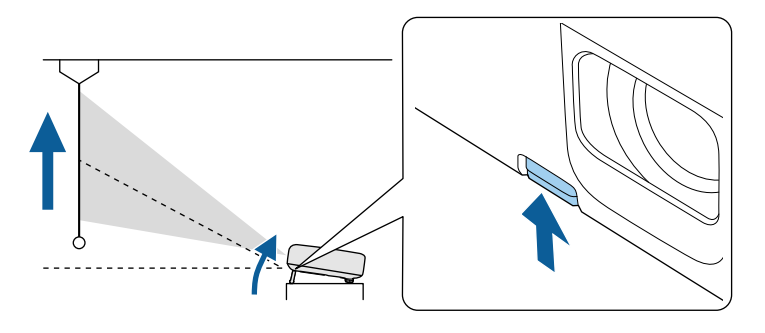

Опора висунеться з проектора.

Положення можна відрегулювати максимум на 12 градусів.

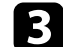

c Відпустіть важіль, щоб заблокувати опору.

Якщо прямокутник зображення, що проеціюється, нерівний, відрегулюйте форму зображення.

### g **Пов'язані посилання**

• ["Форма зображення"](#page-39-0) стор.40

<span id="page-39-0"></span>Рівне зображення прямокутної форми можна проеціювати, якщо розташувати проектор просто навпроти передньої частини екрану та утримувати його в рівному положенні. Якщо розташувати проектор під кутом відносно екрану чи нахилити його вгору, вниз або вбік, можливо потрібно буде відкоригувати форму зображення.

Після корекції зображення дещо зменшиться.

Для кращої якості зображень радимо налаштувати положення встановлення проектора, щоб отримати правильні розмір і форму зображення.

### g **Пов'язані посилання**

- • ["Коригування форми зображення за допомогою кнопки корекції](#page-39-1) [спотворення"](#page-39-1) стор.40
- • ["Коригування форми зображення за допомогою функції Quick Corner"](#page-40-0) [стор.41](#page-40-0)

## **Коригування форми зображення за допомогою кнопки корекції спотворення**

<span id="page-39-1"></span>Ви можете виправити форму зображення, що має нерівномірну прямокутну форму.

Щоб самостійно виправити спотворення в горизонтальному та вертикальному напрямках, використовуйте кнопку  $\textcircled{1}$ на пульті дистанційного керування.

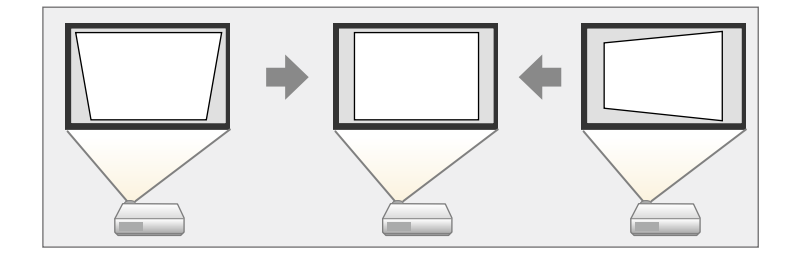

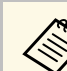

- Налаштування Г/В трап.спотв. не можна поєднувати з іншими способами коригування форми зображення.
- Можна коригувати спотворення корекції трапеції на 30º вправо, вліво, вгору та вниз.

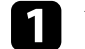

Увімкніть проектор і виведіть зображення на екран.

b Натисніть кнопку на пульті дистанц. керування, виберіть пункт меню **Г/В трап.спотв.**, а потім натисніть кнопку [Enter].

З'явиться екран налаштувань **Корекція трапец.**

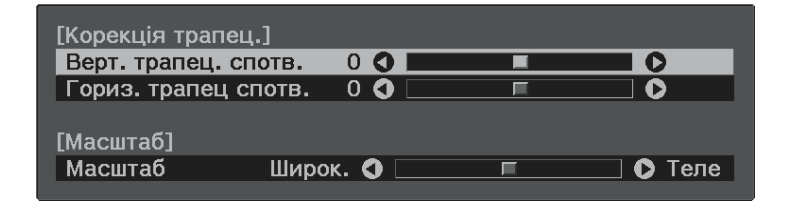

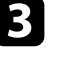

За допомогою кнопок зі стрілками на пульті дистанційного керування можна вибрати значення горизонтального та вертикального коригування трапеції й налаштувати форму зображення відповідно до потреб.

• **Верт. трапец. спотв.**

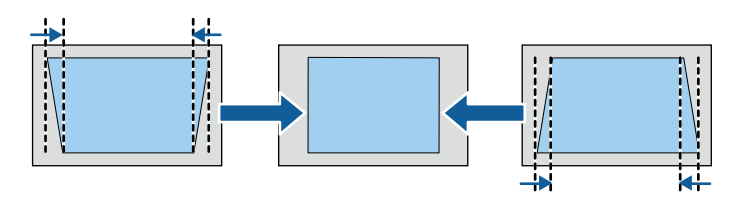

• **Гориз. трапец спотв.**

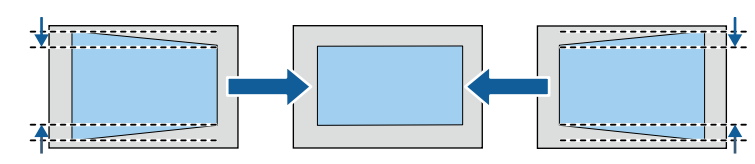

 $\Box$  Після завершення натисніть кнопку  $\odot$ .

Після корекції зображення дещо зменшиться.

- g **Пов'язані посилання**
- • ["Параметри функцій проектора: меню «Параметри»"](#page-88-0) стор.89

## **Коригування форми зображення за допомогою функції Quick Corner**

форми і розміру неправильного прямокутного зображення.

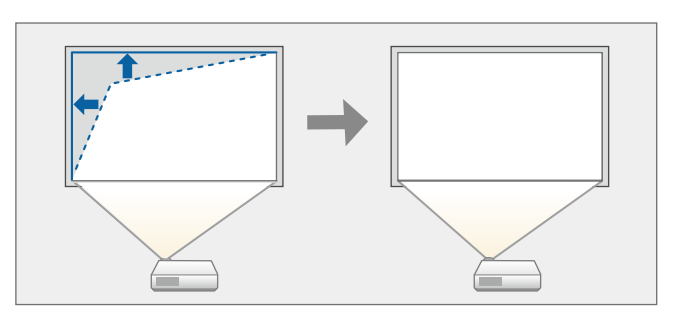

<span id="page-40-0"></span>Параметр проектора **Quick Corner** можна використовувати для корекції

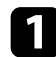

Увімкніть проектор і виведіть зображення на екран.

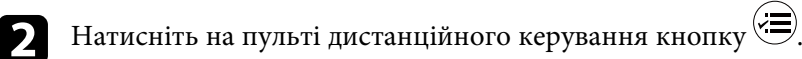

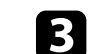

**Виберіть меню Параметри** та натисніть кнопку [Enter].

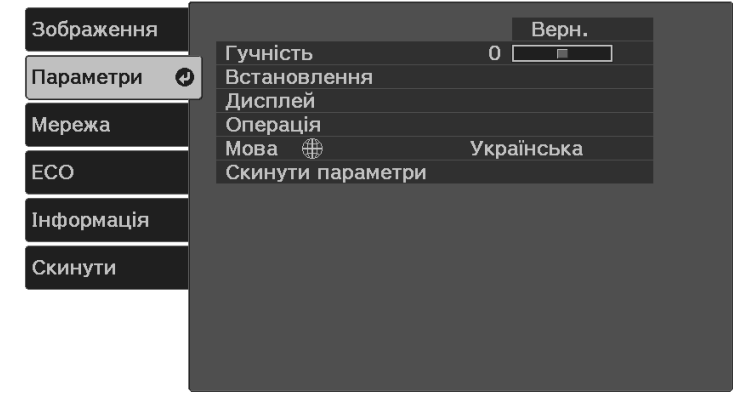

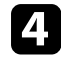

d Відкрийте меню **Встановлення** <sup>&</sup>gt; **Корекція трапец.** і натисніть кнопку [Enter].

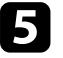

e Виберіть пункт **Quick Corner** і натисніть кнопку [Enter]. У разі потреби ще раз натисніть кнопку [Enter].

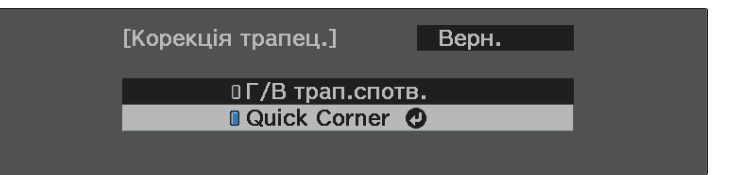

З'явиться екран вибору області.

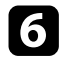

f За допомогою кнопок зі стрілками виберіть кут зображення, який потрібно скорегувати. Потім натисніть [Enter].

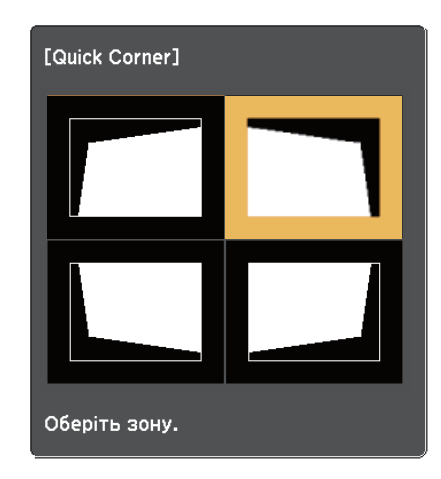

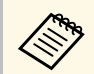

**дова** Щоб скинути коригування Quick Corner, натисніть і утримуйте кнопку  $\bigodot$  протягом двох секунд, доки не відобразиться екран вибору області, а потім натисніть кнопку **Так**.

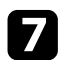

g У разі потреби натискайте кнопки зі стрілками, щоб коригувати форму зображення.

Щоб повернутися до екрана вибору області, натисніть кнопку [Enter].

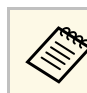

« Якщо з'явиться цей екран, форму вже не можна буде<br>коригувати в напрямку, зазначеному трикутником сірого кольору.

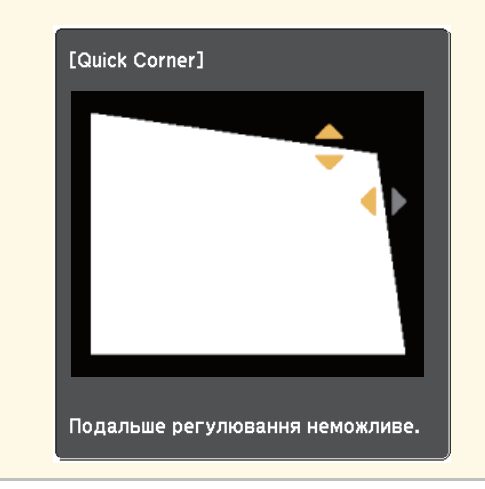

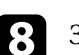

h За потреби повторіть кроки 6 і 7 для решти кутів.

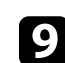

 $\bullet$  Після завершення натисніть кнопку  $\textcircled{=}$ .

### g **Пов'язані посилання**

• ["Параметри функцій проектора: меню «Параметри»"](#page-88-0) стор.89

Для налаштування фокусу використовується важіль фокусування.

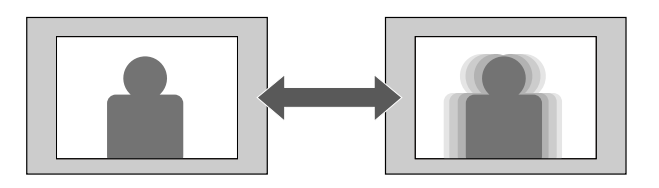

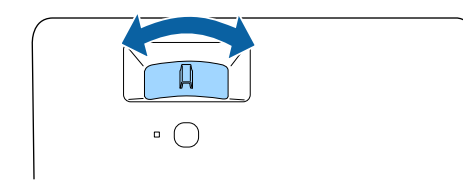

За допомогою меню проектора можна змінити розмір зображення.

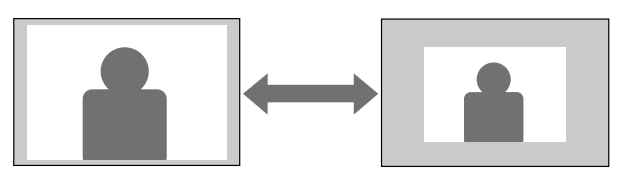

a Увімкніть проектор і виведіть зображення на екран.

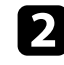

**B** Натисніть на пульті дистанційного керування кнопку  $\left(\equiv\right)$ .

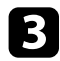

c Виберіть меню **Параметри** та натисніть кнопку [Enter].

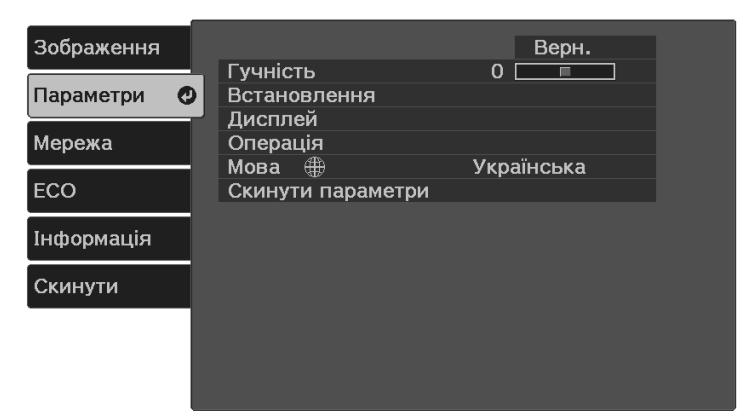

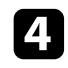

d Відкрийте меню **Встановлення** <sup>&</sup>gt; **Масштаб** і натисніть кнопку [Enter].

e Натисніть ліву чи праву кнопку зі стрілкою, щоб відрегулювати параметр масштабування, а потім кнопку [Enter].

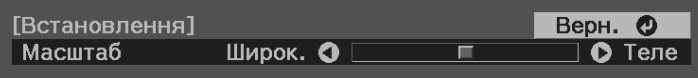

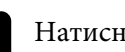

**f** Натисніть кнопку  $\circled{=}$ , щоб вийти з меню.

За допомогою функції **Зсув зображення** можна регулювати положення зображення, не змінюючи розташування проектора.

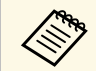

**а Ця функція недоступна, якщо для Масштаб установлено значення** найбільшої ширини.

s **Параметри** > **Встановлення** > **Масштаб**

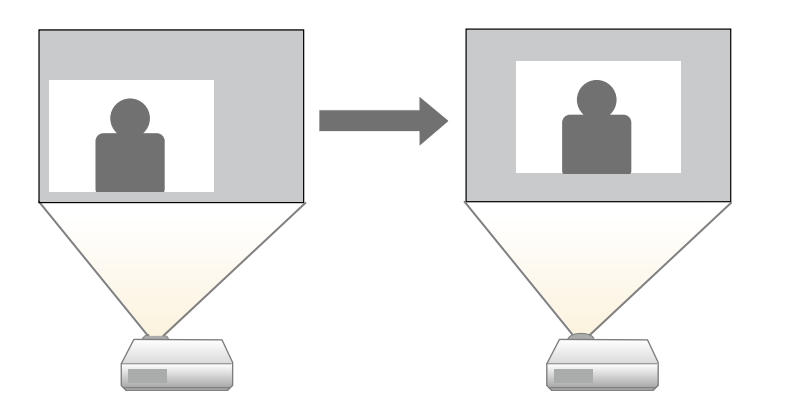

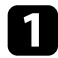

Увімкніть проектор і виведіть зображення на екран.

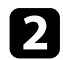

**2** Натисніть на пульті дистанційного керування кнопку  $\leftarrow$ 

c Виберіть меню **Параметри** і натисніть кнопку [Enter].

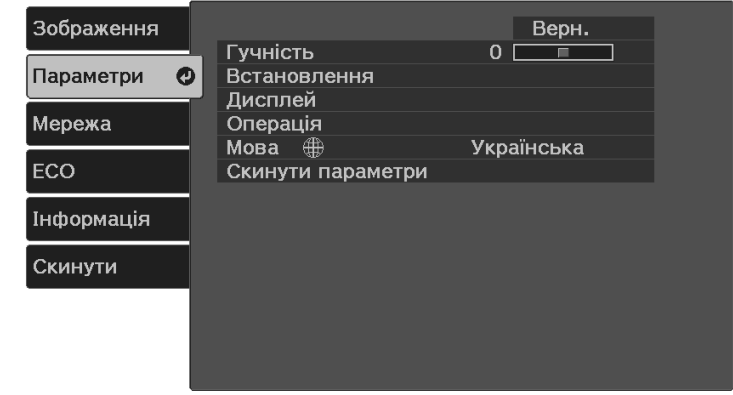

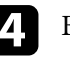

d Виберіть **Встановлення** <sup>&</sup>gt; **Зсув зображення** та натисніть [Enter].

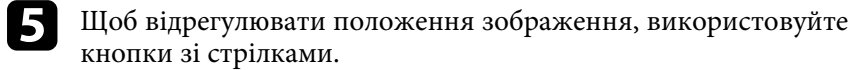

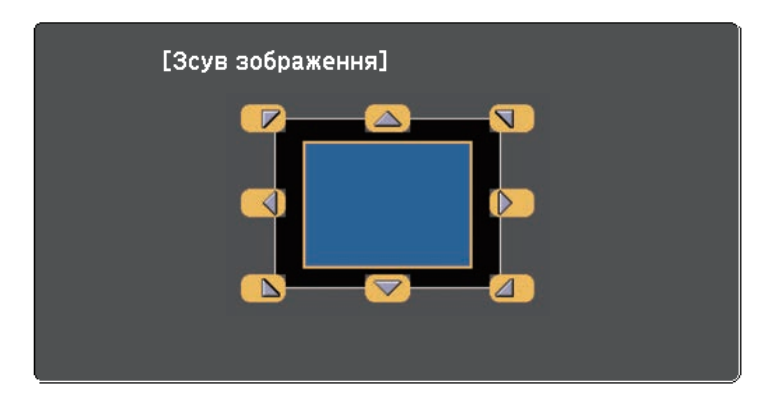

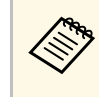

« Шоб зсунути зображення по діагоналі, натисніть будь-яку<br>пару кнопок зі стрілками, які розташовано поруч, на пульті дистанц. керування.

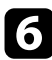

 $\bigcirc$  Натисніть кнопку  $\bigcirc$ , щоб закрити екран настройки.

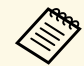

**видия Значення параметра Зсув зображення** зберігається, навіть якщо<br>вимкнути проектор. У разі змінення місця встановлення або кута проектора положення зображення необхідно відрегулювати повторно.

## **Вибір джерела зображення <sup>47</sup>**

Якщо кілька джерел зображення підключені до проектора, можна перемикатися між джерелами живлення.

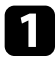

a Упевніться, що бажане підключене джерело живлення ввімкнено.

**Э.** Для джерел відеозображення слід вставити DVD-диск або інший відеоносій та натиснути кнопку відтворення.

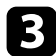

Виконайте одне з наведеного:

• Натискайте кнопку  $\left(\frac{1}{2}\right)$ на пульті дистанційного керування, доки не з'явиться зображення з бажаного джерела.

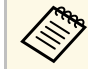

**де Це вікно з'являється, коли жодного сигналу зображення**<br> **A Не вікно з'являється** Перевірте кабельні з'єднання між не виявлено. Перевірте кабельні з'єднання між проектором і джерелом зображення.

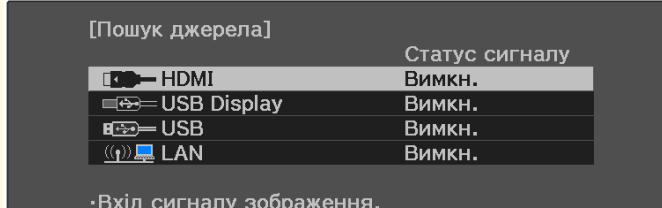

Натисніть В. щоб вибрати джерело.

• Натисніть на пульті дистанційного керування кнопку $(\spadesuit)$ 

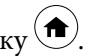

Виберіть потрібне джерело на екрані, що з'явиться.

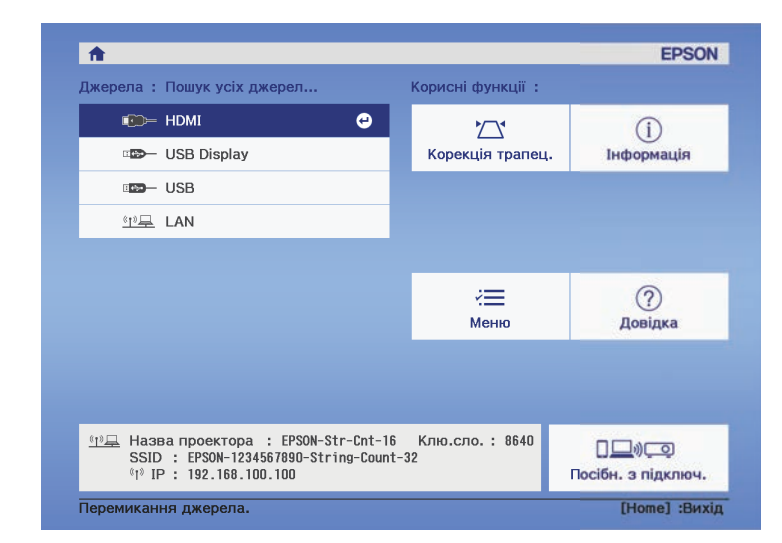

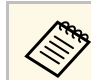

« Якщо сигнал зображення не виявлено, перевірте кабельні»<br>« з'єднання між проектором та джерелом зображення.

Проектор може відображати зображення з різним співвідношенням сторін за шириною та висотою, що називається співвідношенням сторін. Зазвичай вхідний сигнал із джерела відеосигналу визначає співвідношення сторін зображення. Також у деяких зображеннях можна змінити співвідношення ширини та висоти, щоб воно відповідало вашому екрану.

Якщо ви завжди бажаєте використовувати конкретне співвідношення сторін для певного джерела вхідного відеосигналу, ви можете вибрати його в меню проектора **Зображення**.

### g **Пов'язані посилання**

- • ["Зміна співвідношення сторін зображення"](#page-47-0) стор.48
- • ["Доступні співвідношення сторін зображення"](#page-48-0) стор.49
- • ["Параметри якості зображення: меню «Зображення»"](#page-86-0) стор.87

## <span id="page-47-0"></span>**Зміна співвідношення сторін зображення**

Співвідношення сторін зображення, що відображається, можна змінити.

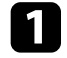

Увімкніть проектор і виведіть зображення на екран.

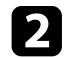

**B** Натисніть на пульті дистанційного керування кнопку  $\overline{\mathcal{B}}$ .

c Відкрийте меню **Зображення** та натисніть кнопку [Enter].

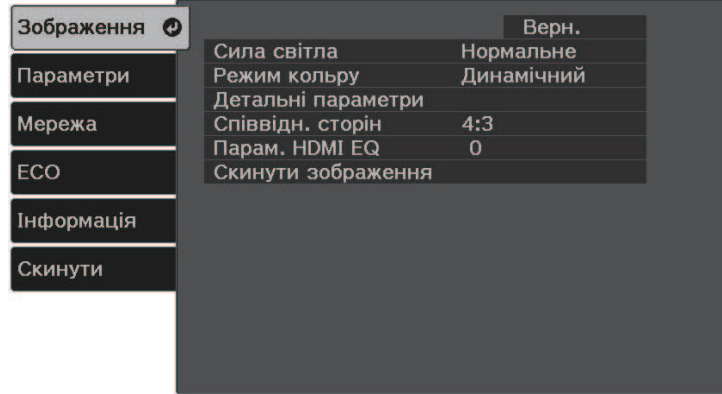

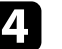

d Відкрийте меню **Співвідн. сторін** і натисніть кнопку [Enter].

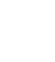

e Виберіть одне з доступних співвідношень сторін для вхідного сигналу та натисніть кнопку [Enter].

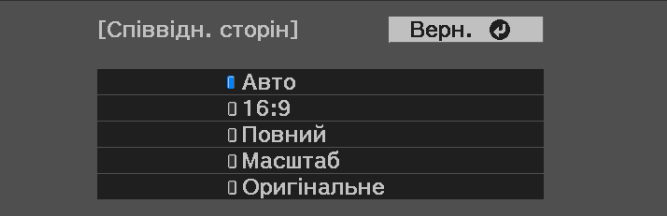

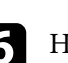

**f** Натисніть кнопку  $\left(\frac{1}{\epsilon}\right)$ , щоб вийти з меню.

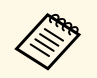

Доступний параметр співвідношення сторін відрізняється залежно від вхідного сигналу.

### g **Пов'язані посилання**

• ["Параметри якості зображення: меню «Зображення»"](#page-86-0) стор.87

## <span id="page-48-0"></span>**Доступні співвідношення сторін зображення**

Співвідношення сторін зображення можна вибрати, залежно від вхідного сигналу з джерела зображення.

- 
- Доступний параметр співвідношення сторін відрізняється<br>залежно від вхідного сигналу. залежно від вхідного сигналу.
	- Зверніть увагу на те, що функція співвідношення сторін проектора для зменшення, збільшення або розділення спроеційованого зображення для комерційних цілей або публічного перегляду може порушувати авторські права даного зображення відповідно до законів про авторські права.

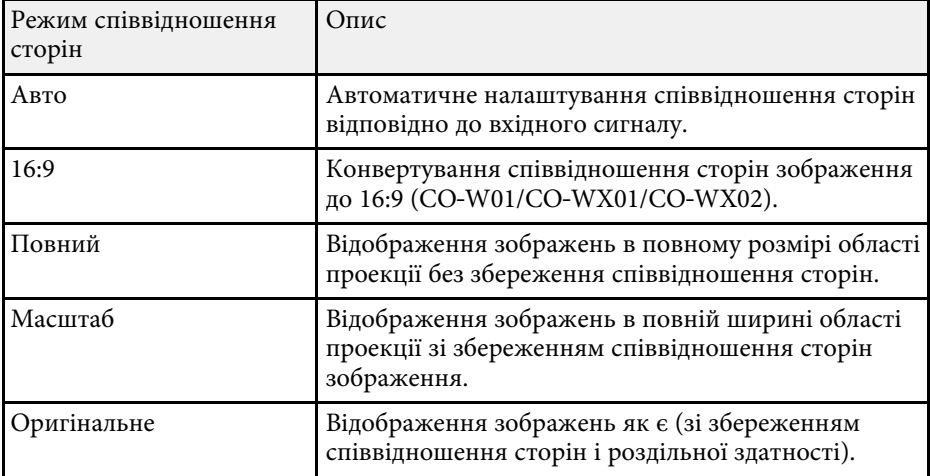

<span id="page-49-1"></span>Проектор підтримує різні режими кольору, що забезпечують оптимальну яскравість, контрастність та колір, що підходять для різноманітних умов перегляду та типів зображення. Можна вибрати режим, що відповідає типу зображення та умовам, або поекспериментувати з доступними режимами.

### g **Пов'язані посилання**

- • ["Зміна режиму кольору"](#page-49-0) стор.50
- • ["Доступні режими кольору"](#page-49-1) стор.50

### <span id="page-49-0"></span>**Зміна режиму кольору**

Змінити параметр Режим кольру проектора можна за допомогою пульта дистанційного керування, щоб оптимізувати зображення для перегляду в певних умовах.

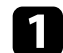

a Увімкніть проектор і бажане джерело зображення.

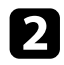

**1** Натисніть кнопку  $\left(\frac{1}{2}\right)$ на пульті дистанційного керування, щоб змінити параметр Режим кольру.

На екрані на короткий період з'явиться назва Режим кольру, а потім вигляд зображення зміниться.

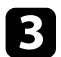

c Щоб переглянути всі доступні режими кольору для вхідного сигналу, кілька разів натисніть кнопку $\left(\bigcup_{i=1}^{\infty} \mathbb{I} \right)$ .

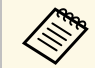

a Також значення параметра **Режим кольру** можна встановити в меню проектора **Зображення**.

### g **Пов'язані посилання**

• ["Параметри якості зображення: меню «Зображення»"](#page-86-0) стор.87

### **Доступні режими кольору**

Проектор можна налаштувати на використання таких режимів кольору, залежно від використовуваного джерела вхідного сигналу:

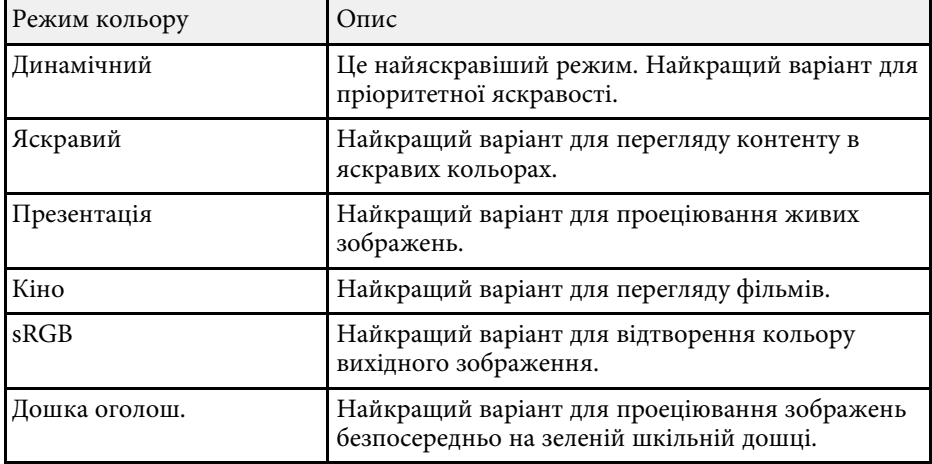

## **Контроль гучності за допомогою кнопок гучності <sup>51</sup>**

Кнопки гучності керують системою зовнішнього динаміка проектора.

Гучність кожного підключеного джерела вхідного сигналу слід регулювати окремо.

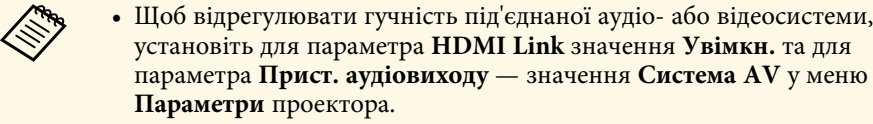

- s **Параметри** > **Операція** > **HDMI Link** > **HDMI Link**
- s **Параметри** > **Операція** > **HDMI Link** > **Прист. аудіовиходу**

a Увімкніть проектор і запустіть презентацію.

 $\sum$  Щоб зменшити чи збільшити гучність, натисніть кнопку  $\textcircled{1}$ або  $\textcircled{4}$ на пульті дистанційного керування.

На екрані з'явиться шкала гучності.

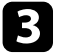

c Щоб встановити певний рівень гучності для джерела вихідного сигналу, виберіть пункт **Гучність** в меню проектора **Параметри**.

### **Обережно**

Не запускайте презентацію із зависоким рівнем гучності. Неочікувано гучні звуки можуть спричинити втрату слуху.

Завжди знижуйте гучність перед вимкненням живлення, що потім послідовно збільшити її при ввімкненні проектора.

### g **Пов'язані посилання**

• ["Параметри функцій проектора: меню «Параметри»"](#page-88-0) стор.89

# **Регулювання функцій проектора**

Виконуйте інструкції, що наведені в цих розділах, щоб використовувати функції регулювання проектора.

### g **Пов'язані посилання**

- • ["З'єднання з бездротовою мережею"](#page-52-0) стор.53
- • ["Проеціювання презентації у режимі PC Free"](#page-58-0) стор.59
- • ["Тимчасове вимкнення зображення та звуку \(Перемикач A/V Mute\)"](#page-63-0) стор.64
- • ["Вимкнути звук тимчасово \(Вимкнення\)"](#page-64-0) стор.65
- • ["Тимчасова зупинка відео"](#page-65-0) стор.66
- • ["Масштабування зображень \(E-Zoom\)"](#page-66-0) стор.67
- • ["Зберігання зображення логотипа користувача"](#page-67-0) стор.68
- • ["Збереження шаблону користувача"](#page-69-0) стор.70
- • ["Функції безпеки проектора"](#page-70-0) стор.71

## **З'єднання з бездротовою мережею <sup>53</sup>**

<span id="page-52-0"></span>Можна відправляти зображення на проектор, а також відстежувати і контролювати проектор через мережу.

Для виконання цих операцій необхідно дотримуватися таких вказівок:

- Встановіть на проектор модуль бездротової мережі Epson 802.11a/b/g/n.
- Налаштуйте проектор і комп'ютер за допомогою меню **Мережа** проектора.
- Завантажте та встановіть таке мережеве програмне забезпечення з зазначеного нижче веб-сайту.

#### [epson.sn](http://epson.sn)

- ПЗ Epson iProjection (Windows/Mac) дає змогу проводити інтерактивні зустрічі за допомогою проеціювання екрану комп'ютера користувача через мережу. Див. інструкції у *Посібник з експлуатації Epson iProjection (Windows/Mac)*.
- <span id="page-52-2"></span>• Програма Epson iProjection (iOS/Android) дозволяє проеціювати з пристроїв iOS, Android або Chromebook.

Можна безкоштовно завантажити Epson iProjection з App Store або Google Play. Вартість підключення до App Store або Google Play сплачує клієнт.

### g **Пов'язані посилання**

- • ["Встановлення модуля бездротової мережі"](#page-52-1) стор.53
- • ["Встановлення параметрів бездротової мережі вручну"](#page-52-2) стор.53
- • ["Встановлення параметрів бездротової мережі в ОС Windows"](#page-54-0) стор.55
- • ["Встановлення параметрів бездротової мережі в ОС Mac"](#page-55-0) стор.56
- • ["Налаштування безпеки бездротової мережі"](#page-55-1) стор.56
- • ["Використання QR-коду для підключення до мобільного пристрою"](#page-56-0) [стор.57](#page-56-0)

### <span id="page-52-1"></span>**Встановлення модуля бездротової мережі**

Щоб використовувати проектор у бездротовій мережі, встановіть модуль бездротової мережі Epson 802.11a/b/g/n. Не встановлюйте модулі бездротової мережі інших типів.

#### **Попередження**

У жодному разі не від'єднуйте модуль, коли його індикатор світиться блакитним кольором або блимає, або під час проеціювання через бездротову мережу. Це може призвести до пошкодження модуля або втрати даних.

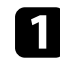

a Вимкніть проектор і від'єднайте кабель живлення.

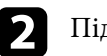

**2** Підключіть модуль бездротової локальної мережі до порту USB-A.

## **Встановлення параметрів бездротової мережі вручну**

Перш ніж виконувати проекцію через бездротову мережу, слід встановити параметри мережі на проекторі.

a Натисніть кнопку , відкрийте меню **Мережа** та натисніть клавішу [Enter].

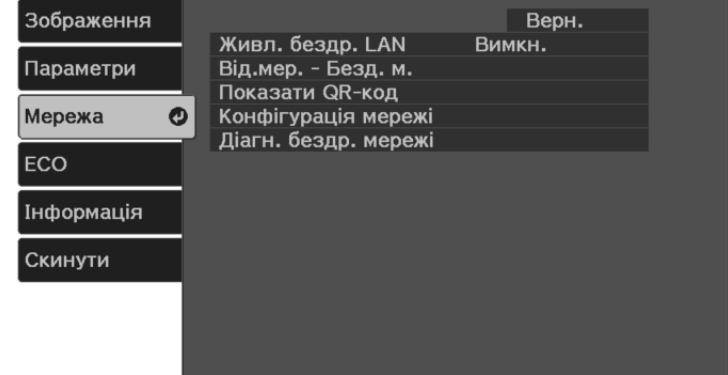

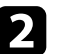

b Виберіть значення **Увімкн.** для параметра **Живл. бездр. LAN**.

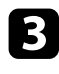

c Виберіть параметр **Конфігурація мережі** і натисніть кнопку [Enter].

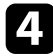

d Відкрийте меню **Основний** та натисніть кнопку [Enter].

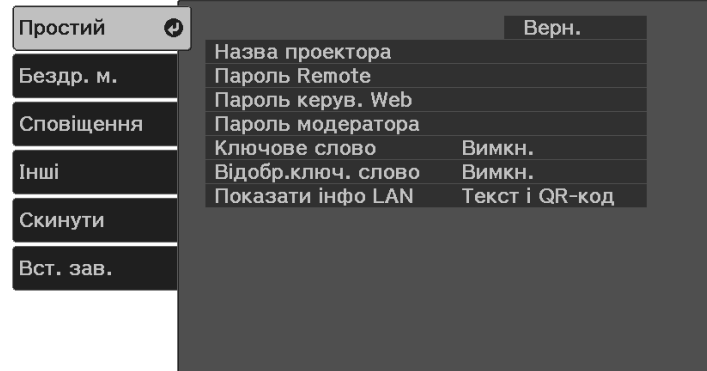

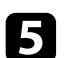

**В За потреби встановіть для параметра значення «Простий».** 

- У полі **Назва проектора** можна ввести назву, що містить максимум 16 алфавітно-цифрових символів, щоб ідентифікувати проектор в мережі.
- У полі **Пароль Remote** можна ввести пароль довжиною до 32 алфавітно-цифрових символів, щоб отримати доступ до проектора за допомогою Основного керування. (Ім'я користувача **EPSONREMOTE**; пароль за замовчуванням серійний номер проектора.)
- У полі **Пароль керув. Web** можна ввести пароль довжиною до 32 алфавітно-цифрових символів, щоб отримати доступ до проектора через інтернет. (Ім'я користувача **EPSONWEB**; пароль за замовчуванням — серійний номер проектора.)
- У полі **Пароль модератора** можна ввести пароль із чотирьох цифр для доступу до проектора від імені модератора за допомогою програми Epson iProjection. (За промовчанням пароль не встановлено.)
- Параметр **Ключове слово** дозволяє ввімкнути пароль захисту, щоб запобігти несанкціонованому доступу до проектора осіб, що знаходяться в іншому приміщенні. Потрібно ввести випадкове ключове слово, яке відображається на комп'ютері, на якому запущено Epson iProjection, щоб отримати доступ до проектора та надати доступ до поточного екрана.
- Вибираючи **Відобр.ключ. слово** ви можете показувати ключове слово проектора на проекції зображення, коли надано доступ до проектора за допомогою Epson iProjection.
- Параметр **Показати інфо LAN** дає змогу встановити формат відображення мережевої інформації проектора.

**день** Щоб ввести числа і літери, використовуйте екранну<br>клавіатуру. Щоб виділити символи, необхідно натискати кнопки зі стрілками на пульті дистанційного керування, потім кнопку [Enter], щоб вибрати їх.

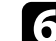

f Відкрийте меню **Бездротова мережа** і натисніть кнопку [Enter].

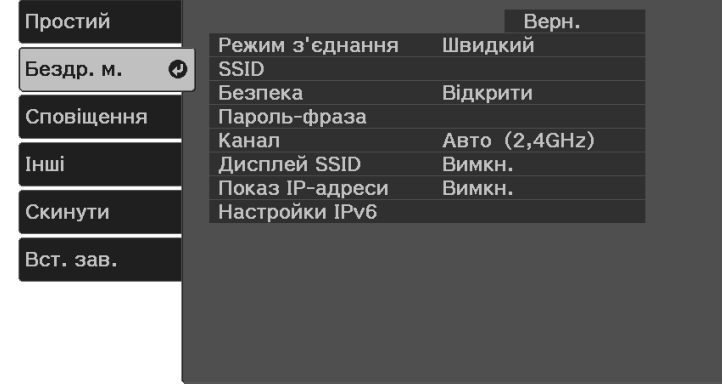

### g Виберіть параметр **Режим з'єднання**.

• **Швидкий**: дозволяє підключитися до декількох смартфонів, планшетів або комп'ютерів через бездротове з'єднання.

• **Розширений**: дозволяє підключитися до смартфонів, планшетів або комп'ютерів через точку доступу бездротової мережі.

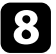

h Якщо ви вибрали **Розширений**, поставте прапорець в полі **Пошук точки доступу**, щоб знайти точку доступу, до якої ви хочете підключитися.

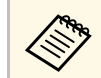

**авиди Якщо потрібно призначити SSID вручну, поставте прапорець**<br>в полі SSID шоб ввести SSID в полі **SSID**, щоб ввести SSID.

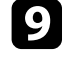

i У режимі підключення **Розширений** за потреби встановіть параметри IP-адреси для мережі.

- Якщо мережа призначає адреси автоматично, виберіть **IPпараметри**, щоб встановити параметр **DHCP** в положення **Увімкн.**
- Щоб призначити адреси вручну, виберіть **IP-параметри**, щоб встановити параметр **DHCP** в положення **Вимкн.** і за потреби введіть **Адреса IP**, **Маска підмережі**, і **Адр. маш.-шлюзу** проектора.
- Якщо ви хочете підключити проектор до мережі, використовуючи IPv6, в меню **Настройки IPv6** для параметру **IPv6** задайте значення **Увімкн.** і встановіть параметри **Автомат. Настройка** і **Викор. тимчас. адресу**, як необхідно.
- 

**ј Шоб SSID чи IP-адреси не відображалися на екрані очікування** мережі та на Головному екрані, встановіть для параметра **Дисплей SSID** або **Показ IP-адреси** значення **Вимкн.**

<span id="page-54-0"></span>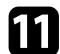

k Після вибору настройок, натисніть **Вст. зав.** і виконуйте інструкції на екрані, щоб зберегти настройки та вийти з меню.

Коли параметри бездротової мережі буде встановлено, на екрані очікування локальної мережі з'явиться правильна IP-адреса.

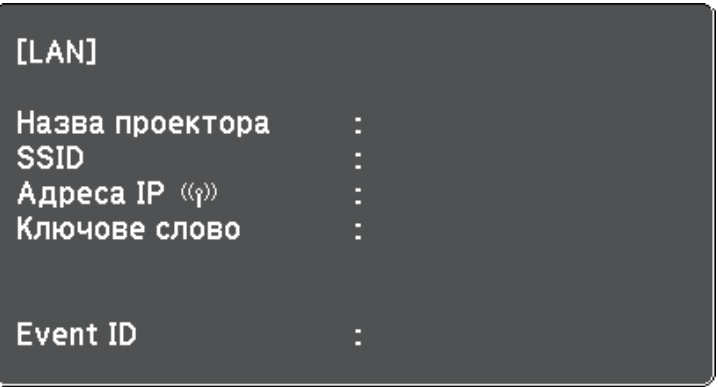

Після встановлення параметрів бездротової мережі на проекторі, слід обрати бездротову мережу на комп'ютері. Тепер запустіть мережне ПЗ, щоб надсилати зображення на проектор через бездротову мережу.

### g **Пов'язані посилання**

• ["Меню «Мережа»: меню «Бездротова мережа»"](#page-93-0) стор.94

### **Встановлення параметрів бездротової мережі в ОС Windows**

Перед підключенням до проектора виберіть правильну бездротову мережу на комп'ютері.

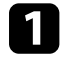

a Щоб отримати доступ до службової програми бездротового зв'язку, клацніть значок мережі на панелі завдань Windows.

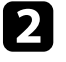

b При підключенні в режимі Розширений, виберіть назву мережі (SSID), до якої підключається проектор.

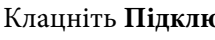

c Клацніть **Підключення**.

## **З'єднання з бездротовою мережею <sup>56</sup>**

### **Встановлення параметрів бездротової мережі в ОС Mac**

<span id="page-55-0"></span>Перед підключенням до проектора виберіть правильну бездротову мережу в ОС Mac.

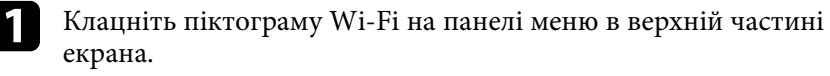

**Э При підключенні в режимі Розширений, упевніться, що Wi-Fi** увімкнено і виберіть назву мережі (SSID), до якої підключається проектор.

### <span id="page-55-1"></span>**Налаштування безпеки бездротової мережі**

Можна налаштувати безпеку проектора для використання в бездротовій мережі. Встановіть один з таких параметрів безпеки, що відповідають параметрам мережі:

- безпека WPA2-PSK \*
- безпека WPA3-PSK<sup>\*\*</sup>
- безпека WPA2/WPA3-PSK<sup>\*\*</sup>
- \* Доступно лише для режиму з'єднання Швидкий.
- \*\* Доступно лише для режиму з'єднання Розширений.

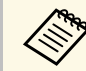

Зверніться до адміністратора мережі за інструкціями щодо введення правильних данихї.

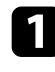

**1** Натисніть кнопку  $\leftarrow$ , відкрийте меню **Мережа** та натисніть клавішу [Enter].

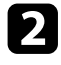

**Виберіть параметр Конфігурація мережі** і натисніть кнопку [Enter].

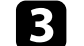

c Відкрийте меню **Бездротова мережа** і натисніть кнопку [Enter].

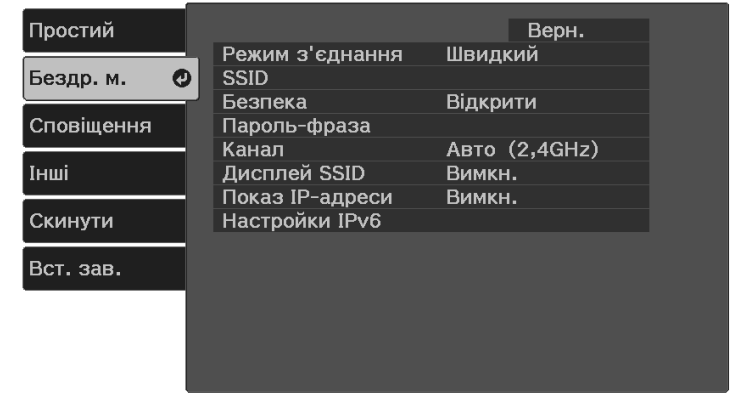

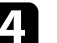

d Оберіть параметр **Безпека** та натисніть клавішу [Enter].

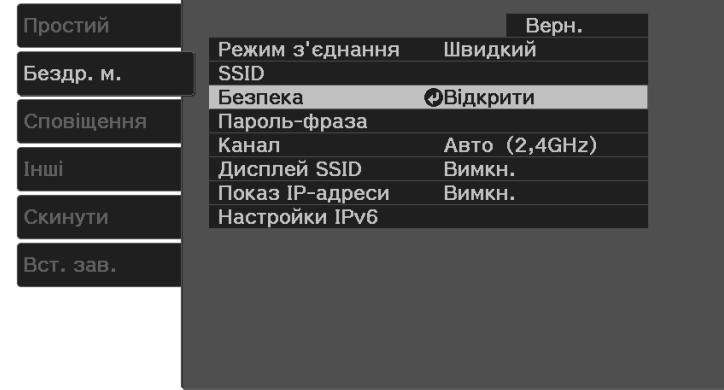

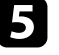

e Встановіть параметри безпеки, що відповідають параметрам мережі.

- **WPA2-PSK**
- **WPA3-PSK**
- **WPA2/WPA3-PSK**

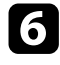

f Виберіть **Пароль-фраза**, натисніть [Enter], і введіть пароль-фразу, довжиною від 8 до 63 символів. Щоб ввести понад 32 символи, використовуйте браузер.

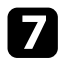

g Натисніть **Вст. зав.** і виконуйте інструкції на екрані, щоб зберегти налаштування та вийти з меню.

## **Використання QR-коду для підключення до мобільного пристрою**

<span id="page-56-0"></span>Після вибору налаштування бездротової мережі для проектора можна відображати QR-код на екрані та використовувати його, щоб підключатися до мобільного пристрою за допомогою програми Epson iProjection (iOS/Android).

- 
- На вашому пристрої повинна бути встановлена найновіша<br>пристрої повинна бути встановлена найновіша версія програми Epson iProjection.
	- Можна безкоштовно завантажити Epson iProjection з App Store або Google Play. Вартість підключення до App Store або Google Play сплачує клієнт.
	- Під час використання Epson iProjection в режимі зв'єднання Швидкий рекомендується виконати налаштування безпеки.

Натисніть на пульті дистанційного керування кнопку  $\left(\bigstar\right)$ .

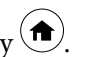

Буде відображено Головний екран.

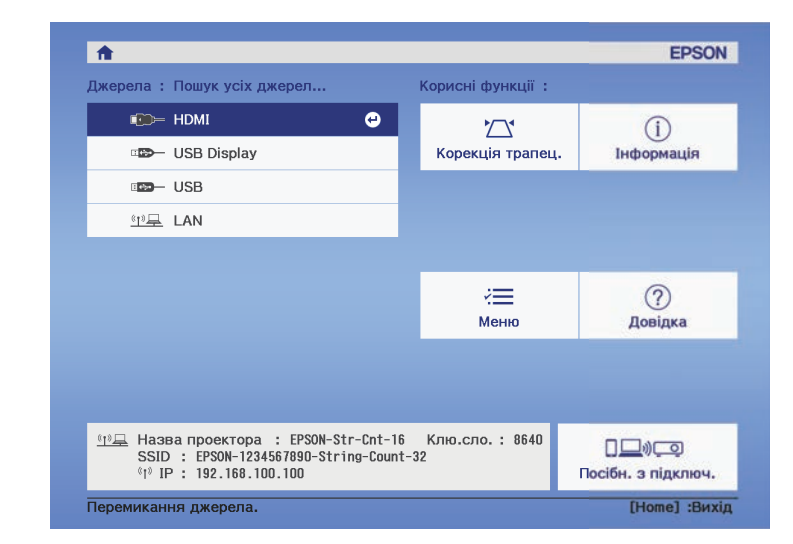

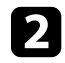

b Виберіть на Головному екрані **Посібн. з підключ.** <sup>&</sup>gt; **Android/iOS** <sup>&</sup>gt; **Наст.**

На області проеціювання з'явиться QR-код.

• Якщо ви не бачите QR-код, задайте для параметра **Показати інфо LAN** значення **Текст і QR-код** у меню проектора **Мережа**. s **Мережа** > **Конфігурація мережі** > **Простий** > **Показати інфо LAN**

• Щоб сховати QR-код, натисніть $\bigcirc$ 

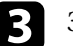

Запустіть Epson iProjection на мобільному пристрої.

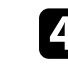

d Зчитайте QR-код за допомогою Epson iProjection, щоб підключити його до проектора.

## **З'єднання з бездротовою мережею <sup>58</sup>**

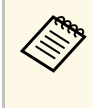

**дерь** Щоб правильно зчитати QR-код, упевніться, що на екрані<br>пристрою відображається квадрат, та що він знаходиться достатньо близько, щоб код, який проеціюється, відповідав направляючим в програмі зчитування QR-кодів на мобільному пристрої. Код неможливо зчитати, якщо ви перебуваєте надто далеко від екрану.

Коли зв'язок встановлено, виберіть меню **Contents** із  $\equiv$  та виберіть файл, який потрібно проеціювати.

<span id="page-58-0"></span>Функцію PC Free можна використовувати щоразу під час підключення USB-пристрою, що містить сумісні файли презентації. Ця функція дозволяє з легкістю виконувати показ презентації та керувати ним за допомогою пульту дистанційного керування.

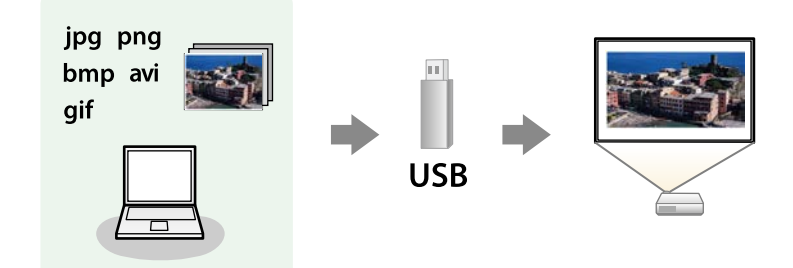

### g **Пов'язані посилання**

- • ["Підтримувані типи файлів в режимі PC Free"](#page-58-1) стор.59
- • ["Заходи безпеки під час проеціювання в режимі PC Free"](#page-58-2) стор.59
- "Показ слайдів у режимі РС Free" стор.60
- • ["Запуск безкоштовної кінопрезентації в режимі PC Free"](#page-60-0) стор.61
- "Параметри відображення в режимі РС Free" стор.62

## <span id="page-58-1"></span>**Підтримувані типи файлів в режимі PC Free**

За допомогою функції проектора PC Free можна проеціювати такі типи файлів.

<span id="page-58-2"></span>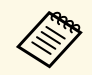

- Щоб досягти найкращих результатів, записуйте файли на носії, що були відформатовані в системі FAT16/32.
- У разі виникнення труднощів під час проеціювання носії, що були відформатовані в інших файлових системах, окрім Windows, спробуйте відформатувати ці носії в системі Windows.
- Проеціювання не гарантується для усіх типів файлів у нижче наведеній таблиці.

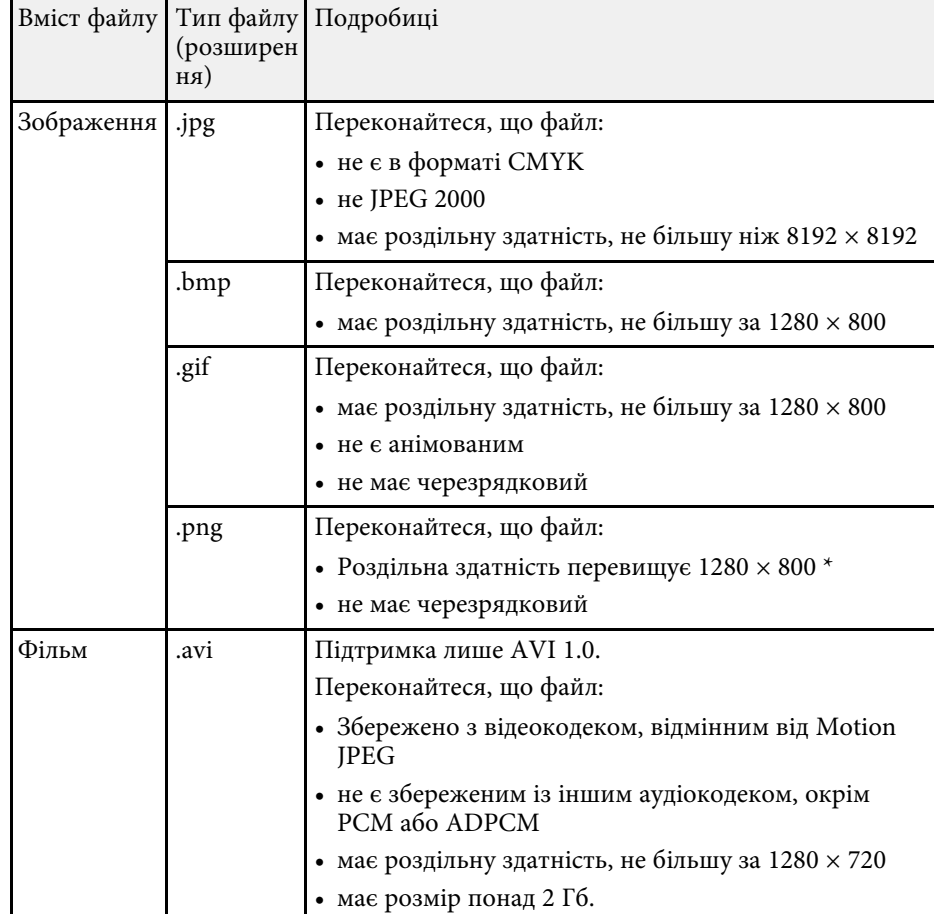

\* Якщо використовується проектор із роздільною здатність Full HD, можна проектувати файли з роздільною здатність не більше 1920 × 1080.

## **Заходи безпеки під час проеціювання в режимі PC Free**

Зверніть увагу на такі заходи безпеки під час використання функцій PC Free.

## **Проеціювання презентації у режимі PC Free <sup>60</sup>**

- Ви не можете скористатися USB-ключем для функцій PC Free.
- Не від'єднуйте USB-накопичувач, доки відбувається його діагностика, інакше режим PC Free може працювати неправильно.
- Можливо, функції безпеки не будуть працювати на певних USBнакопичувачах з функціями PC Free.
- Під час підключення USB-пристрою з адаптером змінного струму, підключіть адаптер до електричної розетки під час використання пристрою з проектором.
- Певні USB пристрої длячитання карток, які є доступними в продажі, можуть бути несумісними з цим проектором.
- Проектор може розпізнати до 5 карток, вставлених в підключений кард-рідер одночасно.
- Неможливо виконати корекцію трапецоїдного спотворення під час проеціювання в режимі PC Free, тому відкоригуйте форму зображення, перш ніж запустити презентацію.
- Під час проеціювання в режимі PC Free можна використовувати такі функції.
- Стоп-кадр
- Вимкнення A/V
- Масштаб

### g **Пов'язані посилання**

- • ["Масштабування зображень \(E-Zoom\)"](#page-66-0) стор.67
- • ["Тимчасова зупинка відео"](#page-65-0) стор.66
- • ["Тимчасове вимкнення зображення та звуку \(Перемикач A/V Mute\)"](#page-63-0) [стор.64](#page-63-0)
- • ["Вимкнути звук тимчасово \(Вимкнення\)"](#page-64-0) стор.65

## <span id="page-59-0"></span>**Показ слайдів у режимі PC Free**

Після підключення USB-пристрою до проектора можна змінити джерело вхідного сигналу USB та розпочати показ слайдів.

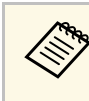

**вида Можна змінити параметри операцій в режимі PC Free або додати**<br>особливі ефекти, якщо виділити **Параметр** внизу екрану та натиснути кнопку [Enter].

Натисніть кнопку  $\circled{=}$ на пульті дистанц. керування, щоб перейти до джерела USB.

Відобразиться вікно зі списком файлів PC Free.

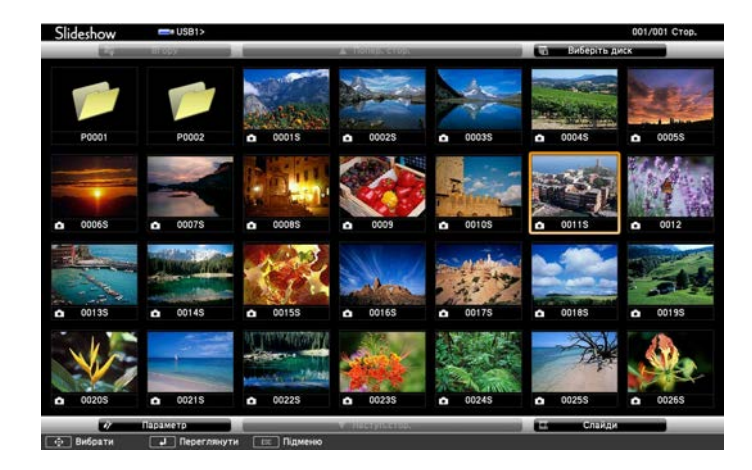

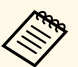

- Якщо з'явиться вікно Виберіть диск, натискайте кнопки зі стрілками, щоб обрати диск, і натисніть кнопку [Enter].
	- Щоб показувати зображення на іншому диску USB, виділіть пункт **Виберіть диск** вгорі вікна зі списком файлів і натисніть [Enter].

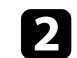

b Щоб додати файли, виконайте такі кроки:

- Якщо потрібно відобразити файли в підпапці на пристрої, натискайте кнопки зі стрілками, щоб виділити папку, і натисніть [Enter].
- Щоб повернутися вгору по рівню папки на пристрої, виділіть пункт **Вгору** і натисніть кнопку [Enter].

<span id="page-60-0"></span>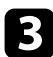

c Виконайте одне з наведеного:

- Щоб відображалось окреме зображення, натискайте кнопки зі стрілками, щоб його виділити, і натисніть кнопку [Enter]. (Натисніть кнопку  $\left(\bigcup_{n=1}^{\infty}\right)$ , щоб повернутися до вікна зі списком файлів.)
- Щоб запустити показ слайдів всіх зображень, що є в папці, натискайте кнопки зі стрілками, щоб виділити параметр **Слайди** внизу екрана, та натисніть кнопку [Enter].
	- **в Час зміни зображення можна змінити, якщо виділити**<br>пункт **Параметр** в нижній частині екрана та натиснути кнопку [Enter].
		- Якщо назви файлів довші ніж передбачено ділянкою відображення, або містять символи, що не підтримуються, то назви цих файлів можуть скоротитися чи змінитися лише на екрані.

Використовуйте такі команди, щоб керувати відображенням під час проеціювання:

- щоб перевернути зображення, що відображається, натисніть кнопку зі стрілкою вгору чи вниз.
- Щоб перейти до наступного чи попереднього зображення, натисніть кнопку зі стрілками вліво чи вправо.
- 
- Б Щоб припинити відображення, виконуйте інструкції на екрані, або натисніть кнопку $\left( \bigtriangledown \right)$ .

Екран зі списком файлів з'явиться знову.

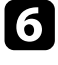

f За потреби вимкніть USB-пристрій і відключіть пристрій від проектора.

## **Запуск безкоштовної кінопрезентації в режимі PC Free**

Після підключення USB-пристрою до проектора можна змінити джерело вхідного сигналу USB та розпочати показ фільму.

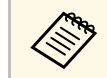

**види Параметри роботи в режимі РС Free можна змінити, якщо**<br>Виділити пункт **Параметр** в нижній частині вікна і натиснути кнопку [Enter].

Натисніть кнопку  $\bigoplus$ на пульті дистанц. керування, щоб перейти до джерела USB.

Відобразиться вікно зі списком файлів PC Free.

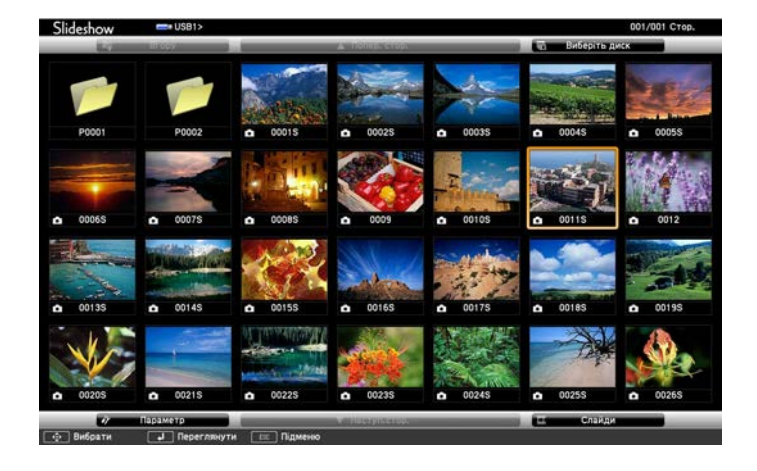

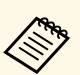

- Якщо з'явиться вікно Виберіть диск, натискайте кнопки зі стрілками, щоб обрати диск, і натисніть кнопку [Enter].
- Щоб показувати фільми на іншому диску USB, виділіть пункт **Виберіть диск** вгорі вікна зі списком файлів і натисніть [Enter].

<span id="page-61-0"></span>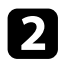

b Щоб додати файли, виконайте такі кроки:

- Якщо потрібно відобразити файли в підпапці на пристрої, натискайте кнопки зі стрілками, щоб виділити папку, і натисніть [Enter].
- Щоб повернутися вгору по рівню папки на пристрої, виділіть пункт **Вгору** і натисніть кнопку [Enter].
- c Щоб відтворити фільм, натискайте кнопки зі стрілками, щоб виділити файл, і натисніть кнопку [Enter].
	- « Якщо назви файлів довші ніж передбачено ділянкою» відображення, або містять символи, що не підтримуються, то назви цих файлів можуть скоротитися чи змінитися лише на екрані.
		- Для демонстрації всіх фільмів у папці в порядку черги виберіть параметр **Слайди** в нижній частині вікна.
	- d Щоб припинити відтворення, натисніть кнопку [Enter], виділіть пункт **Вихід** і натисніть кнопку .

Екран зі списком файлів з'явиться знову.

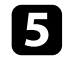

**5** За потреби вимкніть USB-пристрій і відключіть пристрій від проектора.

### g **Пов'язані посилання**

- "Параметри відображення в режимі РС Free" стор.62
- "Параметри відображення в режимі РС Free" стор.62
- • ["Підключення до USB-пристроїв"](#page-25-0) стор.26
- • ["Підключення до USB-пристроїв"](#page-25-0) стор.26

## **Параметри відображення в режимі PC Free**

Під час роботи в режимі PC Free можна вибрати такі параметри відображення. Щоб отримати доступ до вікна, виділіть пункт **Параметр** внизу вікна зі списком файлів PC Free і натисніть кнопку [Enter].

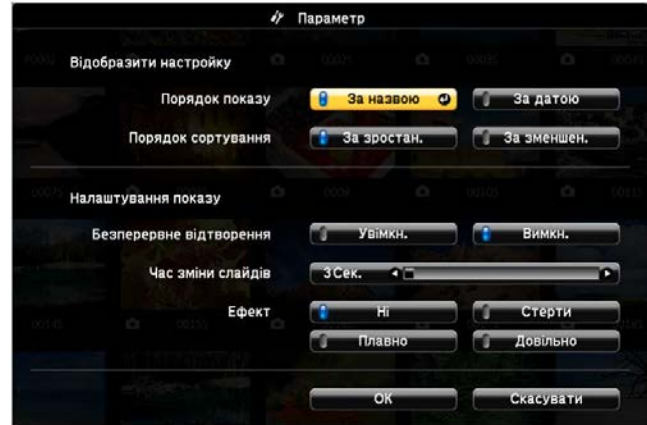

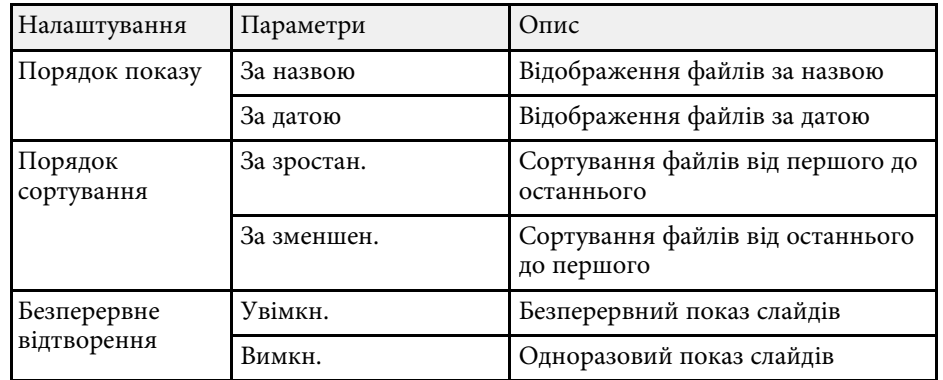

# **Проеціювання презентації у режимі PC Free <sup>63</sup>**

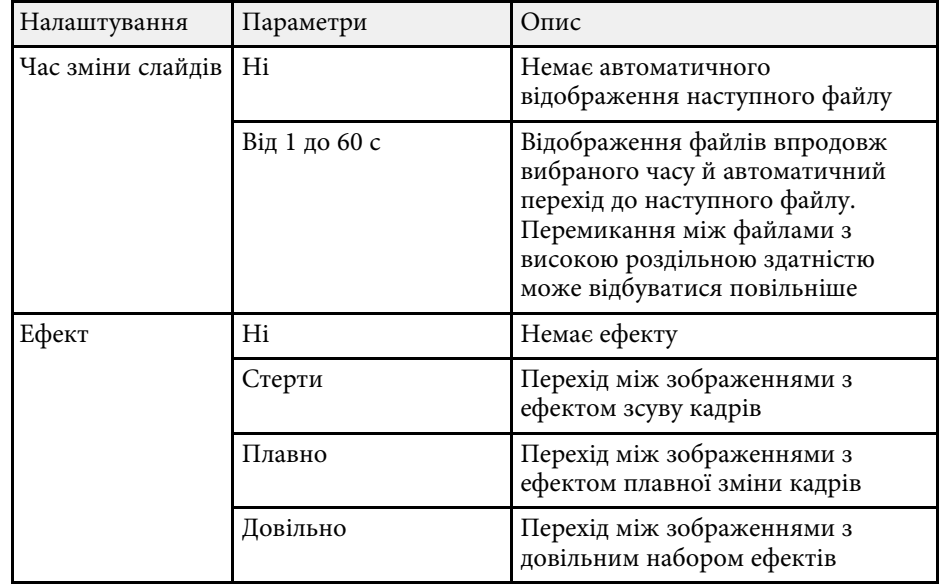

<span id="page-63-0"></span>Можна тимчасово вимкнути проеційоване зображення та звук. Однак відтворення звуку й відеозапису продовжиться, тому відновити проеціювання з моменту, де його зупинили, неможливо.

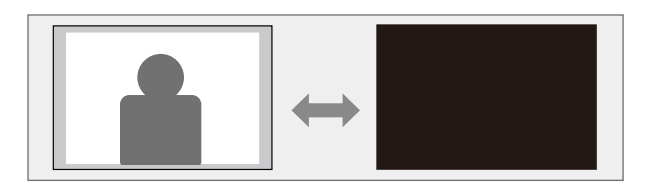

для відображення зображень, таких як логотип або фотографія<br>компанії, під час натискання кнопки  $\bigcircledR$ можна вибрати екран, що відображається в параметрі **Вимкнення A/V** в меню проектора **Параметри**.

s **Параметри** > **Дисплей** > **Вимкнення A/V**

 $\blacksquare$  Натисніть на пульті дистанційного керування кнопку  $(\bigotimes)$ Проеційоване зображення і звук перервано.

 $\bullet$  Щоб знову ввімкнути зображення та звук, натисніть кнопку  $\overset{\textup{(}\bigstar\textup{)}}{\longrightarrow}$ ще раз.

• Живлення проектора вимикається автоматично через 30 хвилин<br>після активації функції «Вимкнення A/V». Цю функцію можна вимкнути.

s **Параметри** > **Операція** > **Тайм. вимк. A/V**

• У режимі Вимкнення A/V лампа працює, тобто години її роботи будуть накопичуватися.

### g **Пов'язані посилання**

• ["Параметри функцій проектора: меню «Параметри»"](#page-88-0) стор.89

<span id="page-64-0"></span>Можна тимчасово вимкнути звук.

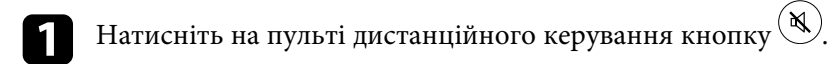

 $\blacksquare$ Щоб знову ввімкнути звук, натисніть кнопку  $\textcircled{\tiny{\textcircled{\tiny{M}}}}$ ще раз.

## **Тимчасова зупинка відео <sup>66</sup>**

<span id="page-65-0"></span>Можна тимчасово зупинити відео або комп'ютерну презентацію та утримувати поточне зображення на екрані. Однак відтворення звуку й відеозапису продовжиться, тому відновити проеціювання з моменту, де його зупинили, неможливо.

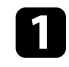

**1** Натисніть кнопку  $\overset{\text{(freeze)}}{=}$  на пульті дистанційного керування, щоб зупинити відео.

b Щоб перезапустити відео, що не завершилося, натисніть кнопку ще раз.

<span id="page-66-0"></span>Ви можете наближувати частину проеційованого зображення та збільшувати її на екрані.

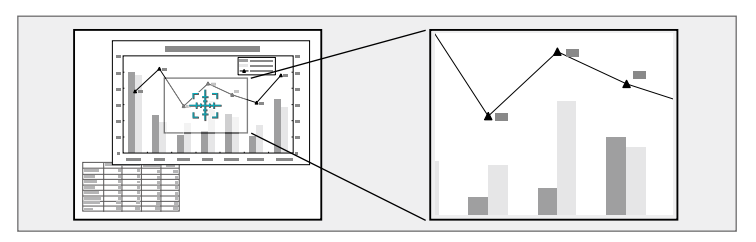

- Натисніть на пульті дистанційного керування кнопку  $(\bigoplus)$ . На екрані з'явиться хрестик із зазначенням центру області масштабування.
- Використовуйте такі кнопки на пульті дистанційного керування для регулювання масштабованого зображення:
	- використовуйте кнопки зі стрілками, щоб розташувати хрестик в області зображення, яке потрібно збільшити. Для переміщення хрестика по діагоналі, натисніть будь-яку пару суміжних кнопок зі стрілками одночасно.
	- Кілька разів натисніть кнопку  $\textcircled{\tiny{\oplus}}$ , щоб збільшити область зображення. Натисніть та утримуйте кнопку  $\textcircled{\tiny{\textcircled{\tiny\textcirc}}}$ для швидкого збільшення.
	- Для створення панорами в збільшеній ділянці зображення використовуйте кнопки зі стрілками.
	- Щоб зменшити зображення, натисніть кнопку  $\circled{Q}$ .
	- Щоб повернутися до початкового розміру зображення, натисніть кнопку $\oslash$ .

Збільшене зображення проеціюється, а коефіцієнт збільшення відображається на екрані.

Вибрану ділянку можна збільшити від 1 до 4 разів за 25 поступових кроків.

Проеціюючи зображення з документ-камери Epson через USB-з'єднання, можна збільшити обрану область до розміру у вісім разів більшого за 57 поступових кроків.

<span id="page-67-0"></span>Зображення можна зберегти на проекторі і показувати його щоразу, коли проектор буде вмикатися. Також можна відображати певне зображення, якщо на проектор не надходить вхідний сигнал. Таке зображення називається екраном логотипу користувача.

Можна вибрати фотографію, графіку або логотип компанії як логотип користувача, що корисно у виявленні власника проектора для запобігання крадіжці. Запобігти зміни логотипа користувача можна, якщо встановити захист паролем.

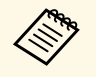

- **Вищо для параметра Захист лого корист** встановлено значення<br>Увімкн. в параметрі Захисний пароль, його слід перевести в положення **Вимкн.** перед збереженням логотипу користувача.
	- При копіюванні налаштувань меню від одного проектора на інший за допомогою функції групової настройки, логотип користувача також копіюється. Не реєструйте інформацію, якою ви не бажаєте розповсюджувати між кількома проекторами, як логотип користувача.
	- Не можна зберегти вміст, який захищено HDCP.

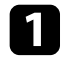

a Покажіть зображення, яке ви бажаєте проеціювати, як логотип користувача.

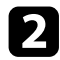

b Натисніть на пульті дистанційного керування кнопку .

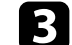

c Виберіть меню **Параметри** і натисніть кнопку [Enter].

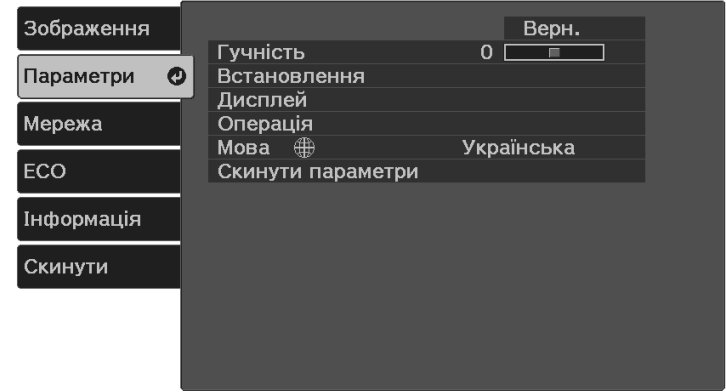

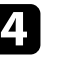

d Виберіть **Дисплей** <sup>&</sup>gt; **Логотип користувача** <sup>&</sup>gt; **Почати налашт.** <sup>і</sup> натисніть клавішу [Enter].

З'явиться підказка щодо підтвердження використання зображення, що відображається, як логотип користувача.

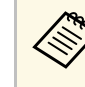

**довь** Такі налаштування як Корекція трапец., Масштаб чи<br>Співвідн. сторін тимчасово скасовуються при виборі **Логотип користувача**.

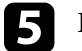

e Виберіть **Так** і натисніть клавішу [Enter].

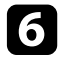

f Перевірте зображення, що відображається, і виберіть **Так**, щоб зберегти логотип користувача.

Логотип користувача буде перезаписано, і з'явиться повідомлення про завершення.

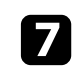

Натисніть кнопку  $\textcircled{1}$ , щоб вийти з екранної довідки.

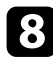

h Щоб відображати екран Логотип користувача, виберіть таке:

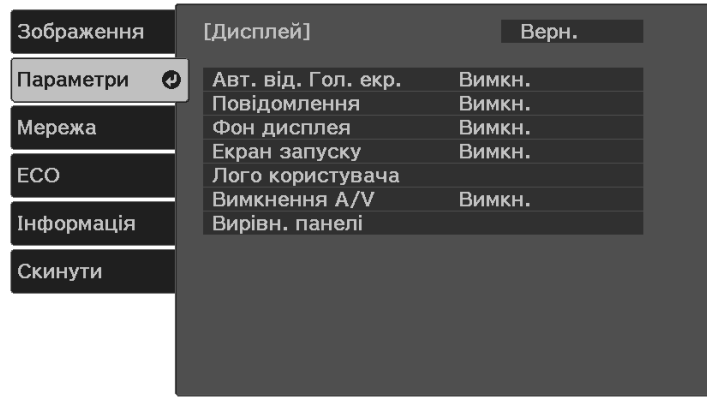

- щоб відображати його за відсутності вхідного сигналу, виберіть параметр **Фон дисплея** і встановіть для нього значення **Логотип**.
- щоб відображати його під час увімкнення проектора, виберіть параметр **Екран запуску** і встановіть для нього значення **Увімкн.**;
- щоб відображати його завжди, натисніть кнопку  $(\mathbb{N})$ , виберіть **Вимкнення A/V** і встановіть для нього значення **Логотип**;

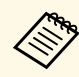

дель поб запобігти зміні параметрів Лого користувача без<br>попереднього вводу пароля, встановіть для параметра Захист лого **корист** значення **Увімкн.** в меню **Захисний пароль** і встановіть пароль.

### g **Пов'язані посилання**

• ["Вибір типів захисту паролем"](#page-71-0) стор.72

## **Збереження шаблону користувача <sup>70</sup>**

<span id="page-69-0"></span>Для проектора є чотири типи попередньо зареєстрованих шаблонів, зокрема горизонтальні лінії або шаблони сітки. Ці шаблони можна проеціювати під час презентації за допомогою параметрів **Екран шаблонів**.

Зображення, яке проеціюється, також можна зберегти у вигляді Шаблон користувача.

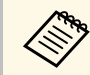

**в Коли Шаблон користувача збережено, повернути шаблон до вережено** заводських налаштувань неможливо. заводських налаштувань неможливо.

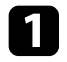

a Виведіть на екран проектора зображення, яке ви бажаєте зберегти як Шаблон користувача.

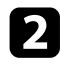

**B** Натисніть на пульті дистанційного керування кнопку

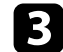

**Виберіть меню Параметри і натисніть кнопку [Enter].** 

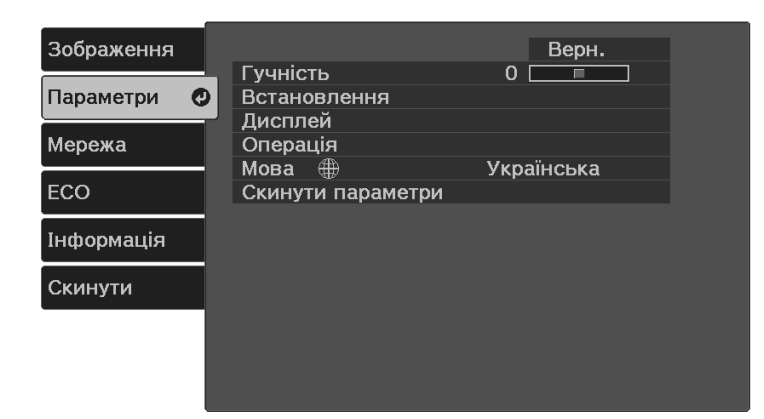

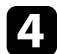

d Виберіть пункт **Встановлення** <sup>&</sup>gt; **Шаблон** <sup>&</sup>gt; **Шаблон користувача** <sup>і</sup> натисніть клавішу [Enter].

З'явиться підказка щодо підтвердження використання проеційованого зображення як Шаблон користувача.

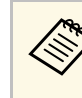

- « Такі налаштування як Корекція трапец., Масштаб чи Співвідн. сторін тимчасово скасовуються при виборі **Шаблон користувача**.
	- Ви не можете зберігати зображення, захищені технологією HDCP, як Шаблон користувача.

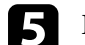

e Виберіть **Так** і натисніть клавішу [Enter].

f Натисніть [Enter].

Відобразиться повідомлення з підказкою, щоб ви зберегли проеційоване зображення, як Шаблон користувача.

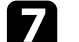

g Виберіть **Так** і натисніть клавішу [Enter].

Відобразиться повідомлення про завершення.

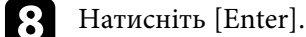

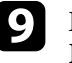

i Виберіть параметр **Тип шаблону** і встановіть для нього значення **Шаблон користувача**.

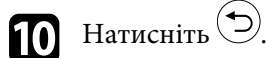

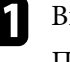

**К Виберіть Екран шаблонів** і натисніть клавішу [Enter]. Проеціюється збережене зображення.

## **Функції безпеки проектора <sup>71</sup>**

<span id="page-70-0"></span>Проектор можна вберегти від крадіжки або ненавмисного використання шляхом встановлення таких функцій безпеки:

- <span id="page-70-2"></span>• захист за допомогою пароля, щоб особи, які не знають пароль до проектора, не змогли ним користуватися, і щоб запобігти зміні параметрів екрану запуску та інших параметрів.
- Це також є функцією безпеки, оскільки проектором неможливо буде користуватися, навіть якщо його вкрадуть. Таким чином, можна обмежити коло користувачів проектора.
- Кабелі безпеки для фізичного захисту проектора на місці.

### g **Пов'язані посилання**

- • ["Типи захисту паролем"](#page-70-1) стор.71
- • ["Встановлення захисного кабелю"](#page-72-0) стор.73

### <span id="page-70-1"></span>**Типи захисту паролем**

Можна встановити такі типи захисту паролем, використовуючи один загальний пароль:

- **Захист ввімк.живл.** запобігає використанню проектора без попереднього вводу пароля. При підключенні кабелю живлення і увімкненні проектора вперше, необхідно ввести правильний пароль. Це також стосується параметрів **Direct Power On** і **Автоввімкнення**.
- **Захист лого корист** запобігає зміні відображення користувацького екрану, що з'являється під час увімкнення проектора за відсутності вхідного сигналу або під час використання функції Вимкнення A/V. Ідентифікація власника проектора на користувацькому екрані зменшує ймовірність крадіжки.
- Параметр **Захист мережі** запобігає зміні налаштувань **Мережа** проектора.

### g **Пов'язані посилання**

- • ["Встановлення пароля"](#page-70-2) стор.71
- • ["Вибір типів захисту паролем"](#page-71-0) стор.72
- • ["Введення паролю для користування проектором"](#page-72-1) стор.73

#### **Встановлення пароля**

Щоб використовувати функцію захисту паролем, слід встановити пароль.

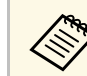

Стандартне значення пароля - «0000». Змініть це значення власне.

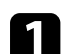

Натисніть і утримуйте кнопку  $\overline{\mathcal{C}}$ на пульті дистанційного керування впродовж п'яти секунд.

З'явиться меню параметра Захисний пароль.

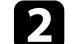

b Виберіть пункт **Пароль** і натисніть кнопку [Enter].

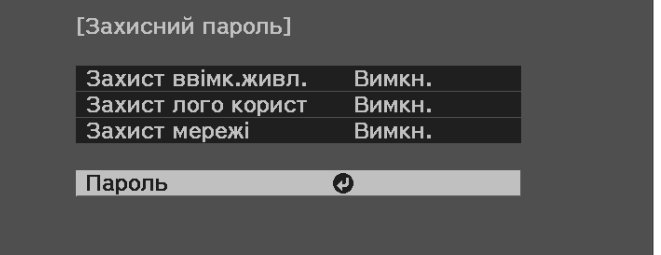

З'явиться повідомлення "Змінити пароль?".

c Виберіть **Так** і натисніть клавішу [Enter].

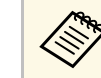

a Якщо вибрати варіант **Ні**, меню параметра Захисний пароль з'явиться ще раз.

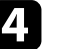

Введіть пароль, що є чотиризначним числом.

<span id="page-71-0"></span>Виділіть число за допомогою кнопки [Enter] і кнопки зі стрілками, а потім натисніть [Enter], щоб це вибрати. Щоб обрати цифри від 5 до 9, натисніть кнопку  $\equiv$ .

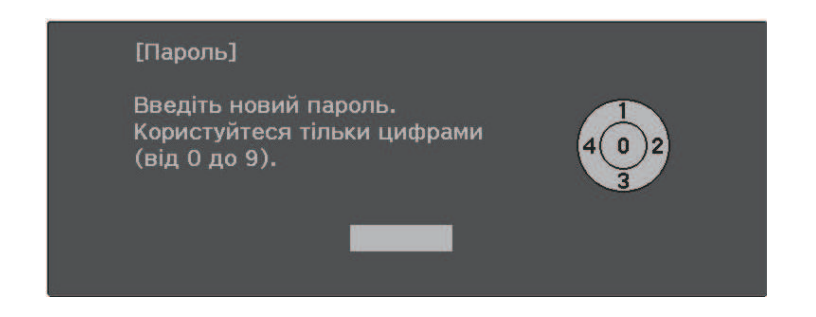

Під час вводу пароль відображатиметься в такому вигляді: \*\*\*\*. Після введення четвертої цифри з'явиться запит на підтвердження.

### e Введіть пароль ще раз.

З'явиться повідомлення "Пароль прийнято." Якщо ви неправильно введете пароль, відобразиться повідомлення про необхідність повторного введення паролю.

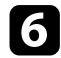

**f** Натисніть кнопку  $\bigodot$ , щоб повернутися в меню.

Занотуйте пароль та зберігайте його в надійному місці.

#### **Вибір типів захисту паролем**

Після встановлення пароля з'явиться меню, в якому можна вибрати бажаний тип захисту паролем.

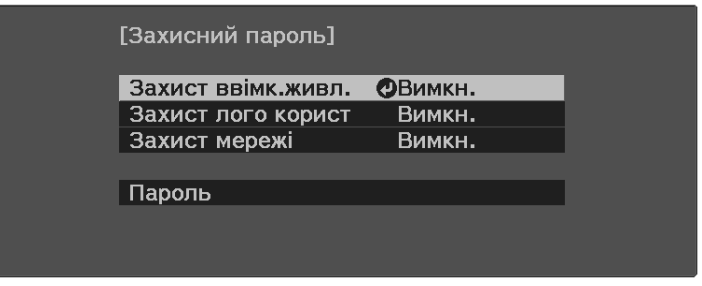

Якщо це меню не з'являється, натисніть і утримуйте кнопку  $\left(\frac{F_{\text{reexe}}}{F_{\text{ex}}}\right)$ на пульті дистанційного керування впродовж п'яти секунд, поки це меню не зникне.

- Щоб запобігти несанкціонованому використанню проектора, виберіть параметр **Увімкн.** для функції **Захист ввімк.живл.**
- Щоб запобігти змінам екрану Логотип користувача чи схожих налаштувань дисплею, виберіть параметр **Увімкн.** для функції **Захист лого корист**.
- Щоб запобігти змінам налаштувань мережі, виберіть параметр **Увімкн.** для функції **Захист мережі**.

Як додатковий захід запобігання крадіжці можна наліпити на проектор наліпку про захист паролем.

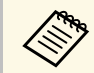

Завжди зберігайте пульт дистанційного керування в надійному<br>місці. В разі його втрати, ввести пароль буде неможливо.
# **Функції безпеки проектора <sup>73</sup>**

#### **Введення паролю для користування проектором**

Коли з'явиться екран вводу пароля, введіть правильний пароль.

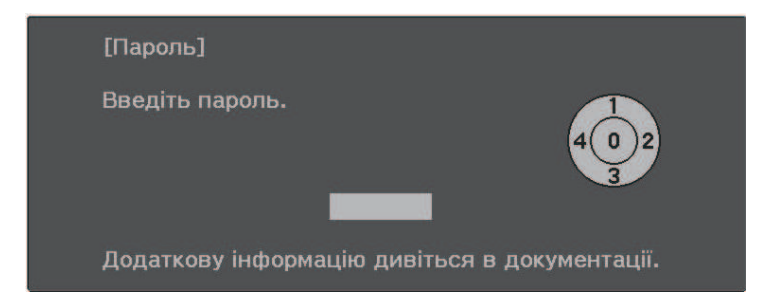

a Введіть пароль за допомогою кнопки [Enter] і кнопок зі стрілками на пульті дистанційного керування.

Щоб обрати цифри від 5 до 9, натисніть кнопку  $\left(\frac{1}{2}\right)$ .

Екран введення пароля зникне.

b Якщо пароль неправильний, з'явиться повідомлення та підказка спробувати ще раз. Щоб продовжити роботу, введіть правильний пароль.

#### **Попередження**

- Якщо п'ять разів поспіль ввести неправильний пароль, приблизно на 5 хвилин з'явиться повідомлення "Операції проектора будуть заблоковані.", і проектор перейде в режим очікування. Якщо це станеться, витягніть вилку шнура живлення з розетки, потім знову вставте її в розетку і ввімкніть проектор. На екрані проектора знову з'явиться вікно паролю, у якому ви зможете ввести правильний пароль.
- Якщо ви забули пароль, запишіть номер повідомлення "**Код запиту**: xxxxx", що відображається на екрані та зверніться за допомогою в компанію Epson.
- Якщо продовжувати вищезгадану операцію і 30 разів поспіль ввести неправильний пароль, з'явиться повідомлення "Операції проектора будуть заблоковані. Зверніться до Epson, як вказано в документації." буде відображено, а проектор більше не прийматиме введені паролі. Зверніться за допомогою в компанію Epson.

### **Встановлення захисного кабелю**

Щоб запобігти крадіжці, можна встановити захисний кабель проектора.

• Прикріпіть систему Kensington Microsaver Security до гнізда безпеки проектора.

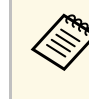

Детальна інформація про систему Microsaver Security System доступна на веб-сайті компанії Kensington.

<https://www.kensington.com/>

# **Функції безпеки проектора <sup>74</sup>**

• Використовуйте точку кріплення захисного кабелю, щоб приєднати сталевий кабель та зафіксувати його за допомогою кімнатної арматури або важких меблів.

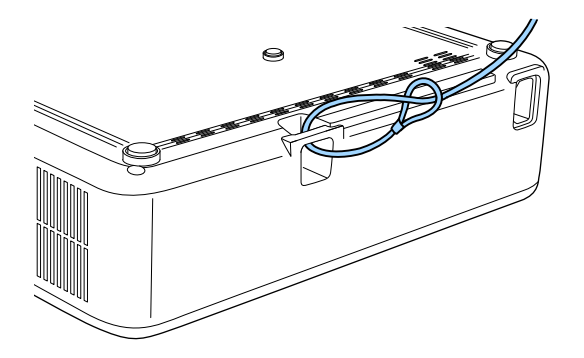

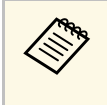

Можна використовувати доступні в продажу пружинні<br>фіксатори для захисту від крадіжки. Інструкції щодо блокування див. в документації, яка постачається в комплекті з пружинним фіксатором.

### g **Пов'язані посилання**

• ["Деталі проектора: ззаду"](#page-11-0) стор.12

# **Контроль і керування проектором**

Щоб контролювати на керувати проектором через мережу, перегляньте ці розділи.

### g **Пов'язані посилання**

- • ["Epson Projector Management"](#page-75-0) стор.76
- • ["Керування проектором, що підключений до мережі, за допомогою браузера"](#page-76-0) стор.77
- • ["Налаштування електронних сповіщень в мережі проектора"](#page-80-0) стор.81
- • ["Налаштування контролю за допомогою SNMP"](#page-82-0) стор.83

# **Epson Projector Management <sup>76</sup>**

<span id="page-75-0"></span>ПЗ Epson Projector Management (лише для ОС Windows) дозволяє відстежувати та керувати проектором через мережу. Інструкції див. у *Посібник з експлуатації Epson Projector Management* .

Програму Epson Projector Management можна завантажити на веб-сайті.

#### [epson.sn](http://epson.sn)

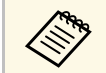

Mетод автентифікації під час реєстрації проекторів залежить від<br>версії програмного забезпечення Epson Projector Management, якою ви користуєтесь. Для кращих результатів рекомендовано користуватись останньою версією програмного забезпечення Epson Projector Management.

<span id="page-76-0"></span>Після підключення проектора до мережі, можна вибрати налаштування проектора і контролювати проеціювання за допомогою сумісного веббраузера. Завдяки цьому можна отримати віддалений доступ до проектора.

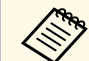

- « Переконайтеся, що комп'ютер та проектор підключено до мережі. Під час проеціювання зображень через бездротову мережу підключення слід виконувати в режимі підключення **Розширений**.
	- Можна використовувати такі веб-переглядачі.
	- Microsoft Edge (Windows)
	- Safari (Mac, iOS)
	- Chrome (Android)
	- У разі використання веб-переглядача не підключайте проксісервер. Не можна вибрати всі параметри меню проектора або керувати всіма функціями проектора за допомогою веббраузера.
	- Якщо для параметра **Режим очікування** встановлено значення **Зв'язок вкл.**, вибирати налаштування проектора та керувати відтворенням можна за допомогою веб-переглядача, навіть коли проектор перебуває в режимі очікування (тобто живлення вимкнено).
		- $\blacktriangleright$  **ECO** > Режим очікування
	- Упевніться, проектор увімкнено.

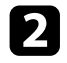

b Переконайтеся, що ваш комп'ютер або пристрій підключено до тієї ж мережі, що й проектор.

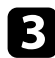

- Запустіть веб-браузер на комп'ютері або пристрої.
- d Перейдіть до екрана **Epson Web Control**, увівши IP-адресу проектора в адресний рядок браузера. Під час введення адреси IPv6 візьміть її у квадратні дужки [ та ].

#### З'явиться вікно **Epson Web Control**.

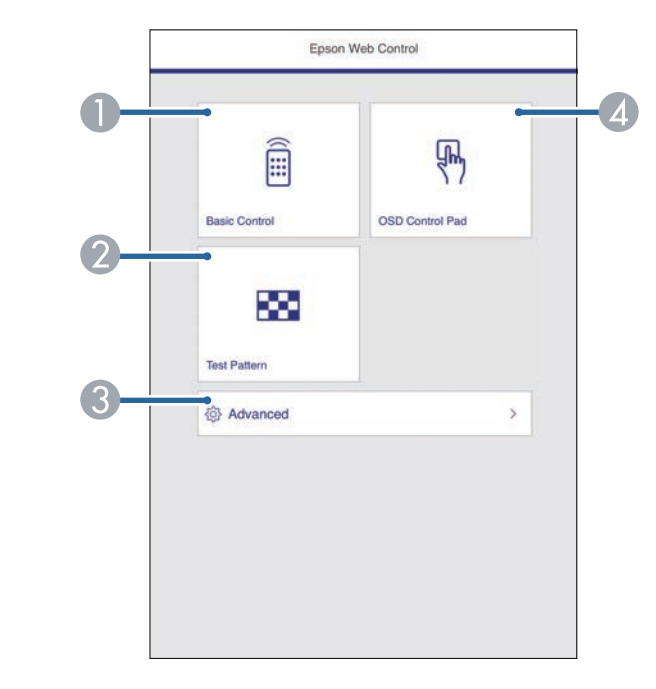

- **O** Віддалене керування проектором.
- $\bullet$ Відображення тестового шаблону.
- CНалаштування детальних параметрів проектора.
- 4 Увімкнення можливості керувати налаштуваннями меню проектора за допомогою пальця або миші.

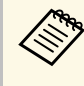

**A Також можна переглянути файли журналу, ввівши**<br>«https://<projector's IP address>/WebControl/logs/» у строчку URL браузеру при встановленні у пункті **Місце збер. журн.** значення **USB та внутр. пам'ять** в меню проектора **Параметри**.

> s **Параметри** > **Операція** > **Додатково** > **Місце збер. журн.**

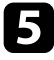

e Виберіть параметр відповідно до функції проектора, якою потрібно керувати.

- Можливо, буде потрібно увійти в систему, щоб отримати<br>доступ до деяких параметрів на екрані **Epson Web Control**. Якщо у вікні з'явиться журнал, введіть ім'я користувача та пароль.
	- Для доступу до параметра **Основне керування** застосовується ім'я користувача **EPSONREMOTE** і пароль за замовчуванням – серійний номер проектора.
	- Для доступу до інших параметрів застосовується ім'я користувача **EPSONWEB** і пароль за замовчуванням серійний номер проектора.
	- Пароль можна змінити в меню **Мережа** проектора. s **Мережа** > **Конфігурація мережі** > **Простий** > **Пароль Remote**
	- s **Мережа** > **Конфігурація мережі** > **Простий** > **Пароль керув. Web**

### g **Пов'язані посилання**

- • ["Параметри Web Control"](#page-77-0) стор.78
- • ["Параметри функцій проектора: меню «Параметри»"](#page-88-0) стор.89
- • ["Меню «Мережа»: меню «Простий»"](#page-92-0) стор.93
- • ["Параметри настроювання проектора: меню «ECO»"](#page-98-0) стор.99

### <span id="page-77-0"></span>**Параметри Web Control**

#### **Основне керування**

Параметри на екрані **Основне керування** дозволяють вибрати джерело входу та керувати проектором.

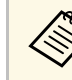

- **Якщо у вікні з'явиться журнал, введіть ім'я користувача та**<br>пароль. (Ім'я користувача **EPSONREMOTE**, а пароль за замовчуванням — серійний номер проектора.)
	- Пароль можна змінити в меню **Мережа** проектора. s **Мережа** > **Конфігурація мережі** > **Простий** > **Пароль Remote**

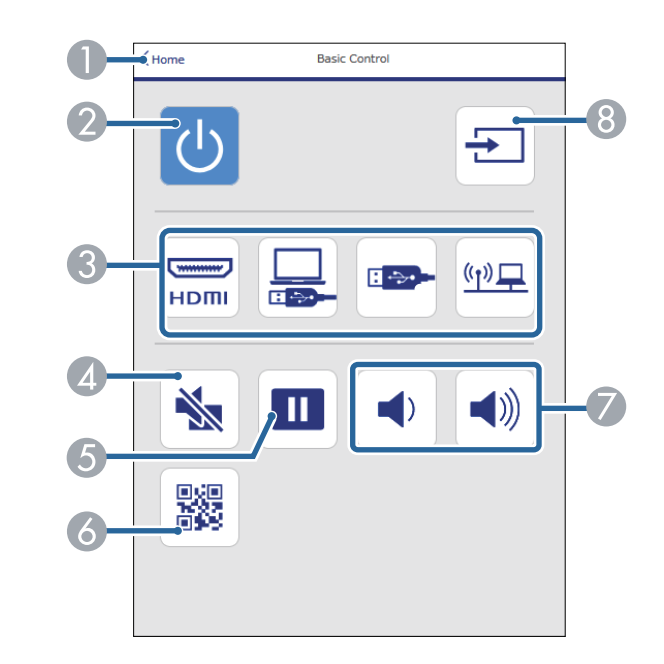

- AЗнову відкриється вікно **Epson Web Control**.
- $\bullet$ Призначена для ввімкнення і вимкнення проектора.
- CВибір джерела вхідного сигналу.
- DСлугує для ввімкнення й вимкнення відео та аудіо на певний час.
- EСлугує для призупинення та відновлення показу зображень.
- G Показує QR-код.
- GПризначені для регулювання гучності динаміка.
- **8** Пошук джерел.

#### **OSD Control Pad**

Параметри на екрані **Елемент керування меню** дають можливість відобразити меню параметрів проектора та вибрати їх пальцем або мишкою на килимку.

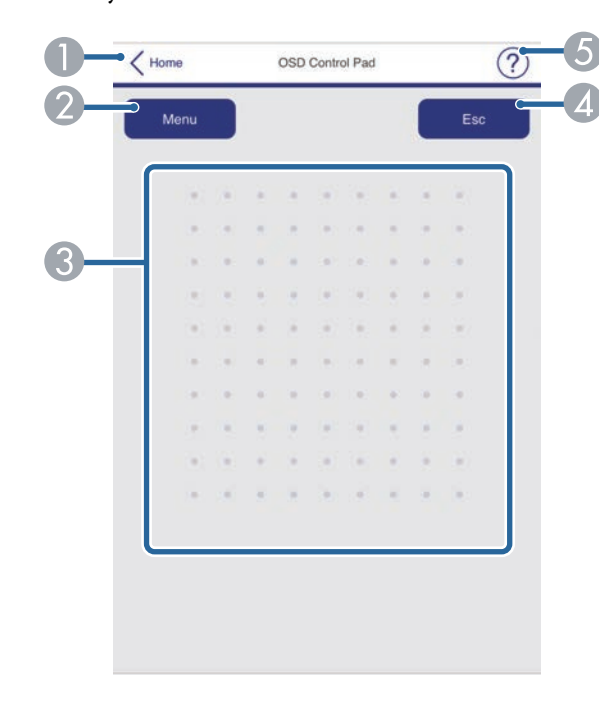

- **O** Знову відкриється вікно Epson Web Control.
- $\mathbf{Q}$ Відображення меню налаштування проектора.
- $\bullet$ Для навігації меню використовуйте палець або мишу.
- $\overline{a}$ Повернення до попереднього меню.
- EВідображення розділів довідки.

#### **Тестовий шаблон**

Екран **Тестовий шаблон** відображає доступні тестові зразки та дозволяє вибрати його для проектування.

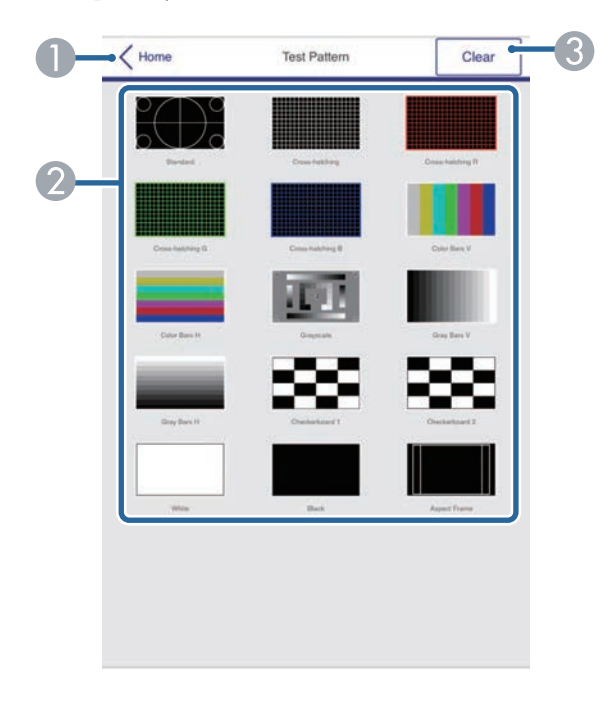

- AЗнову відкриється вікно **Epson Web Control**.
- $\bullet$  Відображення доступних тестових шаблонів. Виберіть цей пункт, щоб проектувати тестовий шаблон.
- CВимкнення відображення тестового шаблона.

#### **Розширені**

Екран **Додатково** дозволяють вибрати налаштування проектора.

# **Керування проектором, що підключений до мережі, за допомогою браузера <sup>80</sup>**

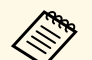

**Акщо встановлено Пароль керув. Web** за замовчуван, перед<br>екраном **Додатково** з'явиться екран з повідомленням, що вимагатиме змінити пароль. Дотримуйтеся вказівок на екрані, щоб змінити пароль.

> Наполегливо рекомендується регулярно змінювати пароль, щоб запобігти несанкціонованому доступу до вашого проектора.

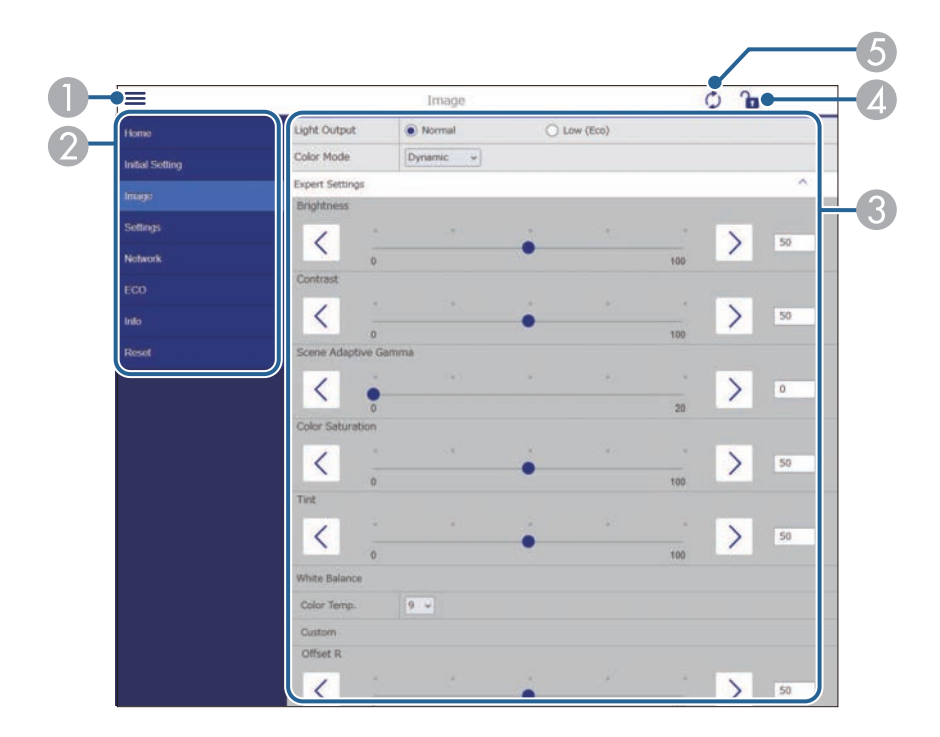

- AВідкриваються меню.
- $\bullet$ Відображення назви вибраного вами меню.
- $\bullet$  Визначення параметрів проектора. (Доступні налаштування відрізняються залежно від моделі вашого проектора.)
- $\Omega$ Блокує/розблоковує параметри проектора.
- EОновлення параметрів проектора.

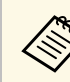

**V програмі Epson Web Control неможливо змінити перелічені** 

- нижче налаштування.
- **HDMI Link**
- **Зсув зображення**
- **Логотип користувача**
- **Парам. HDMI EQ**
- **Мова**
- **Пошук точки доступу**

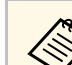

**вибрати такі параметри можна за допомогою Epson Web Control.**<br>• Пароль монітора (до 16 алфавітно-цифрових символів)

- 
- Настройки IPv6 (вручну)
- Порт HTTP (номер порта, який використовується для вебконтролю, окрім 80 [за промовчанням], 843, 3620, 3621, 3625, 3629, 4352, 4649, 5357, 10000, 10001, 41794)

<span id="page-80-0"></span>Можна настроїти проектор на надсилання електронних сповіщень по мережі, у разі несправності проектора.

Якщо для параметра **Режим очікування** вибрано значення **Зв'язок вкл.**, електронні сповіщення надходитимуть, навіть якщо проектор перебуває в режимі очікування (тобто живлення вимкнено).

 $\blacktriangleright$  **ECO** > Режим очікування

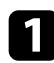

Натисніть кнопку  $\left\langle \equiv\right\rangle$ на пульті дистанційного керування, відкрийте меню **Мережа** та натисніть клавішу [Enter].

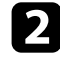

**Виберіть параметр Конфігурація мережі** і натисніть кнопку [Enter].

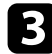

c Відкрийте меню **Сповіщення** та натисніть клавішу [Enter].

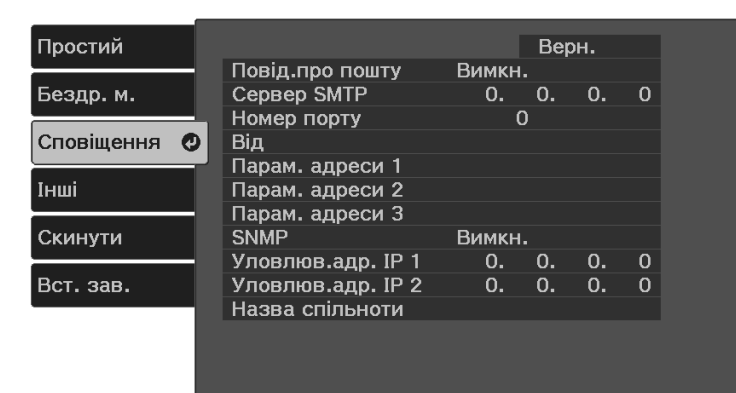

d Для параметру **Повід.про пошту** встановіть значення **Увімкн.**

<span id="page-80-1"></span>e Введіть IP-адресу для **Сервер SMTP**.

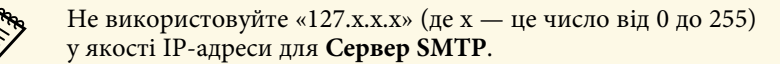

f Виберіть номер для **Номер порту** сервера SMTP від 0 до 65535 (за промовчанням: 25).

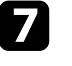

Введіть адресу електронної пошти відправника, яка відображатиметься в полі **Від**.

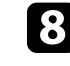

h Виберіть поле адреси, введіть адресу електронної пошти та виберіть сповіщення, яке ви бажаєте отримати. Повторіть цей крок, щоб зареєструвати до трьох адрес.

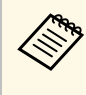

**СЛЕД Адреса електронної пошти повинна містити не більше 64**<br>21 адреся вифорих символів. Шоб врести понад 32 алфавітно-цифрових символів. Щоб ввести понад 32 символи, використовуйте браузер.

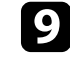

i Після вибору настройок, натисніть **Вст. зав.** і виконуйте інструкції на екрані, щоб зберегти настройки та вийти з меню.

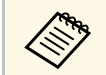

a Якщо через виникнення критичної проблеми проектор завершить роботу, електронне сповіщення може не надійти.

### g **Пов'язані посилання**

- • ["Електронні сповіщення мережного проектора"](#page-80-1) стор.81
- • ["Меню «Мережа»: меню «Сповіщення»"](#page-94-0) стор.95

### **Електронні сповіщення мережного проектора**

Якщо з проектором в мережі виникла проблема, а функція отримання електронних сповіщень підключена, ви отримаєте електронне сповіщення з такою інформацією:

- Адреса електронної пошти вказана в **Від** в якості відправника пошти
- **Epson Projector** в рядку теми
- Виникла проблема з проектором (назва проектора)
- IP-адреса пошкодженого проектора

• детальні відомості про проблему

<span id="page-82-0"></span>Мережні адміністратори можуть встановити ПЗ SNMP (Простий протокол керування мережею) на мережні комп'ютери, щоб контролювати проектори Якщо в мережі використовується це ПО, проектор можна настроїти на контроль за допомогою SNMP.

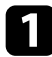

Натисніть кнопку  $\left\langle \equiv \right\rangle$ на пульті дистанційного керування, відкрийте меню **Мережа** та натисніть клавішу [Enter].

b Виберіть параметр **Конфігурація мережі** і натисніть кнопку [Enter].

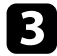

c Відкрийте меню **Сповіщення** та натисніть клавішу [Enter].

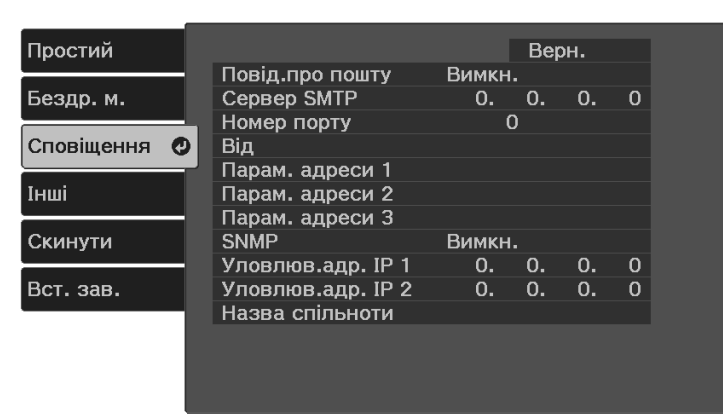

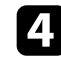

d Для параметра **SNMP** установіть значення **Увімкн.**

e Введіть до двох IP-адрес, щоб отримувати повідомлення SNMP, наприклад, параметри **Уловлюв.адр. IP 1** і **Уловлюв.адр. IP 2**, використовуючи цифри від 0 до 255 для кожного поля адреси.

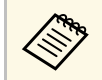

Не використовуйте ці адреси: з 224.0.0.0 по 255.255.255.255.<br>Цей проектор підтримує агента SNMP версії 1 (SNMPv1).

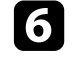

f Введіть **Назва спільноти** SNMP (до 32 алфавітно-цифрових символів).

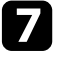

g Після вибору настройок, натисніть **Вст. зав.** і виконуйте інструкції на екрані, щоб зберегти настройки та вийти з меню.

# **Настройка параметрів меню**

Виконуйте інструкції, що наведені в цих розділах, щоб отримати доступ до системи меню проектора та змінити параметри проектора.

### g **Пов'язані посилання**

- • ["Використання меню проектора"](#page-84-0) стор.85
- • ["Використання екранної клавіатури"](#page-85-0) стор.86
- • ["Параметри якості зображення: меню «Зображення»"](#page-86-0) стор.87
- • ["Параметри функцій проектора: меню «Параметри»"](#page-88-0) стор.89
- • ["Параметри мережі проектора: меню «Мережа»"](#page-91-0) стор.92
- • ["Параметри настроювання проектора: меню «ECO»"](#page-98-0) стор.99
- • ["Відображення інформації про проектор: меню «Інформація»"](#page-99-0) стор.100
- • ["Параметри скидання проектора: меню «Скидання»"](#page-101-0) стор.102
- • ["Копіювання параметрів меню між проекторами \(групове налаштування\)"](#page-102-0) стор.103

<span id="page-84-0"></span>За допомогою меню проектора можна регулювати параметри керування роботою проектора. На екрані проектора з'явиться меню.

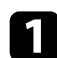

**1** Натисніть на пульті дистанційного керування кнопку  $\left(\equiv\right)$ .

З'явиться екран меню з параметрами меню **Зображення**.

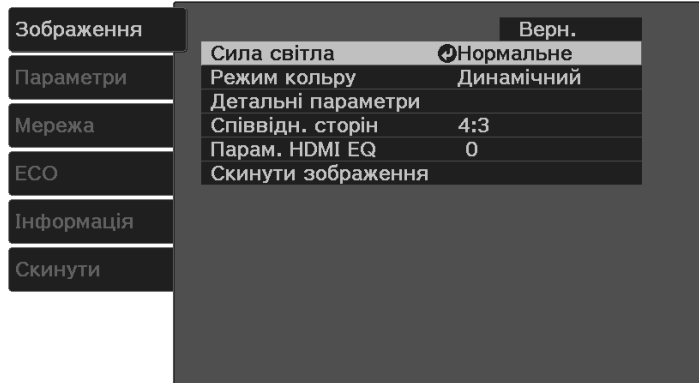

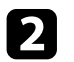

b Щоб переміщатися між меню в списку справа, натискайте кнопку  $\bigodot_{\mathfrak z \mathfrak i}$  стрілками вгору та вниз. Параметри кожного меню відображаються справа.

c Щоб змінити параметри в меню, яке відображається, натисніть кнопку [Enter].

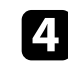

 $\blacksquare$ Щоб переміщатися між параметрами, натискайте кнопку  $\bigodot$ зі стрілками вгору та вниз.

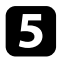

e Змінюйте параметри за допомогою кнопок в списку, що знаходиться внизу екрану меню.

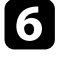

f Щоб повернути всі параметри меню до значень за замовчуванням, виберіть пункт **Скинути**.

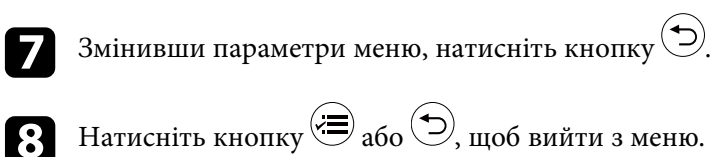

<span id="page-85-0"></span>Щоб ввести числа й літери, можна використовувати екранну клавіатуру.

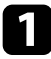

a За допомогою кнопок зі стрілками на пульті дистанційного керування виділіть число чи літеру, які потрібно ввести, після чого натисніть кнопку [Enter].

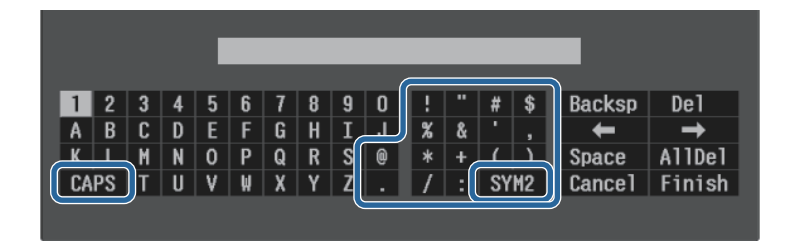

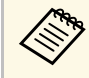

**доразу під час вибору клавіші CAPS** регістр літер<br>3 змінюється на вищий або нижчий. Щоразу під час вибору клавіші **SYM1/2** змінюються символи в рамці.

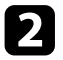

b Після введення тексту натисніть клавішу **Finish** на клавіатурі, щоб підтвердити введені дані. Виберіть **Cancel**, щоб скасувати введення тексту.

### g **Пов'язані посилання**

- • ["Доступний текст із використанням екранної клавіатури"](#page-85-1) стор.86
- • ["Керування проектором, що підключений до мережі, за допомогою](#page-76-0) [браузера"](#page-76-0) стор.77

### **Доступний текст із використанням екранної клавіатури**

<span id="page-85-1"></span>За допомогою екранної клавіатури можна ввести такий текст.

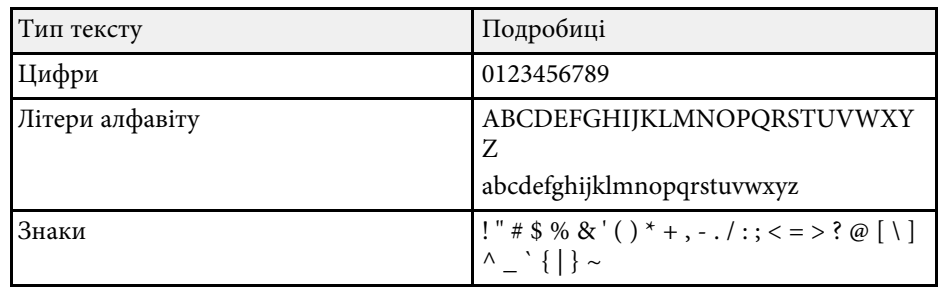

<span id="page-86-0"></span>Параметри в меню **Зображення** дозволяють регулювати якість зображення з поточного джерела вхідного сигналу.

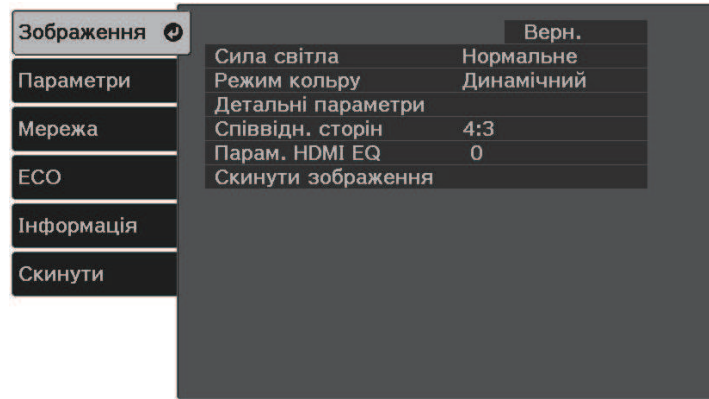

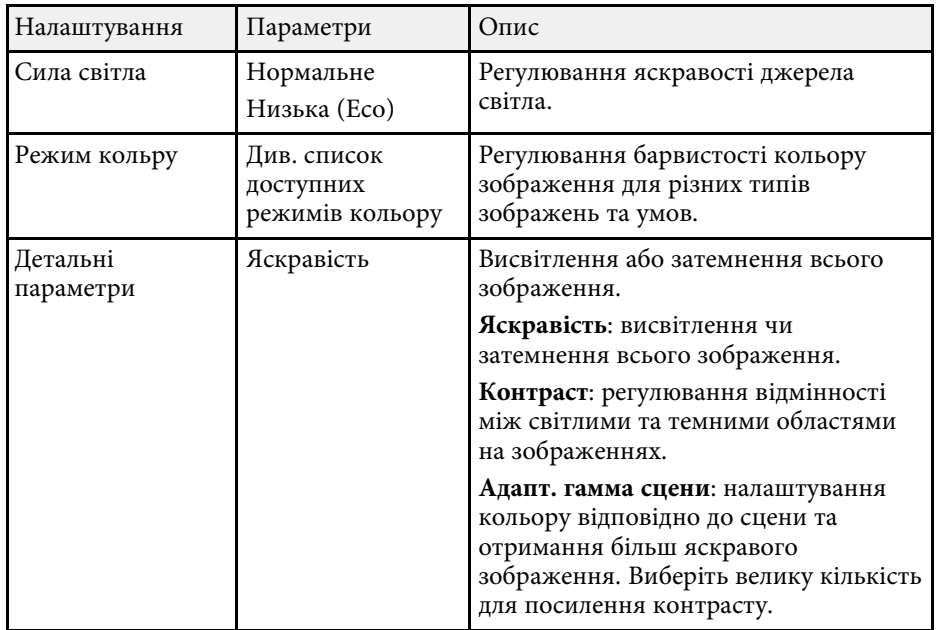

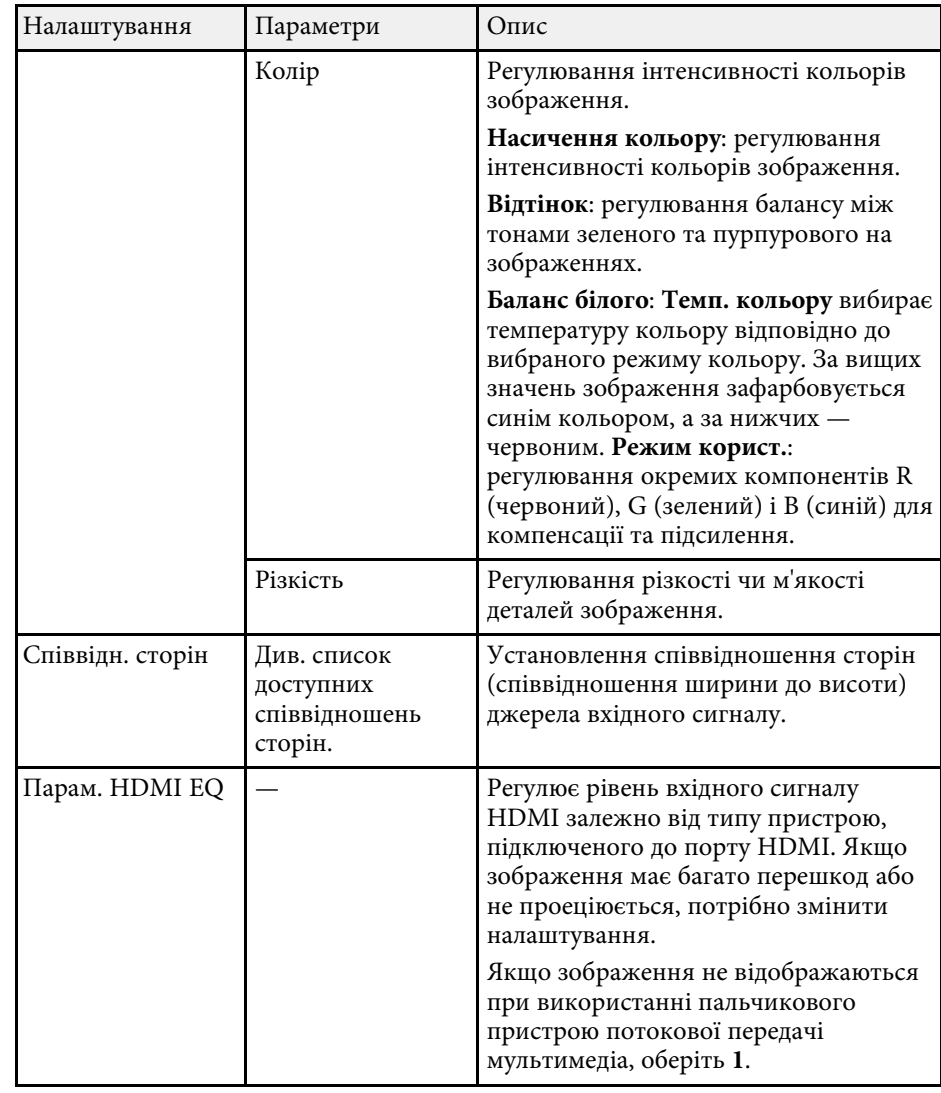

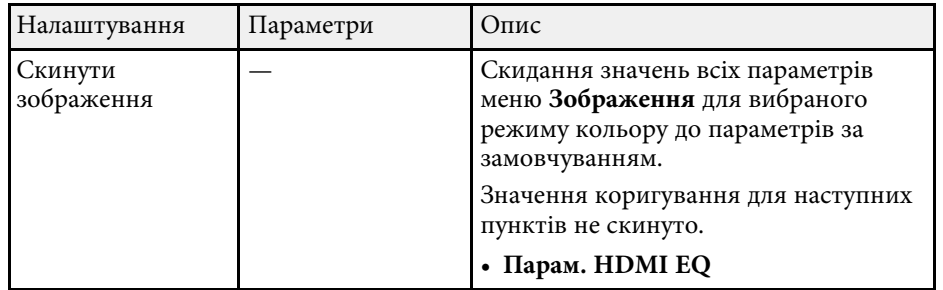

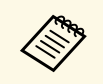

**Дераметр Яскравість** не впливає на яскравість лампи. Щоб<br>3 змінити режим яскравості лампи, використовуйте параметр Сила **світла**,

### g **Пов'язані посилання**

- • ["Доступні режими кольору"](#page-49-0) стор.50
- • ["Доступні співвідношення сторін зображення"](#page-48-0) стор.49

<span id="page-88-0"></span>Параметри меню **Параметри** дозволяють змінити різні функції настройок проектора.

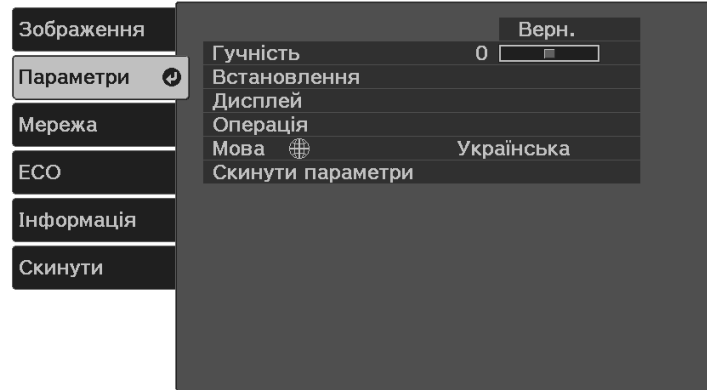

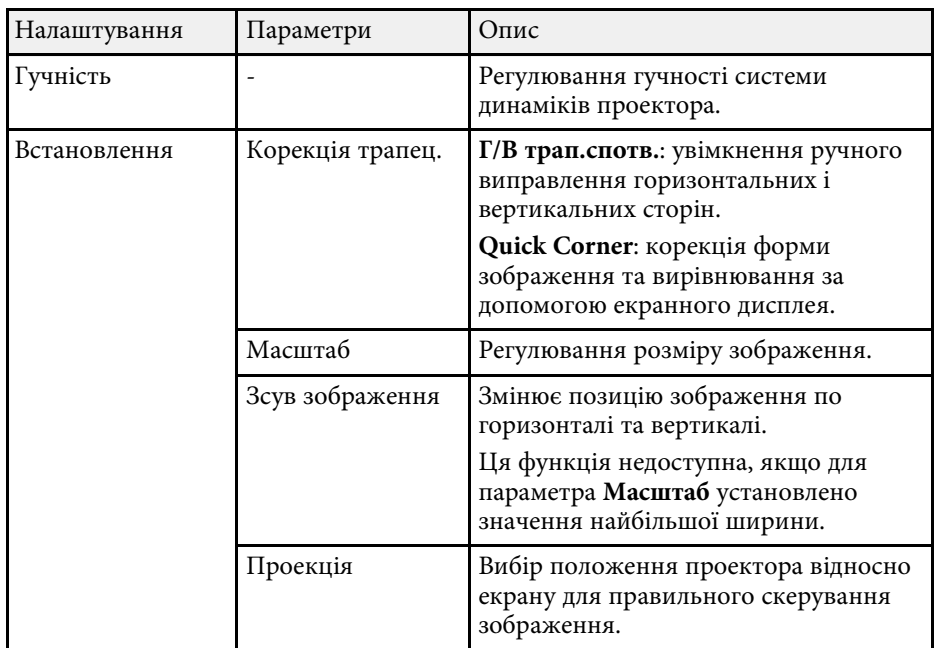

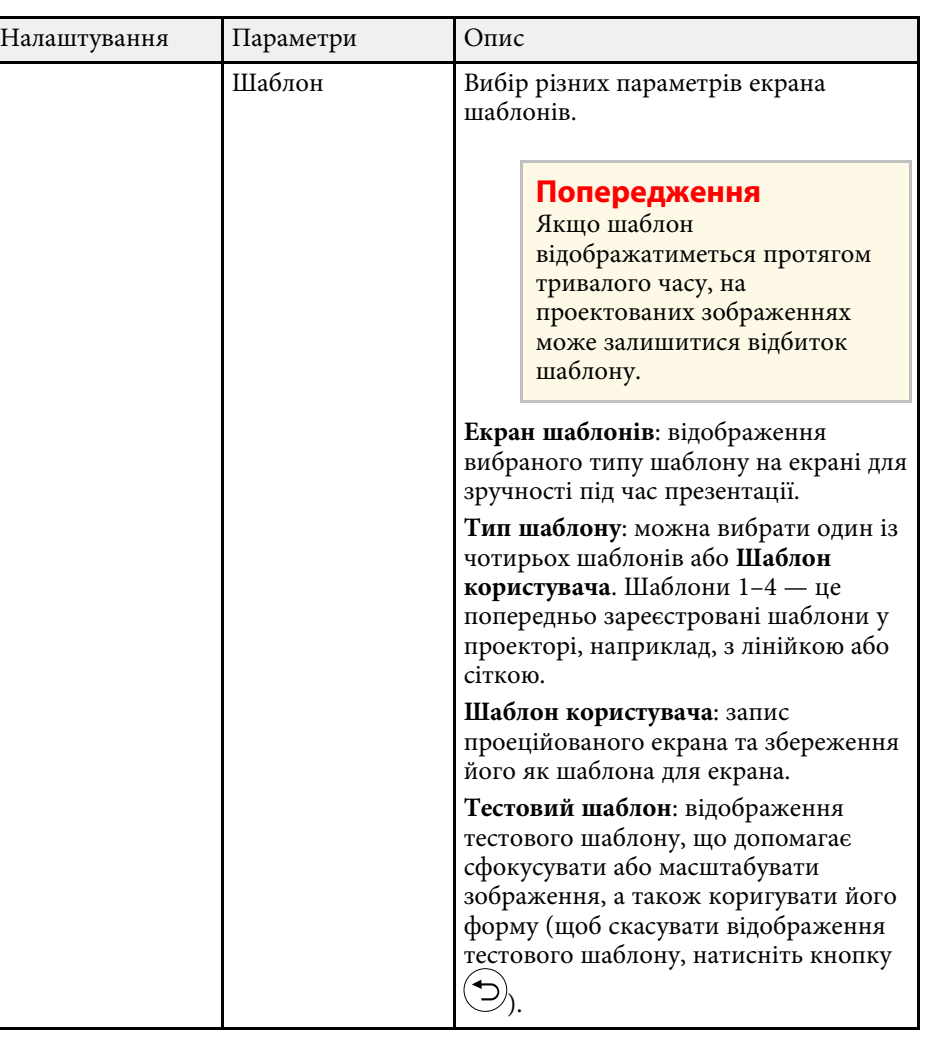

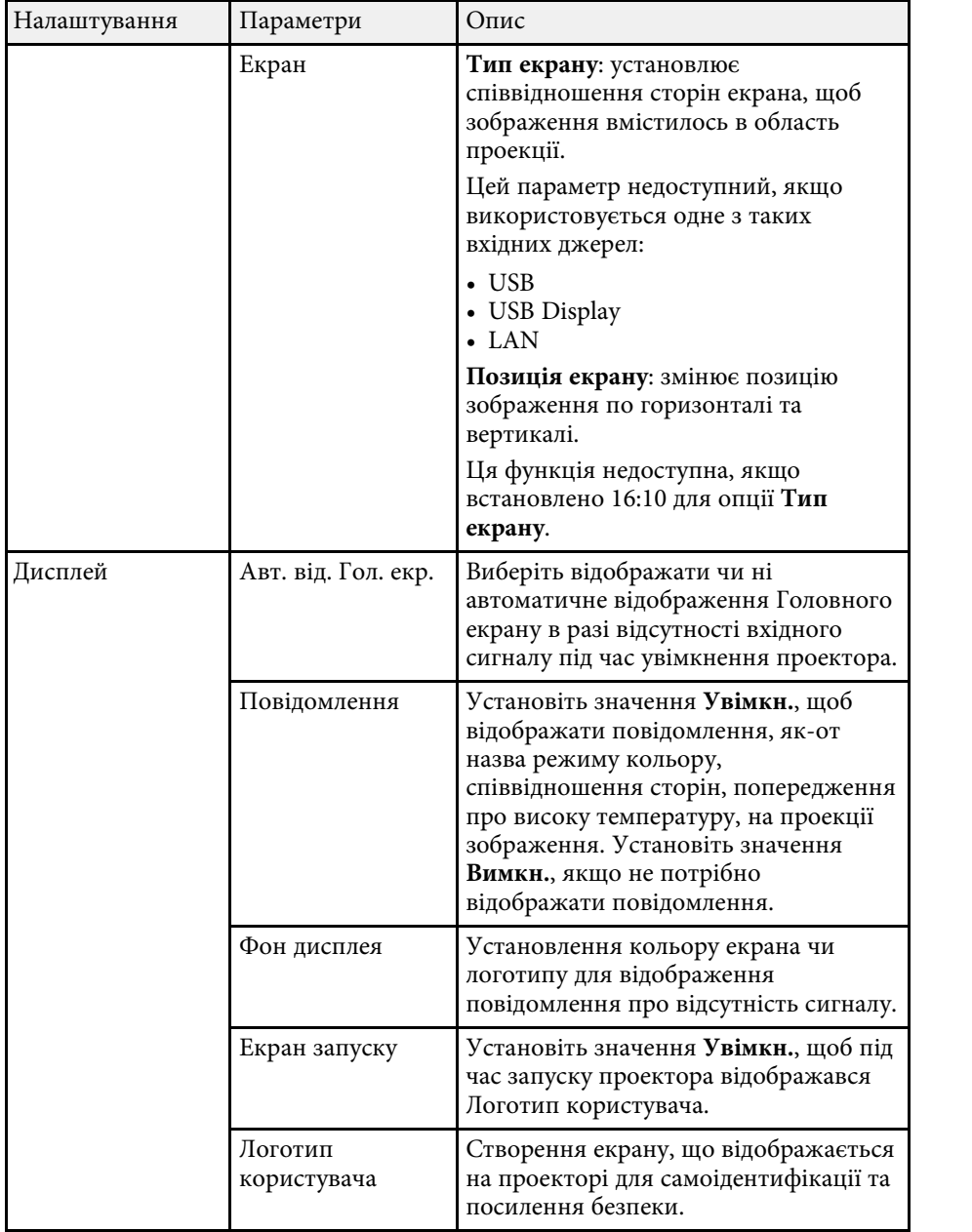

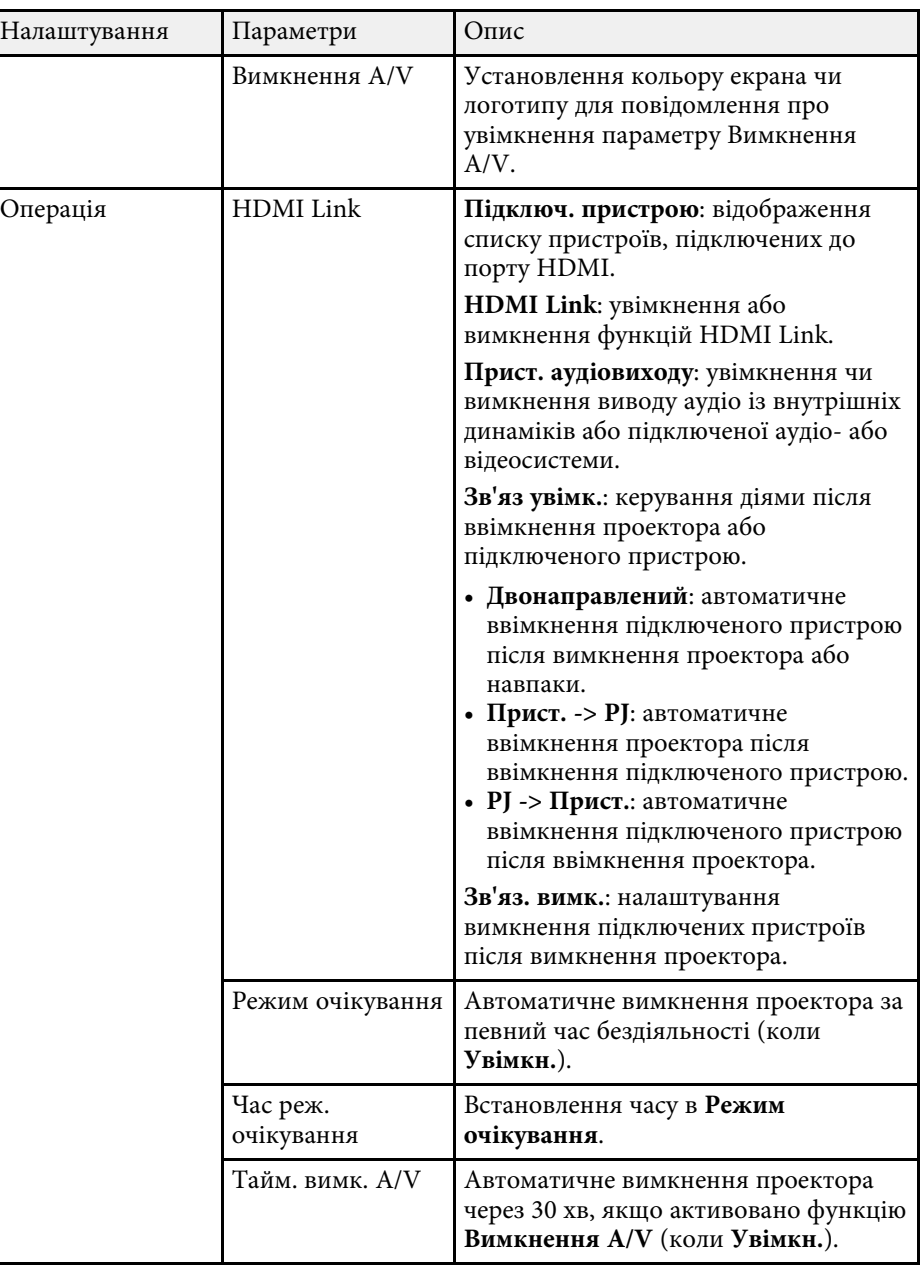

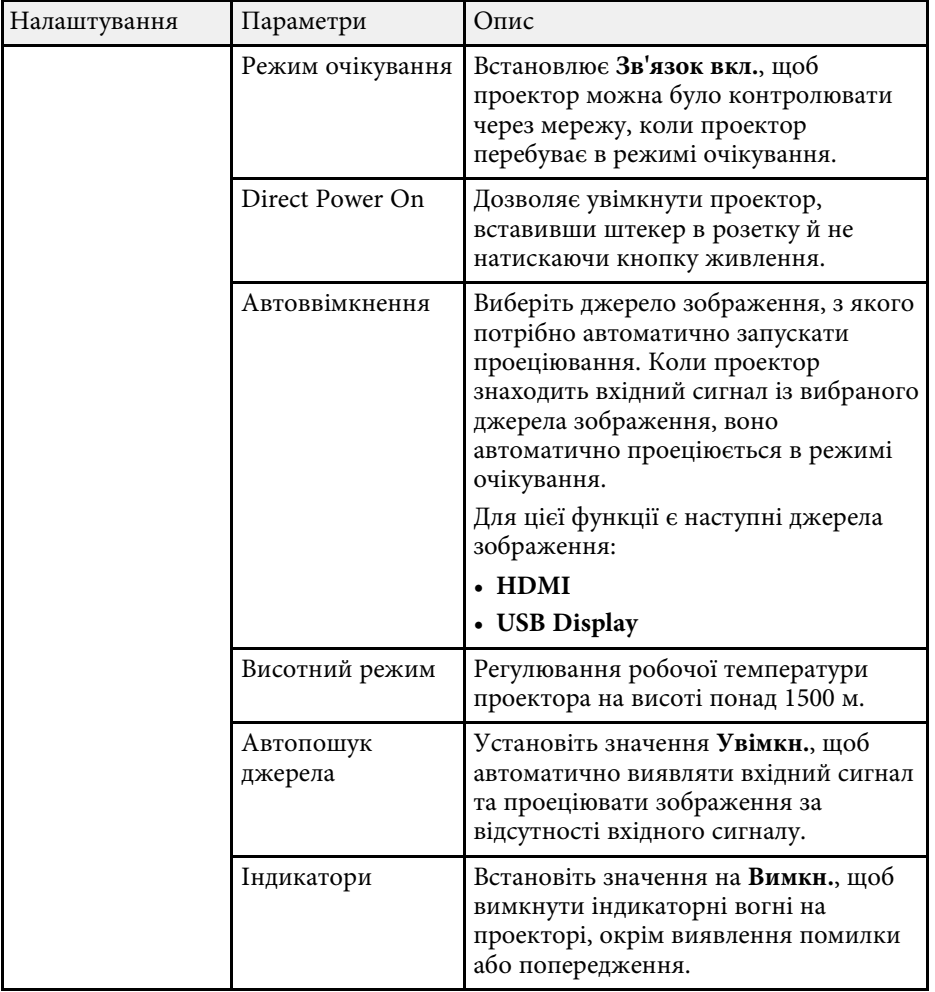

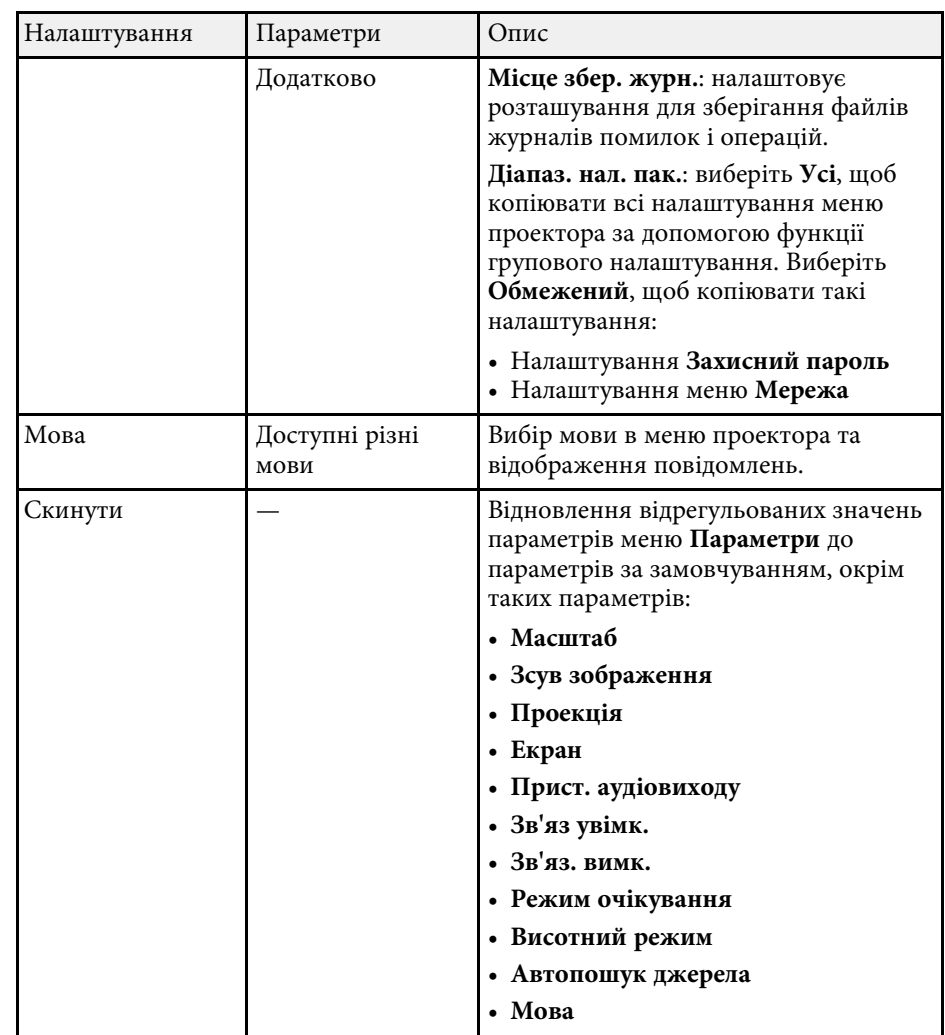

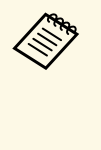

**Акщо для параметра Захист лого корист** встановлено значення<br>**Увімкн.** на екрані Захисний пароль, змінити параметри, які пов'язані з відображення логотипу користувача, буде неможливо (**Фон дисплея**, **Екран запуску**, **Вимкнення A/V** у параметрі **Дисплей**). Спершу встановіть для параметра **Захист лого корист** значення **Вимкн.**

<span id="page-91-0"></span>За допомогою параметрів меню **Мережа** можна переглядати інформацію про мережу та налаштувати керування проектором через мережу.

Якщо для параметра **Захист мережі** встановити значення **Увімкн.** на екрані **Захисний пароль**, змінити параметри мережі буде неможливо. Спершу встановіть для параметра **Захист мережі** значення **Вимкн.**

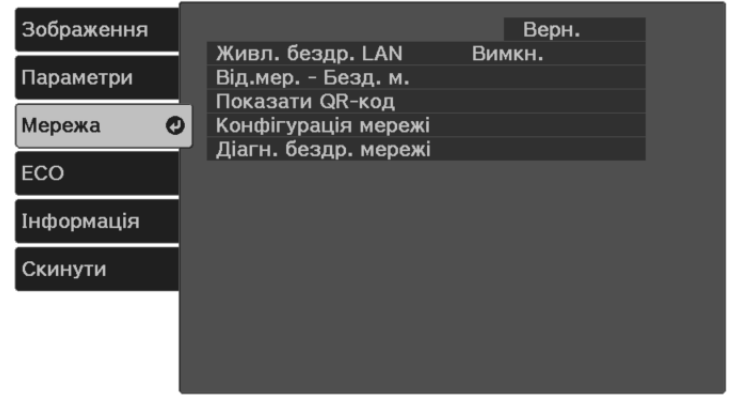

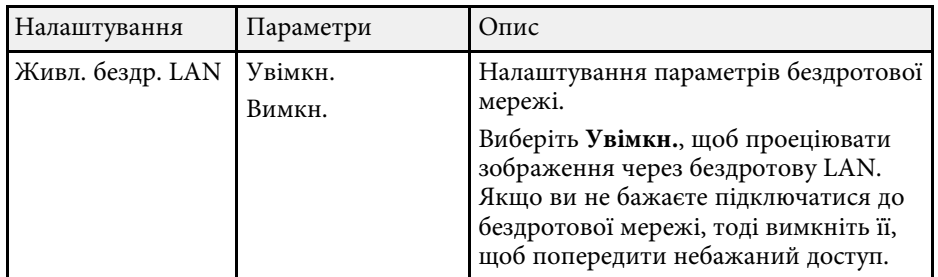

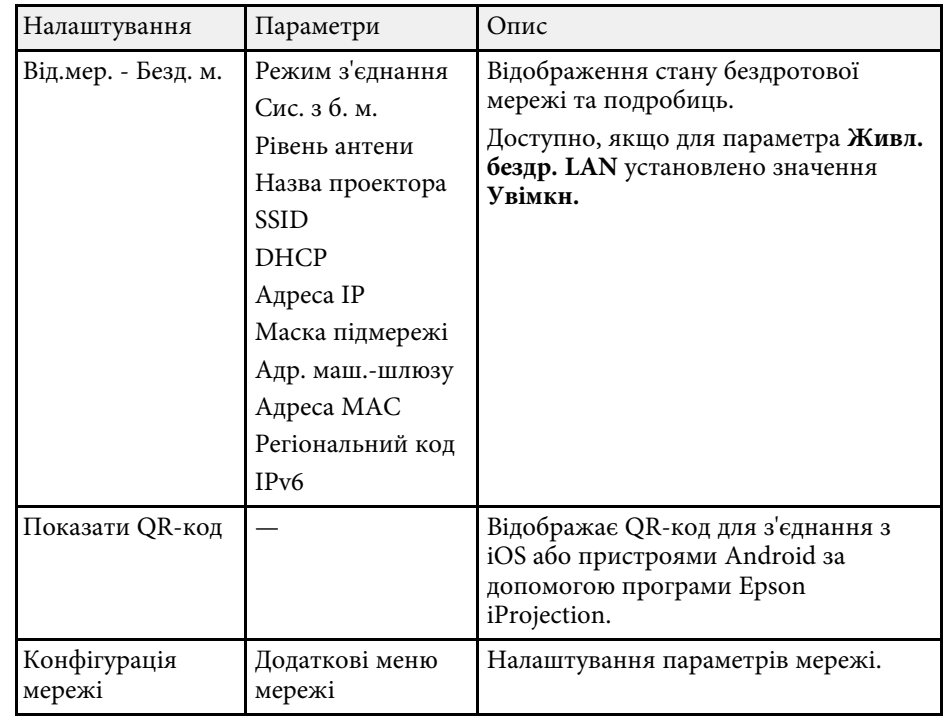

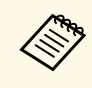

« Після підключення проектора до мережі, можна вибрати<br>налаштування проектора і контролювати проеціювання за допомогою сумісного веб-браузера. Завдяки цьому можна отримати віддалений доступ до проектора.

### g **Пов'язані посилання**

- • ["Меню «Мережа»: меню «Простий»"](#page-92-0) стор.93
- • ["Меню «Мережа»: меню «Бездротова мережа»"](#page-93-0) стор.94
- • ["Меню «Мережа»: меню «Сповіщення»"](#page-94-0) стор.95
- • ["Меню «Мережа»: меню «Інші»"](#page-95-0) стор.96
- • ["Меню «Мережа»: меню «Скинути»"](#page-96-0) стор. 97
- • ["Меню «Мережа» меню «Готово»"](#page-96-1) стор.97
- • ["Вибір типів захисту паролем"](#page-71-0) стор.72

# **Параметри мережі проектора: меню «Мережа» <sup>93</sup>**

## <span id="page-92-0"></span>**Меню «Мережа»: меню «Простий»**

Параметри меню **Простий** дозволяють вибрати основні параметри мережі.

s **Мережа** > **Конфігурація мережі** > **Простий**

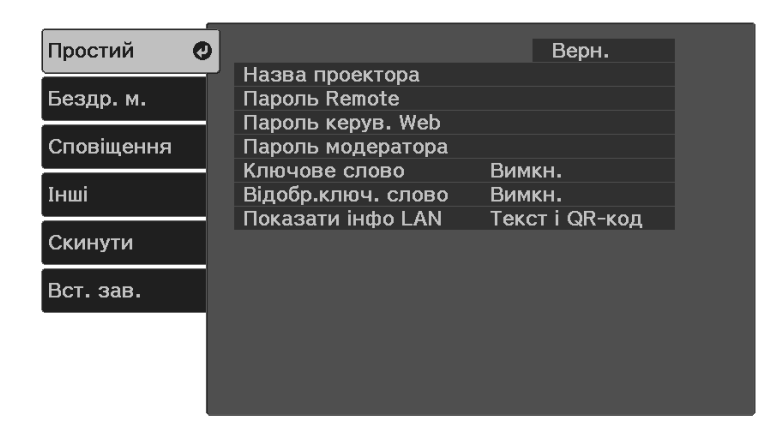

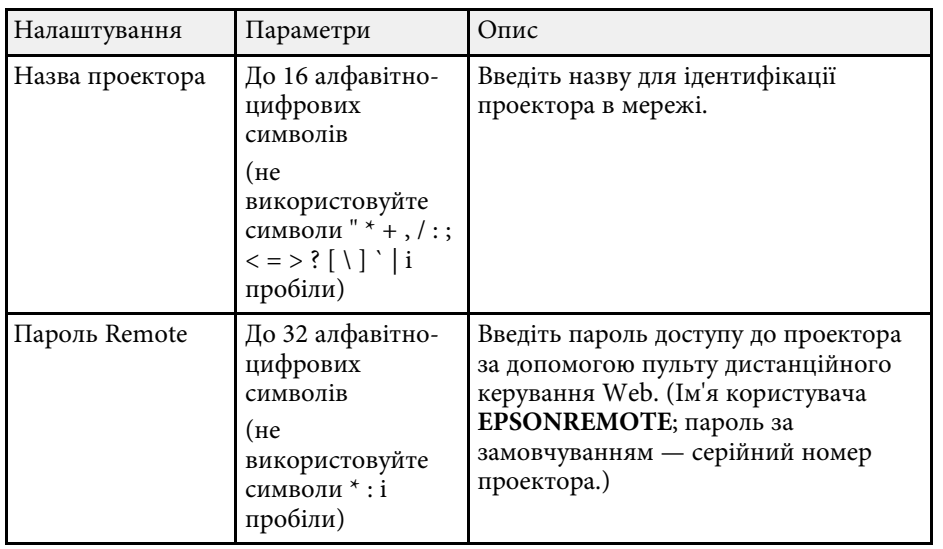

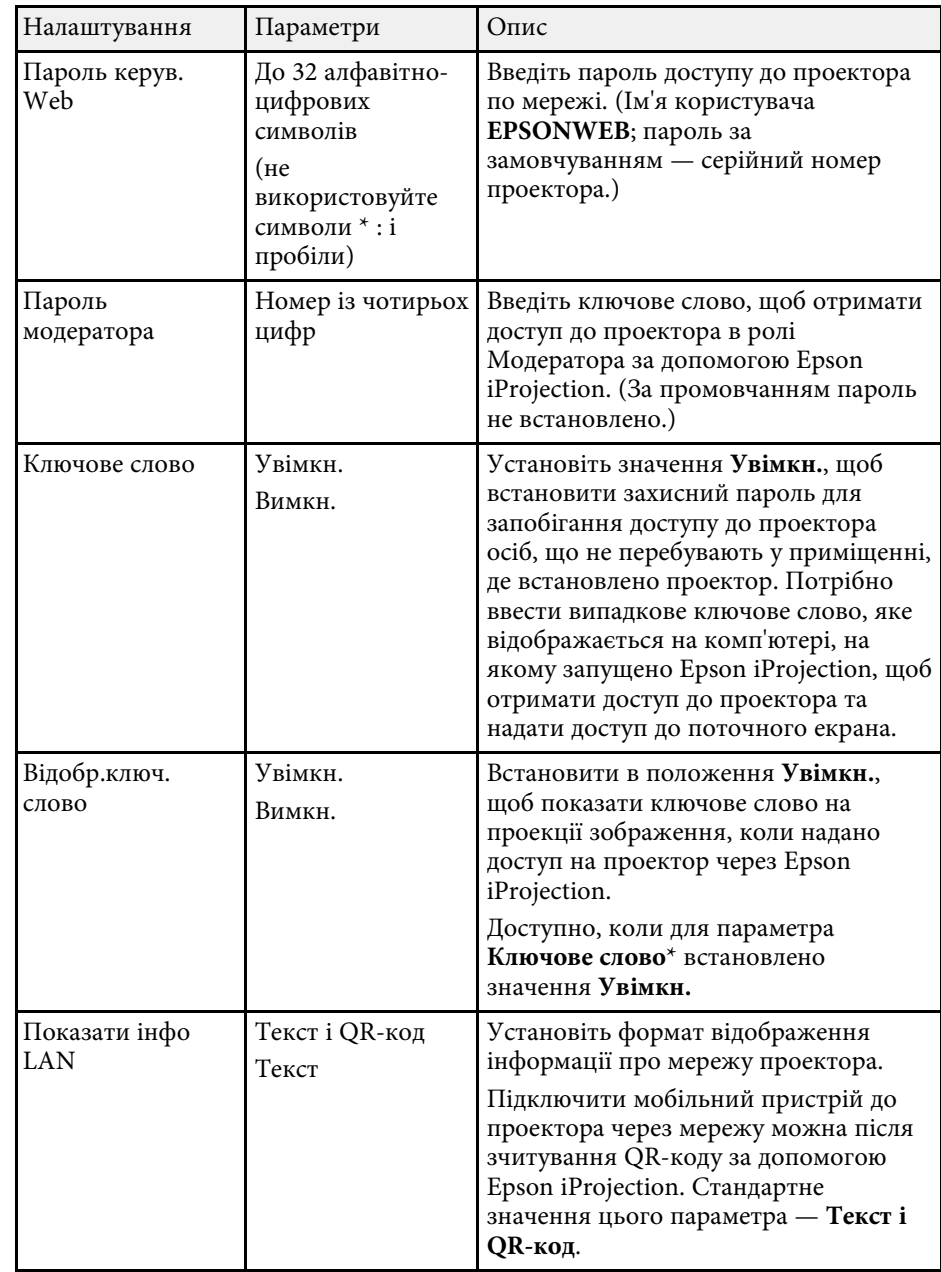

# **Параметри мережі проектора: меню «Мережа» <sup>94</sup>**

### <span id="page-93-0"></span>**Меню «Мережа»: меню «Бездротова мережа»**

У меню **Бездротова мережа** можна вибрати параметри бездротової мережі LAN.

s **Мережа** > **Конфігурація мережі** > **Бездр. м.**

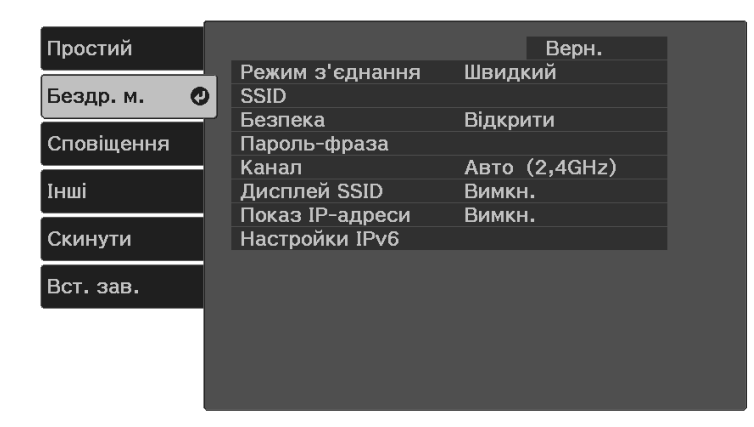

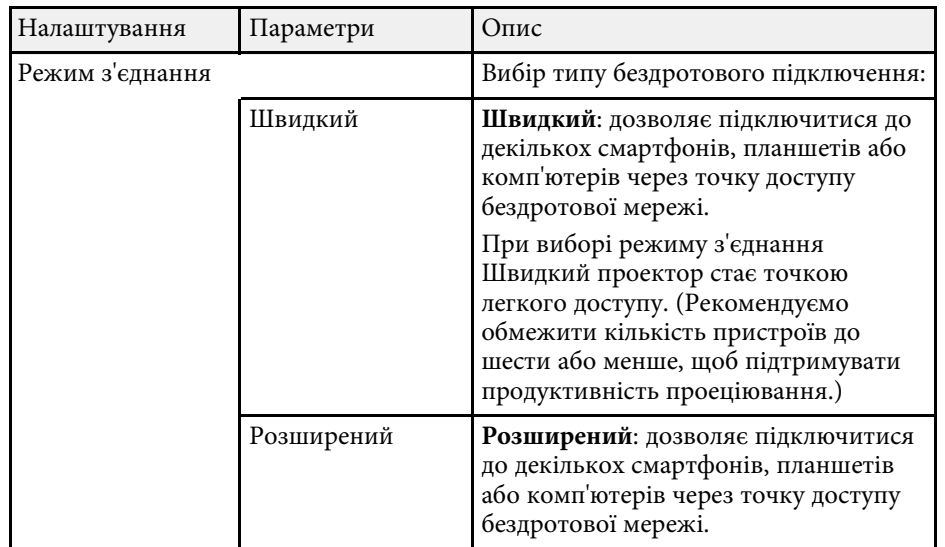

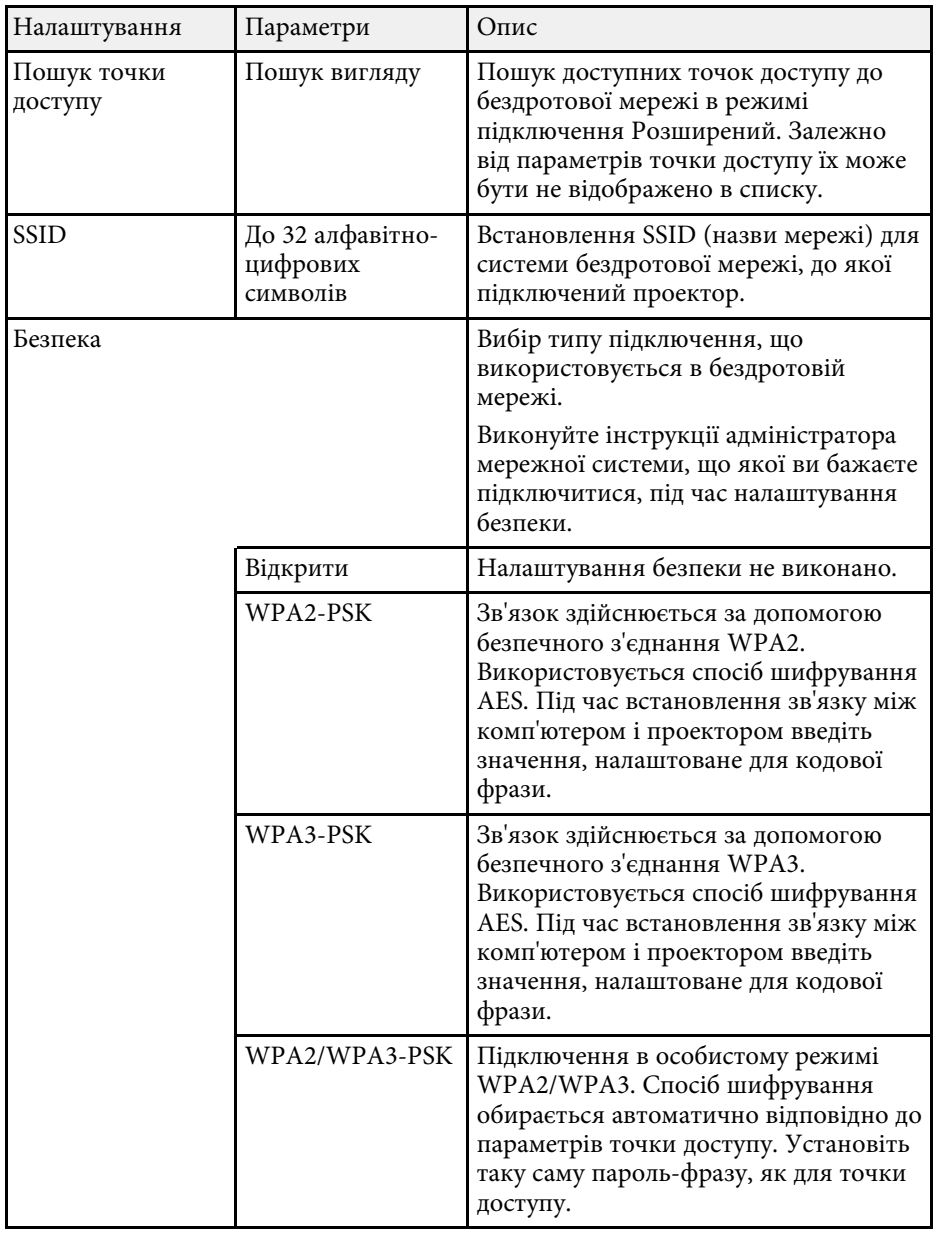

<span id="page-94-0"></span>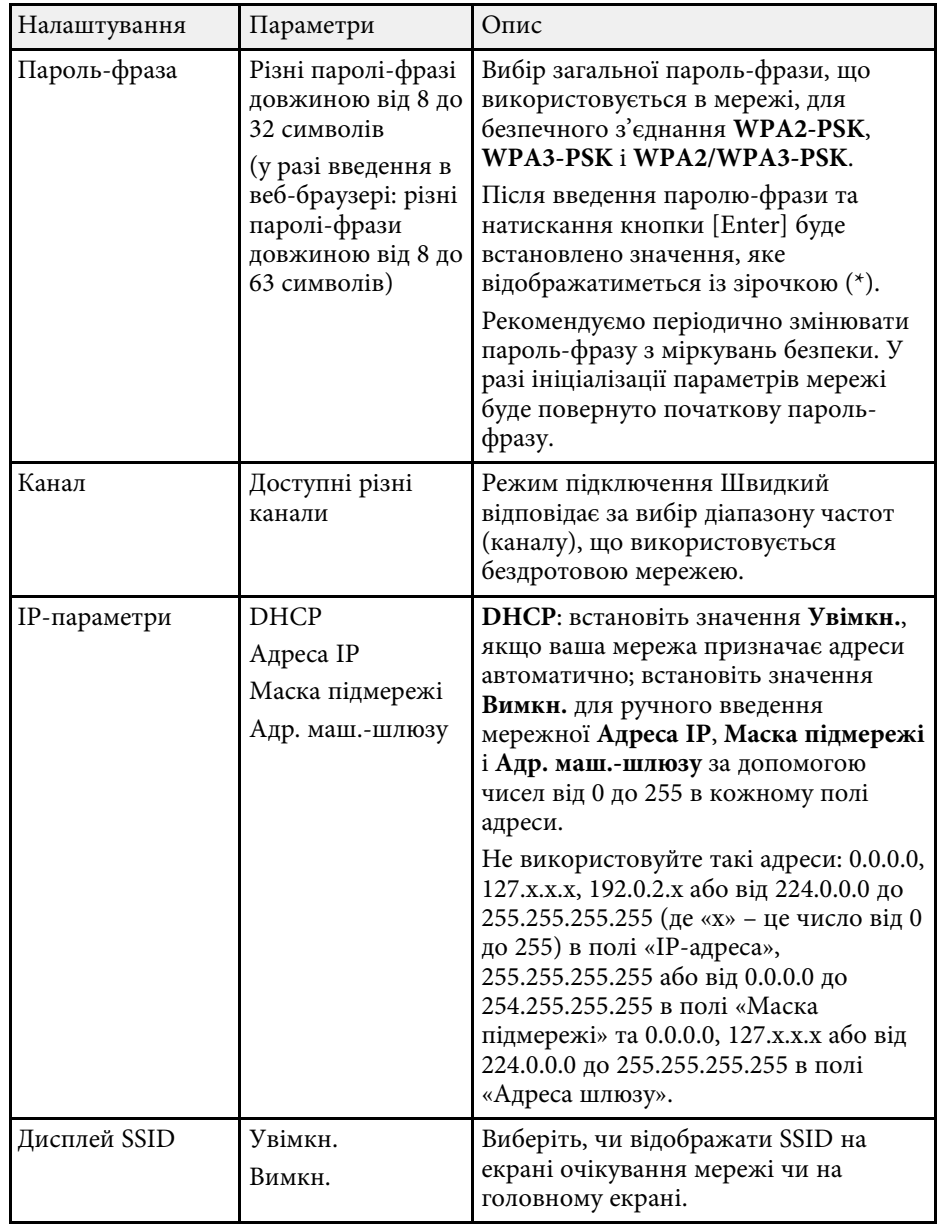

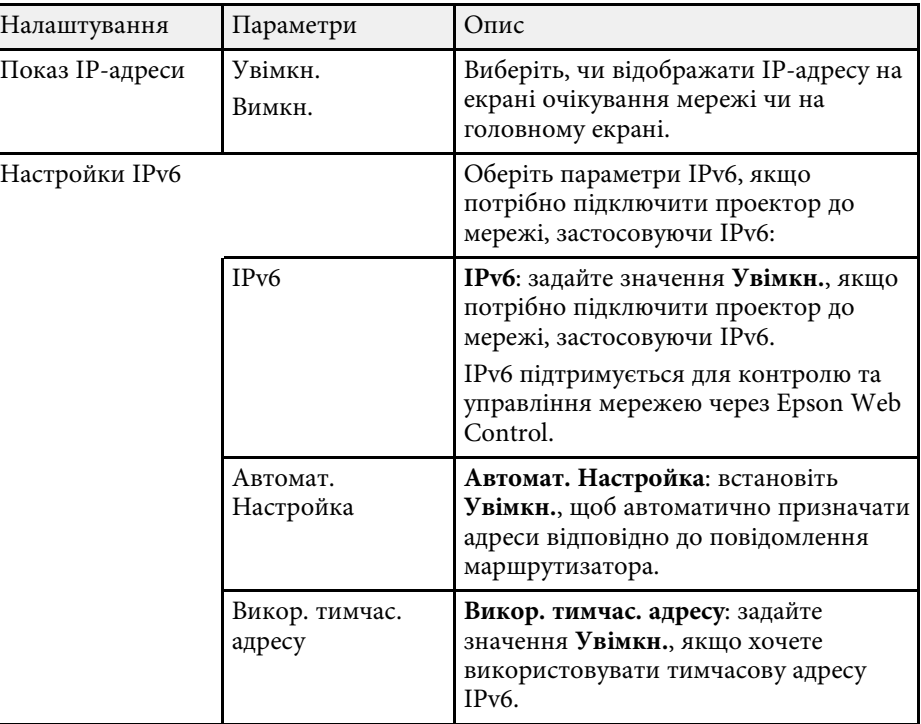

# **Меню «Мережа»: меню «Сповіщення»**

За допомогою налаштування параметрів меню **Сповіщення** можна отримувати електронні повідомлення про попередження чи помилки, які виникають під час роботи проектора.

s **Мережа** > **Конфігурація мережі** > **Сповіщення**

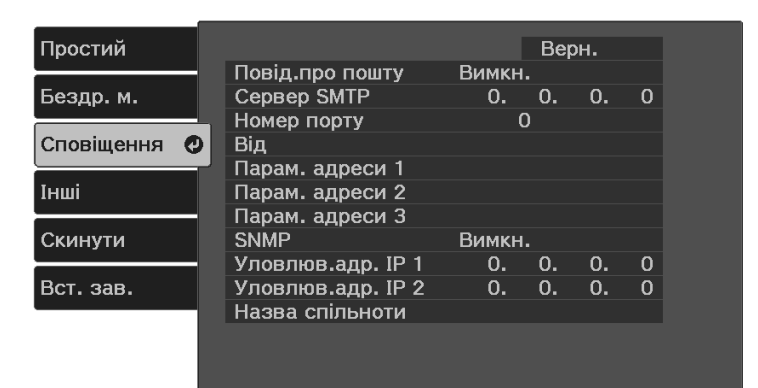

<span id="page-95-0"></span>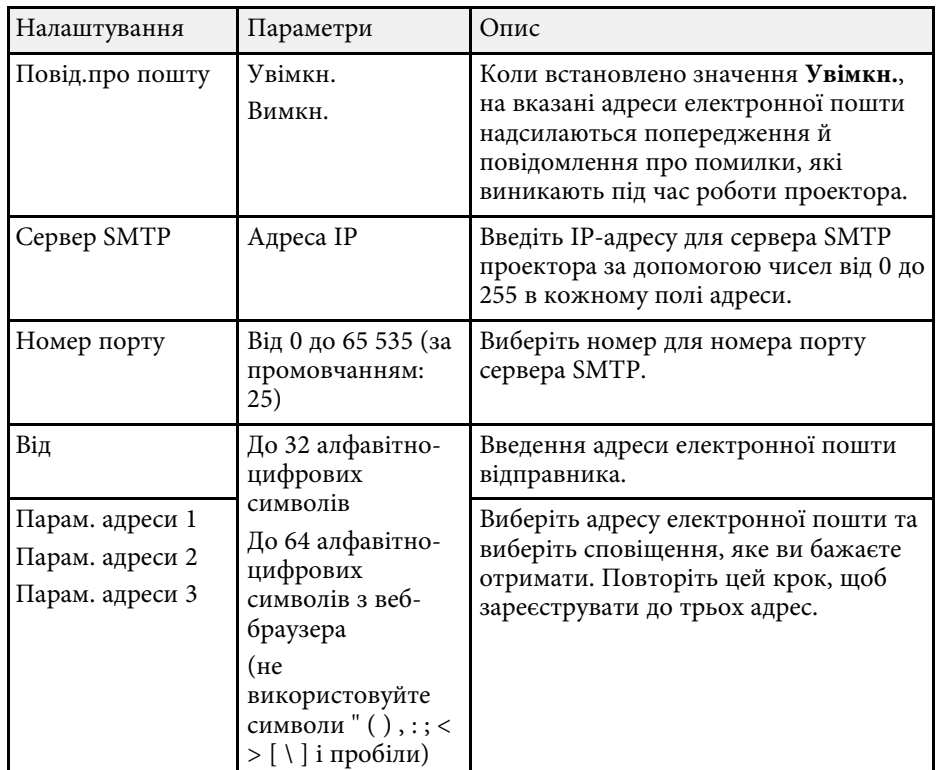

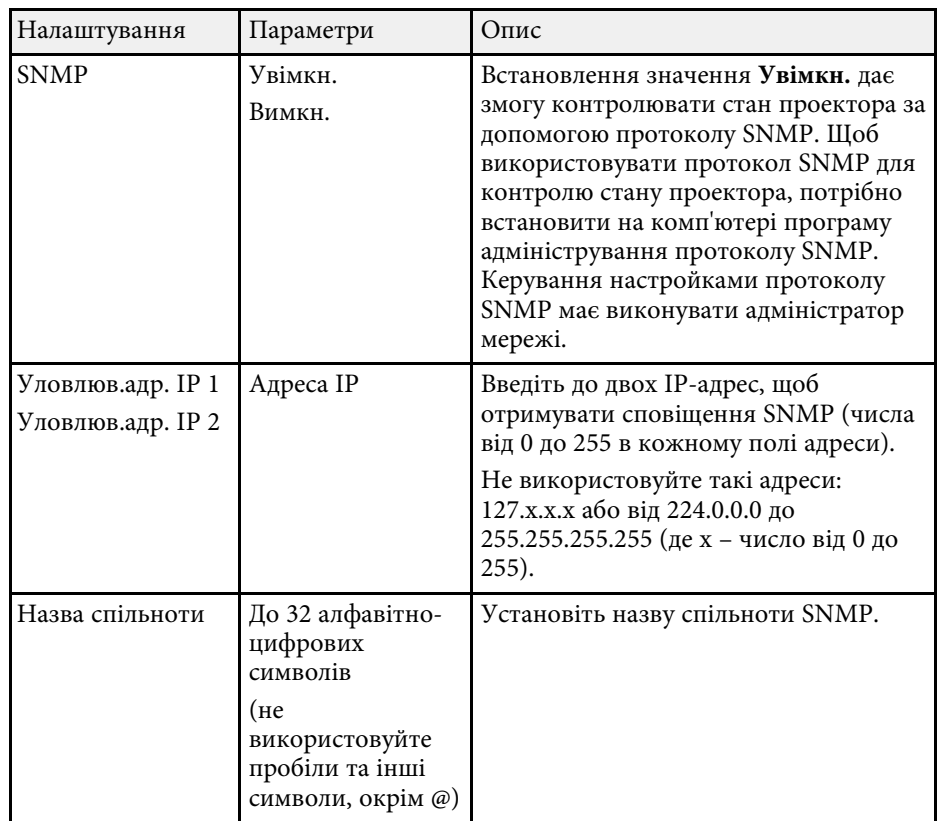

## **Меню «Мережа»: меню «Інші»**

Параметри меню **Інші** дозволяють вибрати інші параметри мережі.

<span id="page-96-0"></span>s **Мережа** > **Конфігурація мережі** > **Інші**

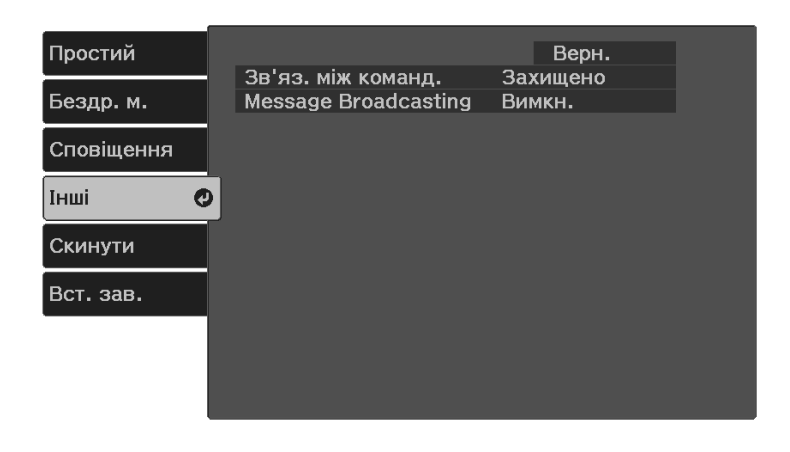

<span id="page-96-1"></span>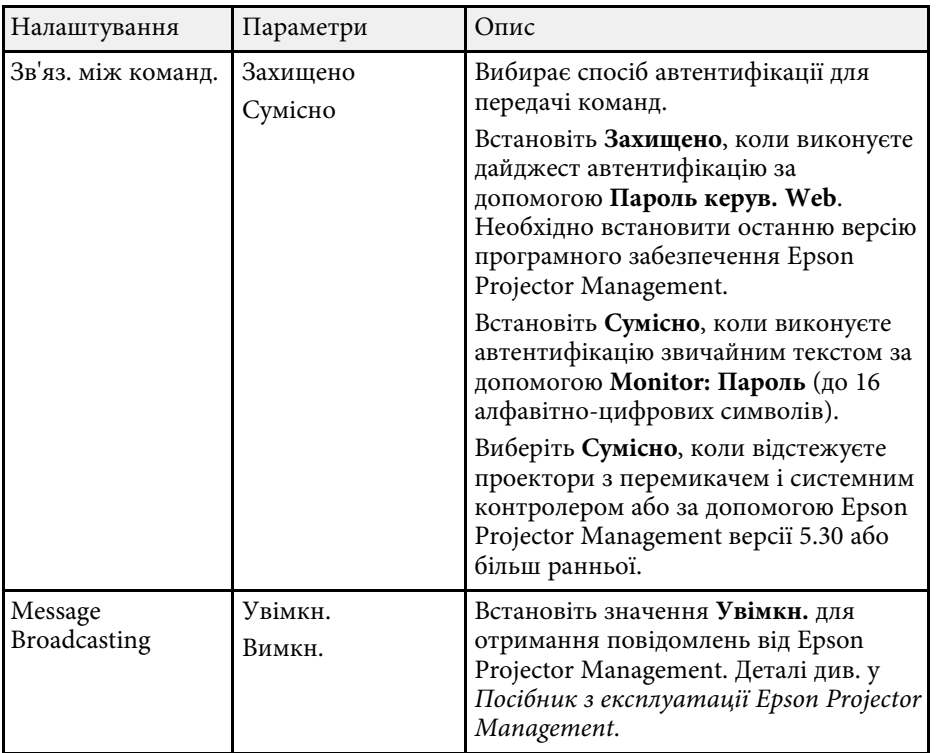

### **Меню «Мережа»: меню «Скинути»**

Параметри меню **Скинути** дозволяють скинути всі параметри мережі.

s **Мережа** > **Конфігурація мережі** > **Скинути**

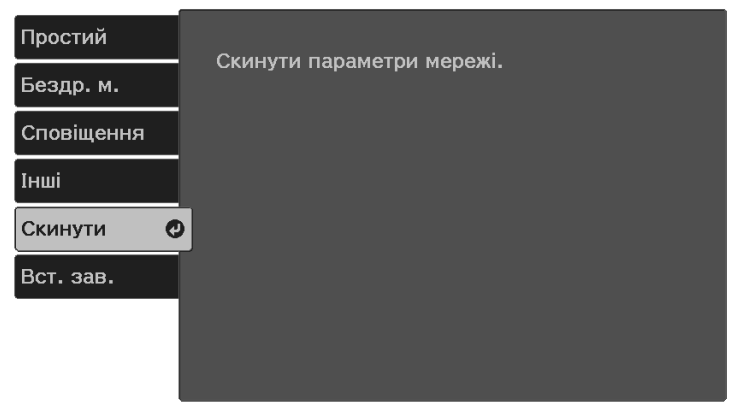

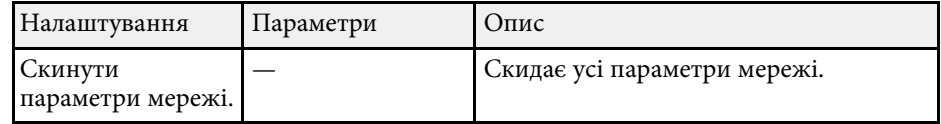

# **Меню «Мережа» – меню «Готово»**

Після виконання настройок мережі, натисніть **Вст. зав.** і виконуйте інструкції на екрані, щоб зберегти настройки.

s **Мережа** > **Конфігурація мережі** > **Вст. зав.**

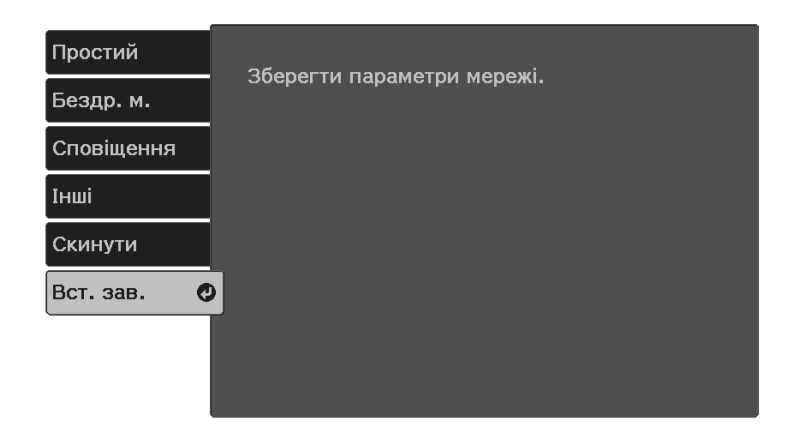

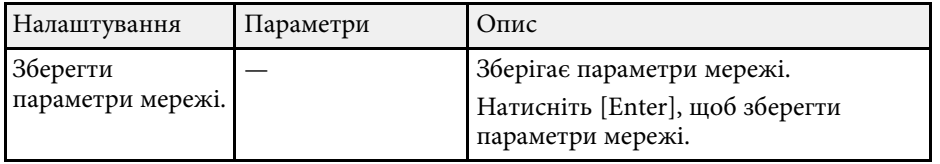

<span id="page-98-0"></span>Параметри меню **ECO** дозволяють змінити різні функції з метою заощадження енергії.

Якщо обрати параметри енергозбереження, біля пункту меню з'явиться піктограма листка.

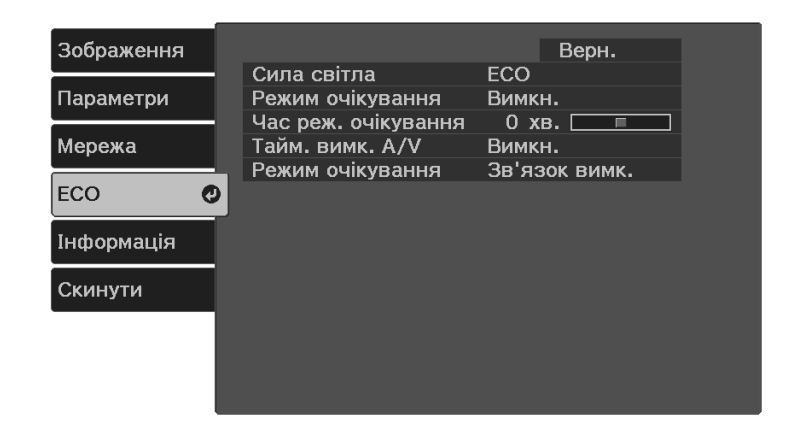

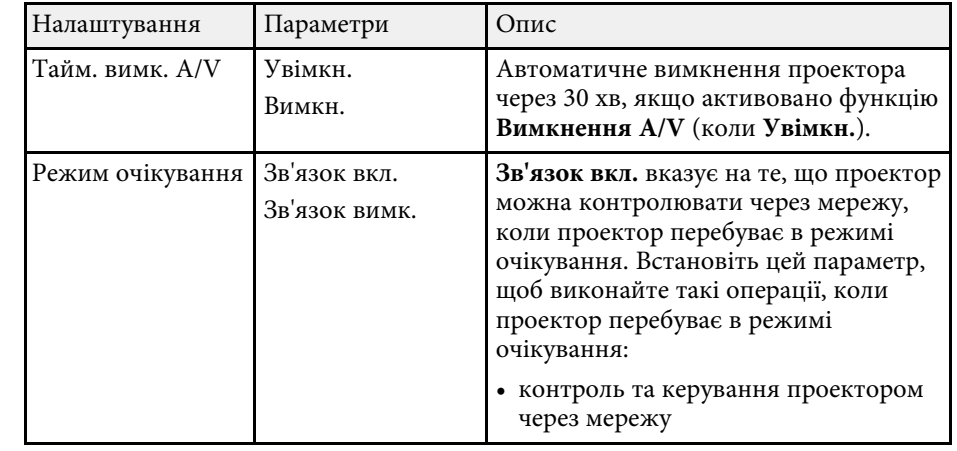

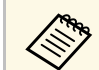

**• Якщо ввімкнено параметр Тайм. вимк. A/V**, енергоспоживання<br>лампи знижується, коли активовано параметр **Вимкнення A/V**.

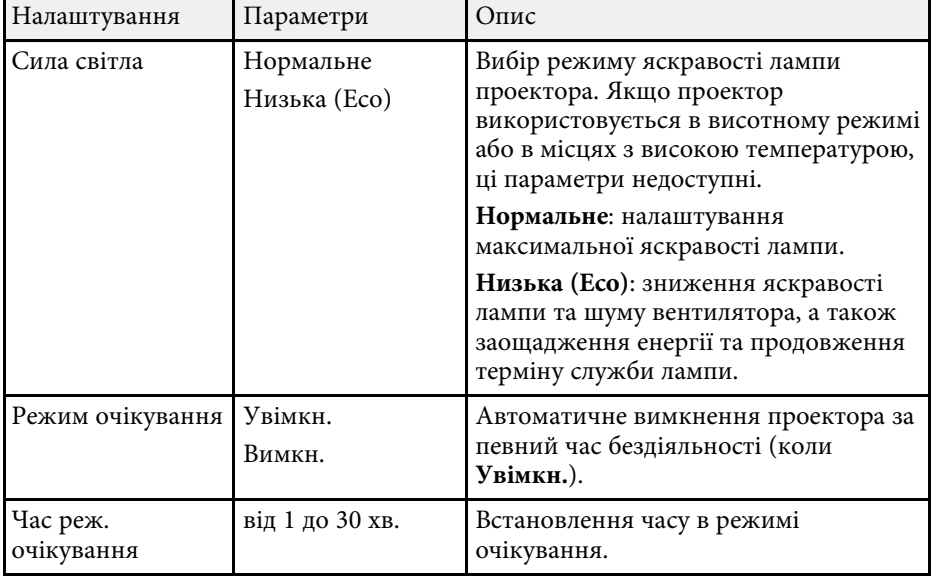

<span id="page-99-1"></span><span id="page-99-0"></span>Щоб переглянути інформацію про проектор і його версію, відкрийте меню **Інформація**. Однак параметри меню змінювати не можна.

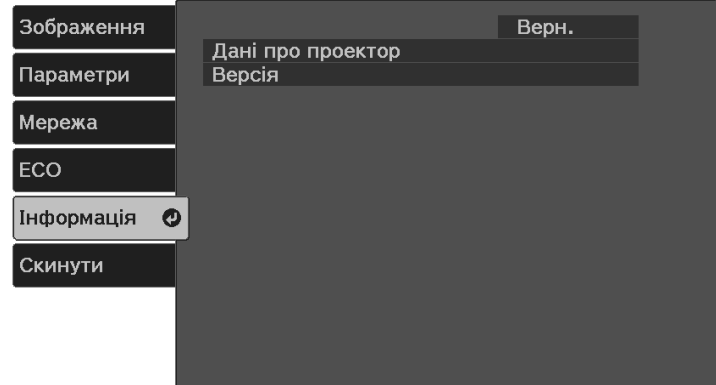

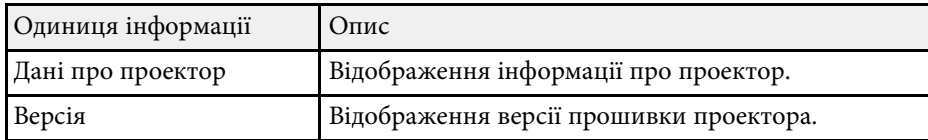

### g **Пов'язані посилання**

• ["Меню «Інформація»: меню «Дані про проектор»"](#page-99-1) стор.100

## **Меню «Інформація»: меню «Дані про проектор»**

Можна відобразити інформацію про проектор та джерела вхідного сигналу, якщо відкрити підменю **Дані про проектор** у меню проектора **Інформація**.

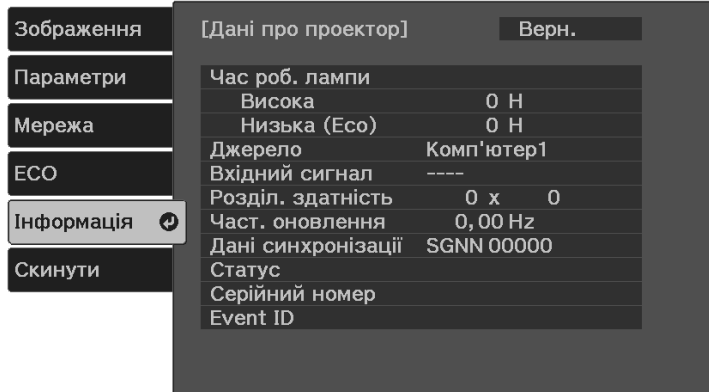

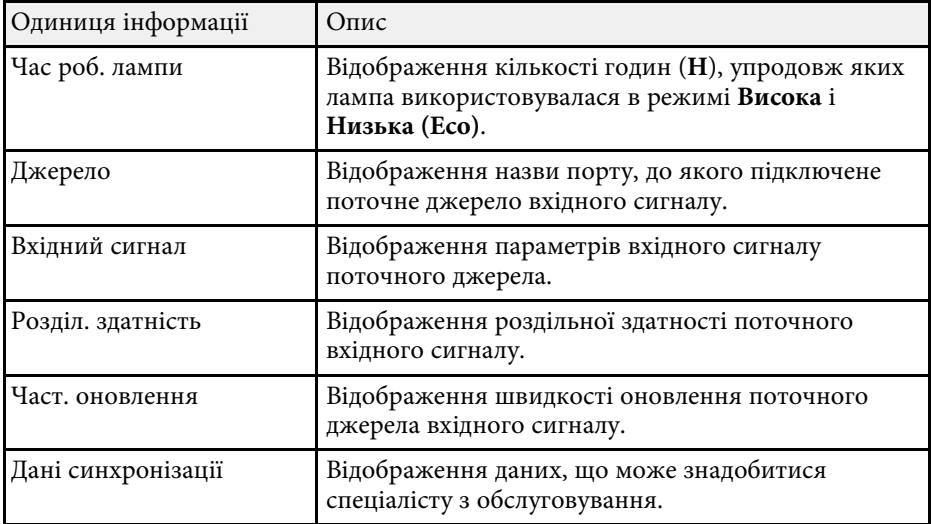

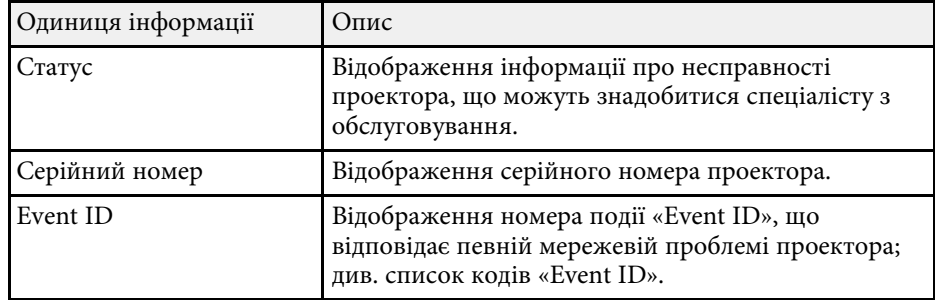

### g **Пов'язані посилання**

• ["Список кодів «Event ID»"](#page-100-0) стор.101

### <span id="page-100-0"></span>**Список кодів «Event ID»**

Якщо проблему не можна вирішити, зверніться по технічну підтримку до мережного адміністратор, або до компанії Epson.

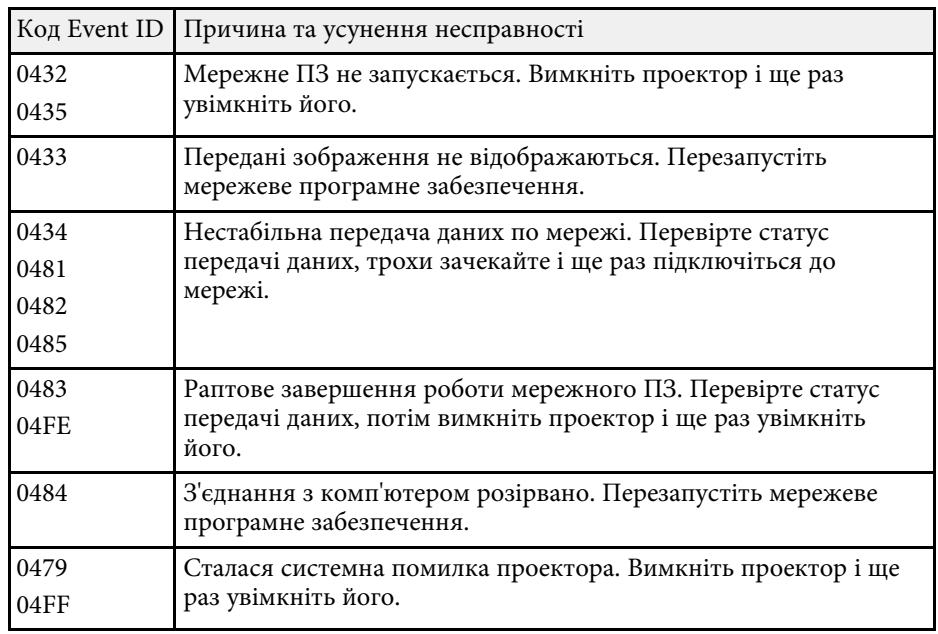

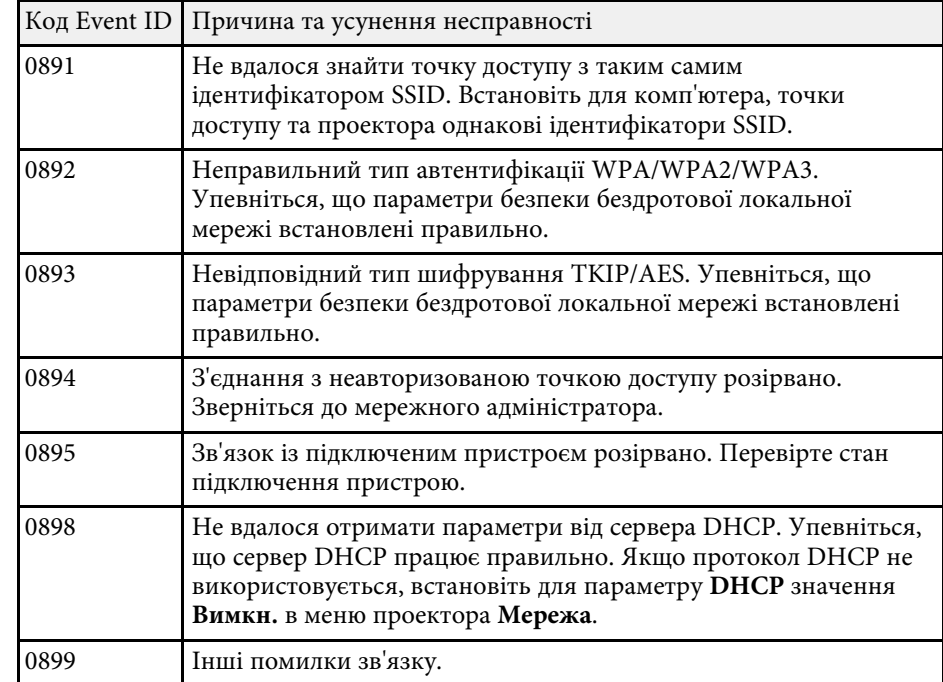

<span id="page-101-0"></span>Більшість налаштувань проектора можна скинути до значень за промовчанням за допомогою параметра **Скинути все** в меню **Скидання**.

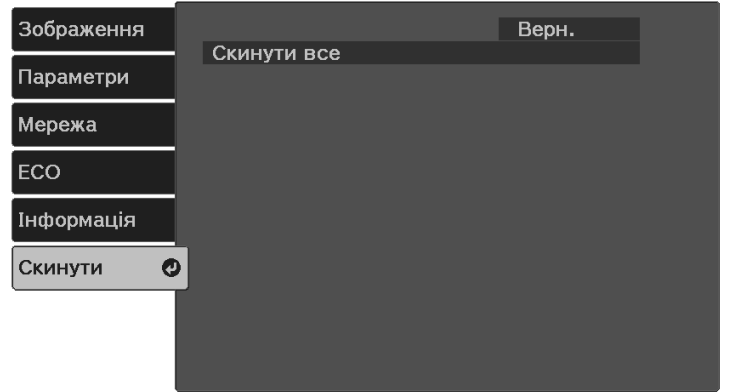

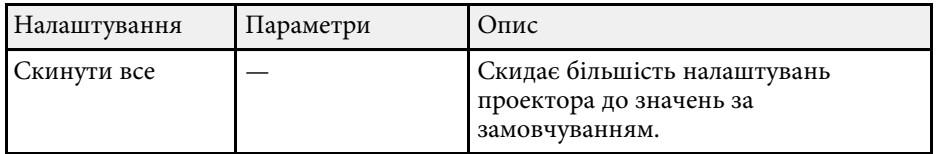

За допомогою параметра **Скинути все** не можна скинути такі параметри:

- Масштаб
- Зсув зображення
- Мова
- Пункти меню Мережа

<span id="page-102-0"></span>Після вибору параметрів меню для одного проектора можна за допомогою вказаних нижче методів скопіювати ці параметри на інші проектори, за умови, що вони такої самої моделі.

- <span id="page-102-1"></span>• Налаштування за допомогою накопичувача USB.
- Налаштування через підключення до ПК і проектора за допомогою кабелю USB.

Наведені нижче параметри меню не копіюються на інший проектор.

- Параметри **Час роб. лампи** і **Статус** в меню **Дані про проектор**
- Перед регулюванням параметрів зображення, як-от «Корекція трапец.», виконайте группово из та трапец.», виконайте групове налаштування. Оскільки значення регулювання зображення також скопійовано на інший проектор, регулювання, які ви виконали до групового налаштування, було перезаписано, тому відрегульований екран може змінитися.
	- Під час копіювання налаштувань меню з одного проектора на інший, логотип користувача також копіюється. Не реєструйте інформацію, якою ви не бажаєте розповсюджувати між кількома проекторами, як логотип користувача.
	- Переконайтеся, що для параметра **Діапаз. нал. пак.** вибрано налаштування **Обмежений**, щоб не копіювати такі налаштування:
	- Налаштування **Захисний пароль**
	- Параметри меню **Мережа** (окрім меню **Сповіщення** та меню **Інші**)
	- s **Параметри** > **Операція** > **Додатково** > **Діапаз. нал. пак.**

# **Обережно**

Компанія Epson не несе відповідальності за помилки групового налаштування та витрати, що пов'язані з виправленням цих помилок, через відключення електроенергії, помилок зв'язку чи інших проблем, що можуть бути спричинені через несправності.

### g **Пов'язані посилання**

- • ["Перенесення налаштувань з накопичувача USB"](#page-102-1) стор.103
- • ["Перенесення налаштувань з комп'ютера"](#page-103-0) стор.104

### **Перенесення налаштувань з накопичувача USB**

Скопіювати параметри меню з одного проектора на інший проектор аналогічної моделі можна за допомогою USB-флеш-накопичувача.

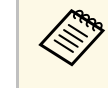

a USB-флеш-накопичувач повинен бути в форматі FAT, а будь-які функції безпеки повинні бути вимкнені. Перш ніж використовувати накопичувач для групового настроювання, видаліть всі файли, інакше параметри можуть неправильно зберегтися.

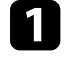

- Від'єднайте кабель живлення від проектора та переконайтеся, що всі індикатори проектора вимкнено.
- 
- b Підключіть порожній USB-накопичувач до порту проектора USB-A.
	- Утримуйте кнопку  $\bigcirc$ на пульті дистанційного керування, а також підключіть кабель живлення до проектора.

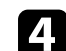

Коли всі індикатори проектора засвітяться, відпустіть кнопку  $\bigodot$ 

Індикатори почнуть блимати, а файл групового налаштування запишеться на USB-флеш-накопичувач. Після завершення запису проектор вимкнеться.

# **Обережно**

Не від'єднуйте кабель живлення та не виймайте USB-флешнакопичувач із проектора під час записування файлу. Якщо кабель живлення або USB-флеш-накопичувач від'єднано, проектор може не запуститися.

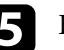

e Вийміть USB-флеш-накопичувач.

# **Копіювання параметрів меню між проекторами (групове налаштування) <sup>104</sup>**

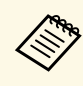

Hазва файлу групового налаштування: PJCONFDATA.bin.<br>Якщо потрібно змінити назву файлу, додайте текст після «PJCONFDATA», використовуючи лише алфавітно-цифрові символи. Якщо змінити розділ «PJCONFDATA» в імені файлу, проектор може не розпізнати файл належним чином.

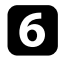

f Від'єднайте кабель живлення від проектора, на який потрібно скопіювати параметри, та впевніться, що всі індикатори проектора вимкнено.

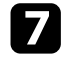

g Підключіть USB-накопичувач, на якому міститься файл пакетного налаштування, до порту проектора USB-A.

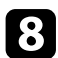

 $\mathbb{R}$  Утримуйте кнопку  $\text{F}_{\text{H}}$ а пульті дистанційного керування, а також підключіть кабель живлення до проектора.

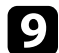

**C** Коли всі індикатори проектора засвітяться, відпустіть кнопку  $\leftarrow$ .

Коли всі індикатори починають блимати, налаштування записуються. Після завершення запису проектор вимкнеться.

### **Обережно**

Не від'єднуйте кабель живлення та не виймайте USB-флешнакопичувач із проектора під час записування файлу. Якщо кабель живлення або USB-флеш-накопичувач від'єднано, проектор може не запуститися.

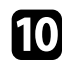

**10** Вийміть USB-флеш-накопичувач.

### <span id="page-103-0"></span>**Перенесення налаштувань з комп'ютера**

Скопіювати параметри меню з одного проектора на інший аналогічної моделі можна, з'єднавши комп'ютер із проектором за допомогою USBкабелю.

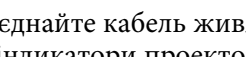

a Від'єднайте кабель живлення від проектора та переконайтеся, що всі індикатори проектора вимкнено.

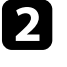

b Підключіть USB-кабель до USB-порту комп'ютера та порту Service (USB Mini-B) проектора.

- Утримуйте кнопку Эна пульті дистанційного керування, а також підключіть кабель живлення до проектора.
- 

Коли всі індикатори проектора засвітяться, відпустіть кнопку  $\left( \bigcirc \right)$ . Комп'ютер розпізнає проектор як знімний диск.

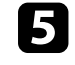

e Відкрийте піктограму чи папку зі знімним диском і збережіть файл групового налаштування на комп'ютері.

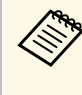

Назва файлу групового налаштування: PJCONFDATA.bin. Якщо потрібно змінити назву файлу, додайте текст після «PJCONFDATA», використовуючи лише алфавітно-цифрові символи. Якщо змінити розділ «PJCONFDATA» в імені файлу, проектор може не розпізнати файл належним чином.

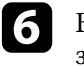

f Вийміть USB-пристрій (в ОС Windows) або перетягніть піктограму знімного диску до «кошика» (Mac).

g Від'єднайте USB-кабель.

Проектор вимкнеться.

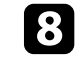

h Від'єднайте кабель живлення від проектора, на який потрібно скопіювати параметри, та впевніться, що всі індикатори проектора вимкнено.

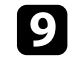

**9** Підключіть USB-кабель до USB-порту комп'ютера та порту Service (USB Mini-B) проектора.

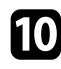

**10** Утримуйте кнопку  $\overline{\mathcal{F}}$ на пульті дистанційного керування, а також підключіть кабель живлення до проектора.

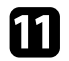

Коли всі індикатори проектора засвітяться, відпустіть кнопку  $\leftarrow$ Комп'ютер розпізнає проектор як знімний диск.

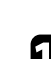

l Скопіюйте файл пакетного налаштування (PJCONFDATA.bin), збережений на комп'ютері, в папку верхнього рівня знімного диску.

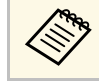

Не копіюйте жодні інші файли чи папки на знімний диск, окрім файлу групового налаштування.

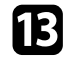

**M** Вийміть USB-пристрій (в ОС Windows) або перетягніть піктограму знімного диску до «кошика» (Mac).

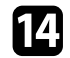

n Від'єднайте USB-кабель.

Коли всі індикатори починають блимати, налаштування записуються. Після завершення запису проектор вимкнеться.

### **Обережно**

Не від'єднуйте шнур живлення від проектора, коли файл записується. Якщо кабель живлення від'єднано, проектор може запуститися неправильно.

### g **Пов'язані посилання**

• ["Повідомлення про помилку під час групового налаштування"](#page-104-0) стор.105

#### <span id="page-104-0"></span>**Повідомлення про помилку під час групового налаштування**

Індикатори проектора сигналізують про помилку під час виконання операції групового налаштування. Перевірте стан індикаторів проектора та виконуйте вказівки, описані в цій таблиці.

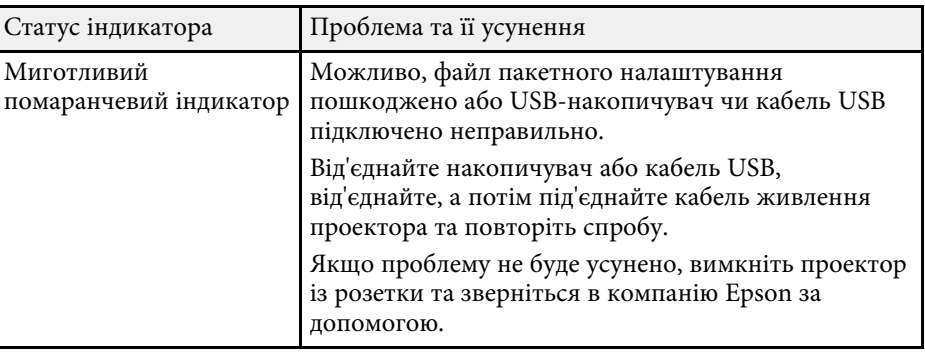

# **Обслуговування проектора**

Щоб обслужити проектор, виконуйте вказівки, що наведені в цих розділах.

### g **Пов'язані посилання**

- • ["Обслуговування проектора"](#page-106-0) стор.107
- • ["Очищення об'єктива"](#page-107-0) стор.108
- • ["Очищення корпусу проектора"](#page-108-0) стор.109
- • ["Очищення вентиляційних отворів"](#page-109-0) стор.110

# **Обслуговування проектора <sup>107</sup>**

<span id="page-106-0"></span>Може знадобитися періодичне очищення об'єктиву проектора, а також вентиляційних отворів, щоб запобігти перегріванню проектора через блокування вентиляції.

Замінювати самостійно слід лише батареї пульта дистанційного керування. У разі потреби замінити деталь, зверніться до компанії Epson або авторизованого агента з обслуговування Epson.

## **Попередження**

Перш ніж очищати деталі проектора, вимкніть його та витягніть з розетки кабель живлення. Дозволено відкривати кришки на проекторі лише згідно з інструкціями в цьому посібнику. Небезпечне електричне напруження проектора може призвести до травмування.

# **Очищення об'єктива <sup>108</sup>**

<span id="page-107-0"></span>Очищуйте об'єктив проектора періодично, або коли на його поверхні з'являється пил або плями.

- Щоб стерти пил або плями, обережно протріть об'єктив чистим і сухим папером для очищення об'єктива.
- Якщо об'єктив пильний, продуйте пил за допомогою компресора, а потім протріть об'єктив.

### **Попередження**

- Перш ніж очищати об'єктив, вимкніть його та від'єднайте кабель живлення.
- Щоб видалити пил, не використовуйте жодні займисті газові спреї, наприклад, балон зі стиснутим повітрям. Є загроза пожежі через підвищене виділення тепла проектором.

#### **Попередження**

- Не протирайте об'єктив одразу після вимкнення проектора. Це може пошкодити об'єктив.
- Заборонено використовувати для очищення об'єктива тверді матеріали та наражати об'єктив на удари, інакше він може пошкодитися.
## **Очищення корпусу проектора <sup>109</sup>**

Перш ніж очищати корпус проектора, вимкніть його та від'єднайте кабель живлення.

- Витирайте пил чи бруд за допомогою м'якої сухої тканини без ворсу.
- Бруд, що не змивається, слід витирати за допомогою м'якої тканини, що змочена водою з м'яким мильним розчином. Заборонено розпилювати рідину просто на проектор.

#### **Попередження**

Заборонено застосовувати для очищення корпусу проектора віск, спирт, бензин, розчинник та інші хімічні речовини. Це може призвести до пошкодження корпусу. Заборонено використовувати балончики зі скрапленим повітрям, оскільки можуть утворитися залишки легкозаймистих газів.

Вентиляційні/витяжні отвори проектора слід очищувати періодично або кожного разу, коли на поверхні з'являється пил, щоб запобігти перегріванню проектора через блокування вентиляції.

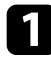

a Вимкніть проектор і від'єднайте кабель живлення.

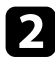

b Обережно приберіть пил за допомогою пилососу або щітки.

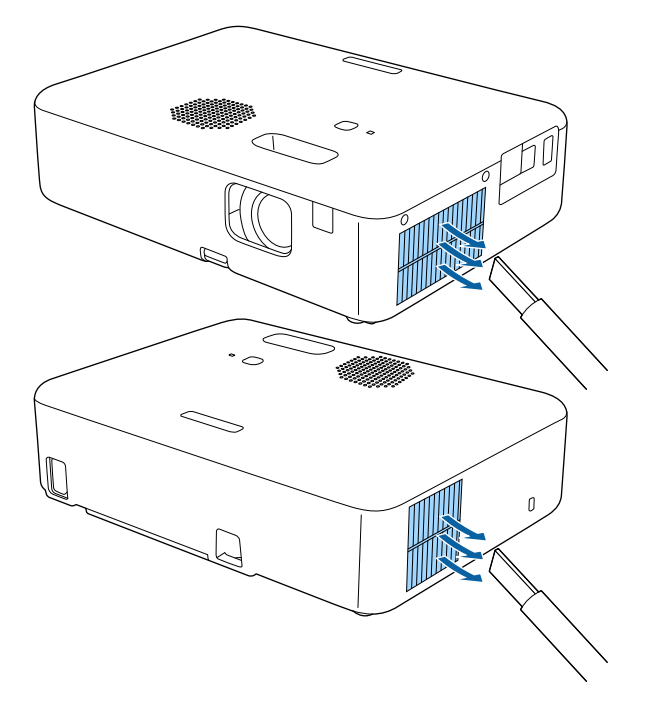

# **Вирішення проблем**

Перевірте способи вирішення проблем, що наведені в цих розділах, у разі виникнення несправностей проектора.

## g **Пов'язані посилання**

- • ["Проблеми з проеціюванням"](#page-111-0) стор.112
- • ["Стан індикатора проектора"](#page-112-0) стор.113
- • ["Використання меню «Довідка» проектора"](#page-114-0) стор.115
- • ["Вирішення проблем з увімкненням або вимкненням живлення"](#page-115-0) стор.116
- • ["Вирішення проблем із зображенням"](#page-116-0) стор.117
- • ["Усунення проблем із звуком"](#page-120-0) стор.121
- • ["Вирішення проблеми з роботою пульту дистанційного керування"](#page-121-0) стор.122
- • ["Усунення проблем з паролем"](#page-122-0) стор.123
- • ["Усунення проблем із функцією HDMI Link"](#page-123-0) стор.124
- • ["Якщо відображається повідомлення «It is time to replace the projector.» \(Час замінити проектор.\)"](#page-124-0) стор.125

# **Проблеми з проеціюванням <sup>112</sup>**

<span id="page-111-0"></span>Якщо проектор працює неправильно, вимкніть його, витягніть вилку з розетки, ще раз вставте її і ввімкніть проектор.

Якщо проблема не буде усунена, перевірте:

- на проблему можуть вказувати індикатори проектора.
- інформація про поширені проблеми може відображатися в системі проектора «Довідка».
- завдяки способам усунення несправностей, що наведені в цьому посібнику, можна вирішити багато проблем.

якщо жоден зі способів не допоможе, зверніться по технічну підтримку до компанії Epson.

<span id="page-112-0"></span>Індикатори проектора вказуються на стан проектора та сповіщають про виникнення несправності. Перевірте стан і колір індикаторів і див. способи усунення несправностей в таблиці нижче.

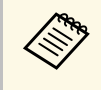

якщо сигнали індикаторів відрізняються від наведених в таблиці<br>Вище, вимкніть проектор, вийміть із розетки та зверніться в компанію Epson по допомогу.

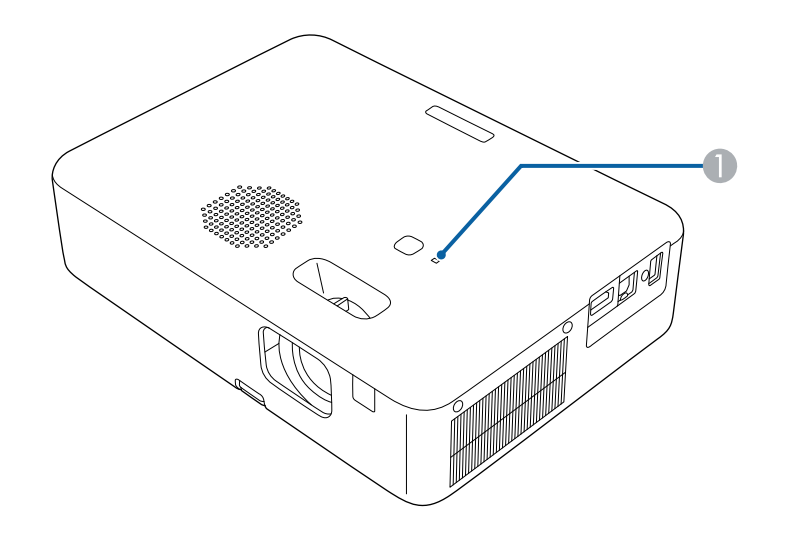

A Індикатор стану

#### **Стан проектора**

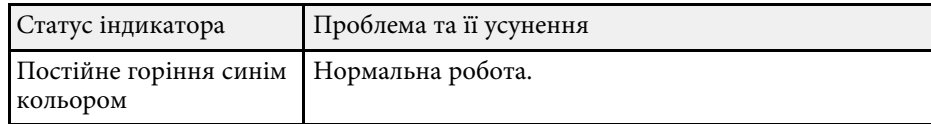

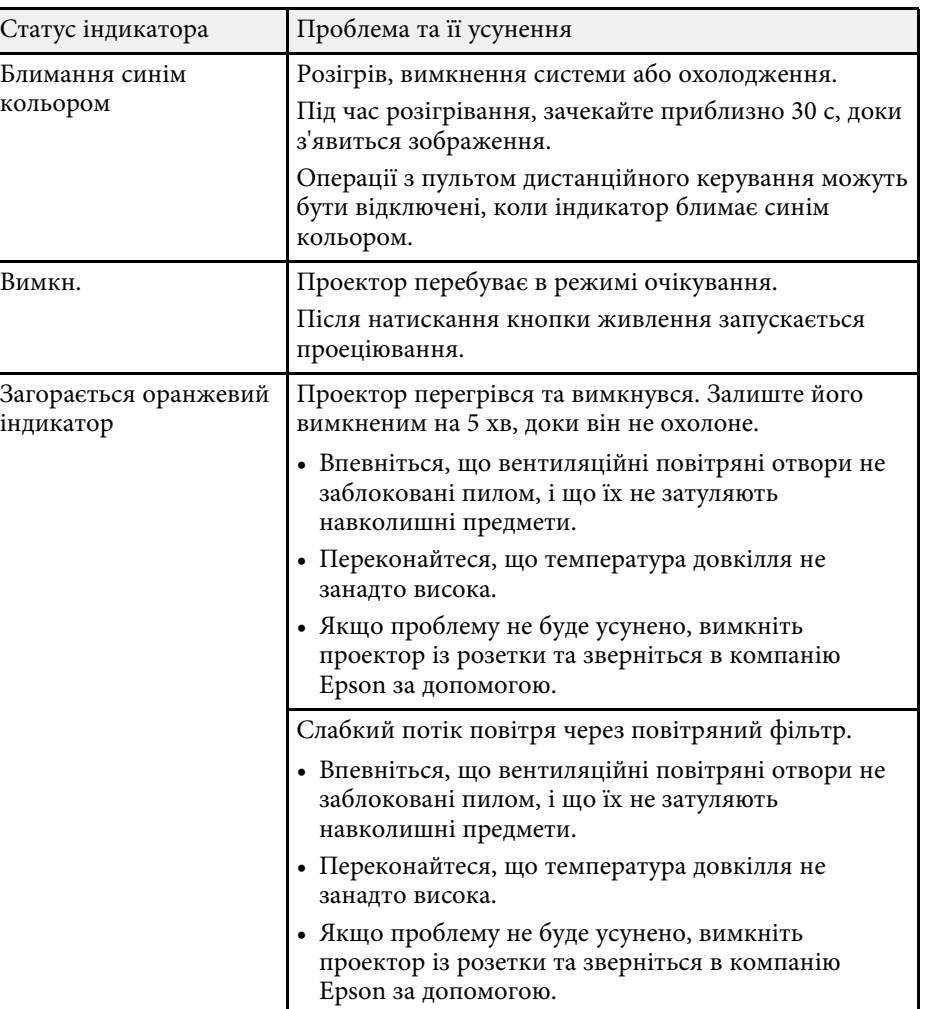

# **Стан індикатора проектора <sup>114</sup>**

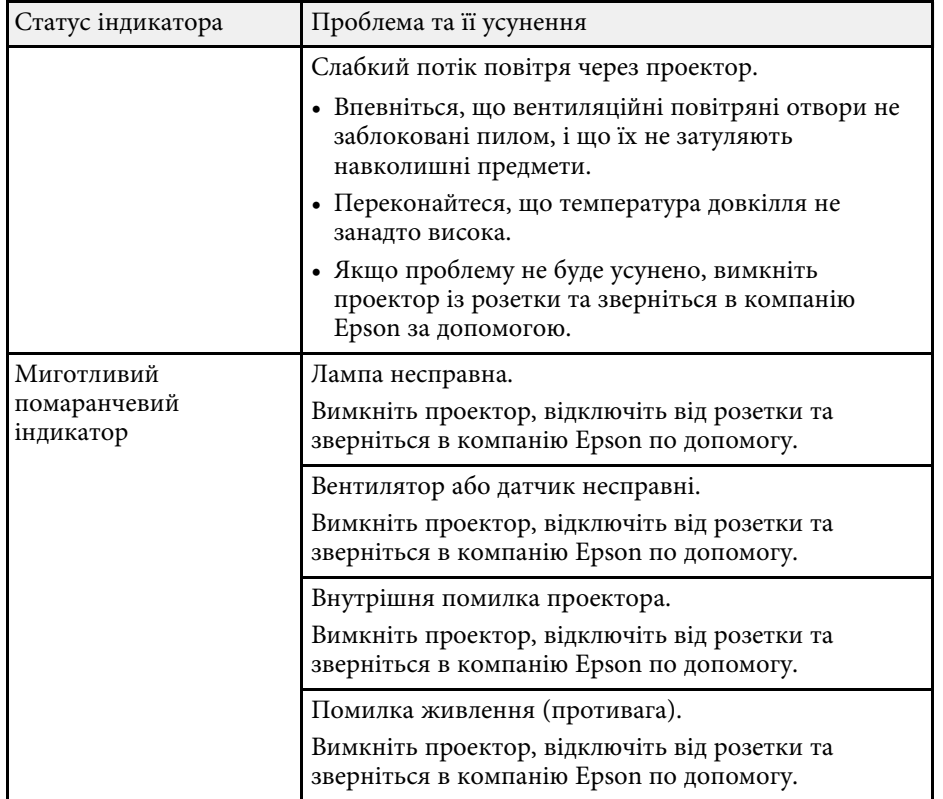

<span id="page-114-0"></span>В системі «Довідка» проектора відображається інформація про поширені проблеми.

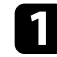

В Увімкніть проектор.

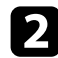

**2** Натисніть на пульті дистанційного керування кнопку  $\left(\bigarrow$ 

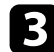

c Виберіть **Довідка** на Головному екрані.

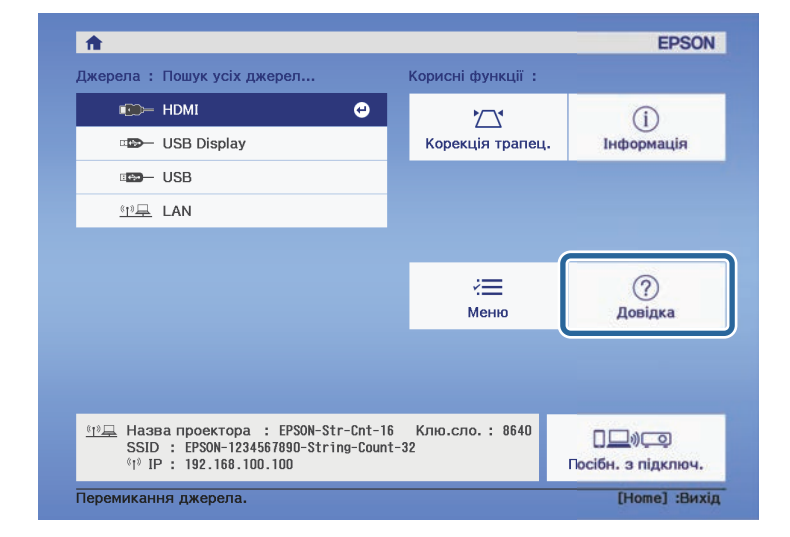

З'явиться меню «Довідка».

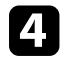

d Щоб виділити проблему, яку потрібно вирішити, натискайте кнопки зі стрілками вгору та вниз.

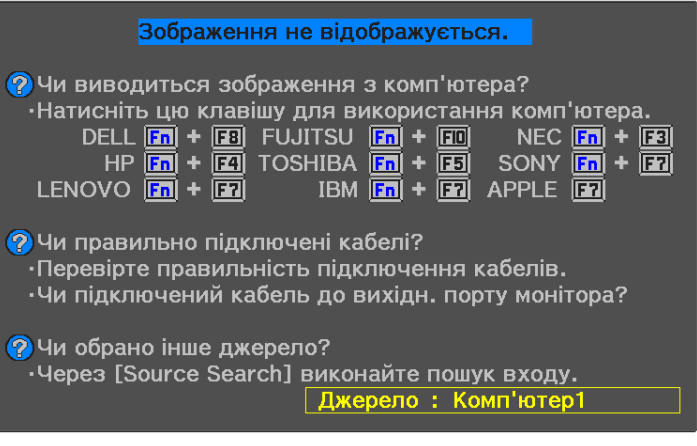

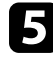

e Натисніть кнопку [Enter], щоб переглянути способи вирішення проблем.

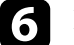

f Після завершення виконайте одну з таких дій.

- Щоб вибрати рішення іншої проблеми, натисніть кнопку  $\textcircled{5}.$
- Щоб вийти з системи довідки, натисніть кнопку  $\left(\mathbf{v}\right)$ .

<span id="page-115-0"></span>Якщо проектор не вмикається, коли ви натискаєте кнопку живлення, або несподівано вимикається, спробуйте варіанти вирішення проблеми, описані у цьому розділі.

### <span id="page-115-2"></span>g **Пов'язані посилання**

- • ["Вирішення проблем із живленням проектора"](#page-115-1) стор.116
- • ["Вирішення проблем із завершенням роботи проектора"](#page-115-2) стор.116

## <span id="page-115-1"></span>**Вирішення проблем із живленням проектора**

Якщо проектор не вмикається, коли ви натискаєте кнопку живлення, виконайте наступні дії.

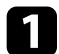

a Перевірте вказані нижче пункти.

- Якщо ви використовуєте пульт дистанційного керування, перевірте його батарейки.
- Переконайтеся, що кабель живлення надійно підключений до проектора та справної електророзетки.

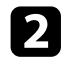

b Від'єднайте кабель та зверніться за допомогою до компанії Epson.

### g **Пов'язані посилання**

• ["Якщо лампа проектора не вмикається"](#page-115-3) стор.116

### <span id="page-115-3"></span>**Якщо лампа проектора не вмикається**

Якщо лампа проектора не вмикається при натисканні кнопки живлення, можлива лампа не працює.

## **Д** Попередження

- Не качайте або не нахиляйте проектор. Уламки скла можуть випасти і викликати травму.
- Якщо уламки скла потраплять в очі чи рот, слід негайно звернутися до лікаря.

## **Вирішення проблем із завершенням роботи проектора**

Якщо проектор несподівано відключається, виконайте наступні дії до вирішення проблеми.

- a Проектор, можливо, увійшов у режим очікування після певного періоду бездіяльності. Вконайте будь-яку операцію, що вивести проектор із режиму очікування. Щоб вимкнути режим очікування, виберіть для параметра **Режим очікування** значення **Вимкн.**
	- s **Параметри** > **Операція** > **Режим очікування**
- Якщо проектор вимикається несподівано, можливо, ввімкнено таймер вимкнення A/V. Щоб вимкнути таймер вимкнення A/V, встановіть значення **Вимкн.** для параметра **Тайм. вимк. A/V** в меню проектора **Параметри**.
	- s **Параметри** > **Операція** > **Тайм. вимк. A/V**

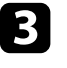

c Якщо індикатор стану загориться оранжевим кольором, проектор перегрівся та вимкнувся.

> **день** Охолоджувальні вентилятори можуть працювати в режимі<br>Очікування залежно від налаштувань проектора. Також, коли проектор виходить з режиму очікування, вентилятори можуть спричинити неочікуваний шум. Це не свідчить про несправність.

## g **Пов'язані посилання**

• ["Параметри функцій проектора: меню «Параметри»"](#page-88-0) стор.89

<span id="page-116-0"></span>У разі виникнення проблем із зображенням чи звуком, перевірте способи усунення несправностей, які наведено в цих розділах.

## g **Пов'язані посилання**

- • ["Вирішення проблем із відсутністю зображеннями"](#page-116-1) стор.117
- • ["Налаштування зображення, яке не є прямокутним"](#page-117-0) стор.118
- • ["Налаштування нечіткого або розмитого зображення"](#page-117-1) стор.118
- • ["Виправлення неполадок із частковим зображенням"](#page-117-2) стор.118
- • ["Налаштування зображення, яке містить шум або статичні завади"](#page-118-0) [стор.119](#page-118-0)
- • ["Регулювання мерехтливого зображення"](#page-118-1) стор.119
- • ["Налаштування зображення з неправильною передачею яскравості або](#page-118-2) [кольору"](#page-118-2) стор.119
- • ["Налаштування перевернутого зображення"](#page-119-0) стор.120
- • ["Усунення проблем із USB Display"](#page-119-1) стор.120

## <span id="page-116-1"></span>**Вирішення проблем із відсутністю зображеннями**

Якщо зображення не відображається, виконайте наступні дії:

- a Перевірте стан проектора.
	- Натисніть кнопку $\left(\bigotimes_{i=1}^{\infty} \mathbb{I}_{i} \right)$ на пульті дистанційного керування, щоб перевірити, чи ввімкнена функція тимчасового вимкнення зображення.
	- Перевірте індикатор стану, щоб переконатися, що проектор у нормальному робочому стані.
	- Натисніть кнопку живлення на проекторі, щоб вивести його з режиму очікування. Також упевніться, що підключений комп'ютер не перебуває в режимі очікування або що на його екрані не відображається заставка без зображення.
		- s **Параметри** > **Операція** > **Режим очікування**
- 
- b Перевірте підключення кабелю:
- Упевніться, що всі відповідні кабелі надійно підключені і що живлення подається до проектора.
- Підключіть джерело відеосигналу безпосередньо до проектора.
- Замініть кабель HDMI на коротший.
- 

### c Перевірте стан джерела відеосигналу:

- За потреби ввімкніть підключене джерело відеосигналу та натисніть кнопку відтворення відео.
- Переконайтеся, що під'єднаний пристрій відповідає стандарту HDMI CEC. Докладніші відомості див. у документації, що постачається із пристроєм.
- Якщо зображення проеціюється з ноутбука, впевніться, що проектор настроєний на роботу з зовнішніми моніторами.

## d Перевірте вказані нижче пункти:

- Вимкніть проектор та підключений комп'ютер чи джерело відеосигналу, і ввімкніть їх ще раз.
- Налаштуйте функцію CEC для підключеного пристрою ще раз і перезапустіть його.
- Упевніться, що роздільна здатність дисплею комп'ютера не перевищує максимальну роздільну здатність та частоту проектора. За потреби виберіть для комп'ютера іншу роздільну здатність. (Подробиці див. в посібнику до комп'ютера.)
- Скидання всіх налаштувань проектора до значень за умовчанням.
	- **Скинути** > Скинути все

### g **Пов'язані посилання**

- • ["Параметри функцій проектора: меню «Параметри»"](#page-88-0) стор.89
- • ["Параметри скидання проектора: меню «Скидання»"](#page-101-0) стор.102

# **Вирішення проблем із зображенням <sup>118</sup>**

## <span id="page-117-0"></span>**Налаштування зображення, яке не є прямокутним**

Якщо форма зображення не є рівномірно прямокутною, виконайте наступні дії:

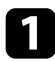

a Якщо можливо, розташуйте проектор просто навпроти передньої частини екрану та утримуйте його в рівному положенні.

b Відкоригуйте форму зображення, налаштувавши параметри **Корекція трапец.**

s **Параметри** > **Встановлення** > **Корекція трапец.** > **Г/В трап.спотв.**

s **Параметри** > **Встановлення** > **Корекція трапец.** > **Quick Corner**

## g **Пов'язані посилання**

- • ["Параметри скидання проектора: меню «Скидання»"](#page-101-0) стор.102
- • ["Коригування форми зображення за допомогою кнопки корекції](#page-39-0) [спотворення"](#page-39-0) стор.40
- • ["Коригування форми зображення за допомогою функції Quick Corner"](#page-40-0) [стор.41](#page-40-0)

## <span id="page-117-2"></span>**Налаштування нечіткого або розмитого зображення**

<span id="page-117-1"></span>Якщо зображення нечітке або розмите, виконайте наступні дії:

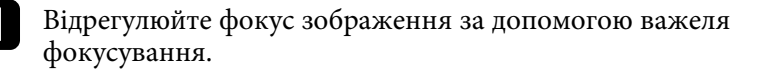

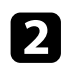

b Перевірте вказані нижче пункти:

- розмістіть проектор достатньо близько до екрану.
- розмістіть проектор так, щоб кут корекції трапеції не був занадто широким, щоб зображення не спотворилося.

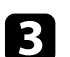

c Очистіть об'єктив проектора.

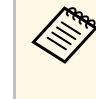

**воль** Щоб уникнути скупчення конденсату на об'єктиві після<br>використання проектора в середовищі з низькою температурою, дозвольте проектору розігрітися до кімнатної температури, перш ніж використовувати його.

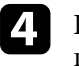

d Відрегулюйте параметр **Різкість** в меню проектора **Зображення**, щоб покращити якість зображення.

s **Зображення** > **Детальні параметри** > **Різкість**

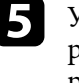

e У разі проеціювання з комп'ютера, використовуйте нижчу роздільну здатність або виберіть таку, що відповідає оригінальній роздільній здатності проектора.

## g **Пов'язані посилання**

- • ["Параметри якості зображення: меню «Зображення»"](#page-86-0) стор.87
- • ["Фокусування зображення за допомогою важеля фокусування"](#page-42-0) стор.43
- • ["Очищення об'єктива"](#page-107-0) стор.108

## **Виправлення неполадок із частковим зображенням**

Якщо відображається тільки часткове зображення комп'ютера, виконайте наступні дії:

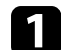

a Якщо зображення зменшене чи збільшене за допомогою параметра **Масштаб**, натискайте кнопку (Э), доки проектор не повернеться в повноекранний режим.

b Переконайтеся в правильному виборі режиму проекції. Її також можна налаштувати за допомогою параметра **Проекція** в меню **Параметри** проектора.

s **Параметри** > **Встановлення** > **Проекція**

<span id="page-118-1"></span>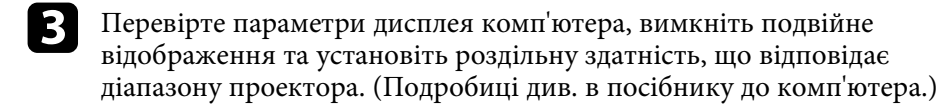

### g **Пов'язані посилання**

• ["Параметри функцій проектора: меню «Параметри»"](#page-88-0) стор.89

## **Налаштування зображення, яке містить шум або статичні завади**

<span id="page-118-0"></span>Якщо зображення містить електронні (шуми) чи статичні завади, виконайте наступні дії, щоб вирішити проблему.

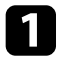

a Перевірте кабелі, які з'єднують джерело відеосигналу з проектором. Вони повинні бути:

- відокремленими від кабелю живлення з метою запобігання завадам
- надійно підключеними з обох кінців
- не бути підключеними до подовжувального кабелю

b Якщо форму зображення відрегульовано за допомогою елементів керування проектором, спробуйте зменшити параметр **Різкість** у меню проектора **Зображення**, щоб покращити якість зображення.

s **Зображення** > **Детальні параметри** > **Різкість**

<span id="page-118-2"></span>

Якщо підключений подовжувальний кабель живлення, спробуйте запустити проекцію без нього, щоб упевнитися, що він не створює заваду сигналу.

Виберіть роздільну здатність відео з комп'ютера та частоту оновлення, що відповідають настройкам проектора.

## g **Пов'язані посилання**

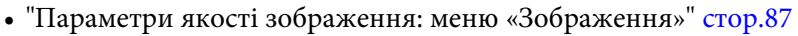

## **Регулювання мерехтливого зображення**

Якщо зображення мерехтить, виконайте наступні дії до вирішення проблеми.

Якщо екран мерехтить тільки за умови вхідного відеосигналу, спробуйте замінити кабель, який з'єднує проектор і відеопристрій, або спробуйте підключити відеопристрій через Epson iProjection. Якщо ви підключили свій комп'ютер за допомогою кабелю USB, спробуйте змінити метод підключення на HDMI.

- b Якщо значення параметру **Сила світла** встановлено на **Низька (Eco)**, змініть його на **Нормальне** і спробуйте проеціювати зображення впродовж двох годин, щоб побачити, чи залишилось мерехтіння.
- c Відключіть усі кабелі проектору і відеопристроїв, впевніться, що вхідний сигнал відсутній, а потім скиньте усі налаштування проектора, вибравши **Скинути все** у меню **Скидання** проектора.

## g **Пов'язані посилання**

- "Параметри настроювання проектора: меню «ЕСО»" стор.99
- • ["Параметри скидання проектора: меню «Скидання»"](#page-101-0) стор.102

## **Налаштування зображення з неправильною передачею яскравості або кольору**

Якщо зображення затемне чи засвітле, або неправильно відображаються кольори, виконайте наступні дії:

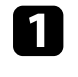

Спробуйте різні режими кольору для зображення та оточення, вибираючи параметр **Режим кольру** в меню проектора **Зображення**.

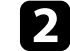

b перевірте параметри джерела відеосигналу.

**С Відрегулюйте доступні параметри в меню проектора Зображення** для поточного джерела вхідного сигналу, як-от **Яскравість**, **Контраст**, **Відтінок** та **Насичення кольору**.

- s **Зображення** > **Детальні параметри** > **Яскравість**
- s **Зображення** > **Детальні параметри** > **Колір**
- Переконайтеся, що всі кабелі надійно підключено до проектора та відеообладнання. якщо підключені кабелі довгі, спробуйте підключити коротші.

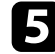

e розмістіть проектор достатньо близько до екрану.

## g **Пов'язані посилання**

• ["Параметри якості зображення: меню «Зображення»"](#page-86-0) стор.87

## <span id="page-119-0"></span>**Налаштування перевернутого зображення**

Якщо зображення проеціюється перевернутим, виберіть правильний режим проеціювання.

- s **Параметри** > **Встановлення** > **Проекція**
- g **Пов'язані посилання**
- • ["Параметри функцій проектора: меню «Параметри»"](#page-88-0) стор.89

## <span id="page-119-1"></span>**Усунення проблем із USB Display**

Якщо за допомогою функції USB Display зображення відображається неправильно або не відображається зовсім, спробуйте вирішити проблему таким чином:

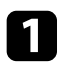

a Відключіть USB-кабель, а потім під'єднайте його знову.

Переконайтеся, що ПЗ Epson USB Display було інстальовано правильно.

Залежно від вашої операційної системи або параметрів комп'ютера, програмне забезпечення може не бути встановленим автоматично. Завантажте останню версію програмного забезпечення з наступного веб-сайту та інсталюйте її.

### [epson.sn](http://epson.sn)

c На ОС Mac виберіть піктограму **USB Display** в папці **Dock**. Якщо піктограма не з'явиться в **Dock**, двічі натисніть **USB Display** у папці **Програми**.

Якщо вибрати пункт **Вихід** у меню піктограми **USB Display** на панелі **Dock**, програма USB Display не буде запускатися автоматично при підключенні USB-кабелю.

d Якщо курсор миші миготить, оберіть параметр **Згладьте переміщення курсора миші** в програмі **Настройки Epson USB Display** на вашому комп'ютері.

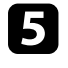

e Вимкніть параметр **Передати розшароване вікно** в програмі **Настройки Epson USB Display** на комп'ютері.

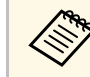

- « Якщо під час проеціювання змінити роздільну здатність<br>комп'ютера, продуктивність та якість відео можуть погіршитися.
	- Зменшіть розмір екрана в повноекранному режимі, якщо зображення проеціюється за допомогою Windows Media Center.
	- Вимкніть функції DirectX, якщо зображення проеціюються з програм, що використовують Windows DirectX.

# **Усунення проблем із звуком <sup>121</sup>**

<span id="page-120-0"></span>Якщо звук відсутній або рівень гучності надто низький, виконайте наступні дії:

**1** Регулюйте параметри гучності проектора за допомогою кнопки  $\textcircled{1}$ або пульта дистанц. керування.

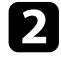

b Перевірте з'єднання кабелю між проектором і джерелом відеосигналу.

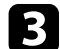

- c Перевірте такі налаштування на проекторі:
	- Натисніть кнопку $\bigcirc \hspace{-3.5mm} \bigcirc \bigcirc$ на пульті дистанційного керування, щоб відновити відео та аудіо, якщо вони були тимчасово зупинені.
	- Натисніть кнопку $\left(\mathbb{X}\right)$ на пульті дистанційного керування, щоб увімкнути аудіо, якщо воно було вимкнено.

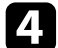

d Перевірте такі налаштування на відеообладнанні:

- упевніться, що гучність джерела відеосигналу ввімкнені, а аудіовихід настроєний на правильне джерело.
- Налаштуйте підключений пристрій до виходу PCM.
- Якщо ви підключили проектор через кабель HDMI в ОС Mac, переконайтеся, що пристрій з ОС Mac підтримує виведення аудіо через порт HDMI.

### g **Пов'язані посилання**

• ["Параметри функцій проектора: меню «Параметри»"](#page-88-0) стор.89

<span id="page-121-0"></span>Якщо проектор не реагує на команди пульту дистанційного керування, виконайте наступні дії:

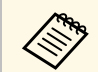

У разі втрати пульту дистанційного керування, його можна замовити в компанії Epson.

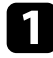

a Упевніться, що батарейки в пульті дистанційного керування встановлені правильно та заряджені. За потреби замініть їх.

- b Упевніться, що кнопка на пульті дистанц. керування не залипла, через що проектор перейшов в режим очікування. Відпустіть кнопку, щоб вивести пульт дистанційного керування з режиму очікування.
- c упевніться, що направляєте пульт дистанційного керування на приймачі проектора під відповідним кутом та діапазоном проектора.

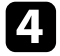

d Переконайтеся, що проектор не розігрівається та його не вимкнено.

e Мжливо, дистанційні приймачі перебувають під дією флуоресцентного світла, прямих сонячних променів або сигналів ІЧ-пристроїв. Зменшіть освітлення або перемістіть проектор подалі від сонця або обладнання, що є джерелом завад.

## g **Пов'язані посилання**

• ["Операції з пультом дистанційного керування"](#page-21-0) стор.22

## **Усунення проблем з паролем <sup>123</sup>**

<span id="page-122-0"></span>Якщо ви не можете ввійти або забули пароль, виконайте такі дії:

- 
- a Якщо використовується пароль Epson Web Control і ви забули ідентифікатор користувача або пароль, введіть такі дані:
	- Ідентифікатор користувача: **EPSONWEB**
	- Пароль за замовчуванням: серійний номер проектора
- Якщо використовується пароль для дистанційного керування (у програмі Epson Web Control) і ви забули ідентифікатор користувача або пароль, введіть такі дані:
	- Ідентифікатор користувача: **EPSONREMOTE**
	- Пароль за замовчуванням: серійний номер проектора

якщо спроби введення пароля вичерпано і на екрані з'явилося<br>повідомлення з кодом запиту, запишіть цей код та зверніться за допомогою до компанії Epson. Надайте код запиту та підтвердження того, що ви є власником проектора, щоб отримати допомогу з розблокування проектора.

## g **Пов'язані посилання**

• ["Меню «Мережа»: меню «Простий»"](#page-92-0) стор.93

<span id="page-123-0"></span>Якщо не вдається використовувати під'єднані пристрої за допомогою функції HDMI Link, спробуйте виконати наступні дії:

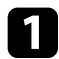

a Переконайтеся, що кабель відповідає стандарту HDMI CEC.

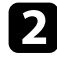

b Переконайтеся, що під'єднаний пристрій відповідає стандарту HDMI CEC. Докладніші відомості див. у документації, що постачається із пристроєм.

В Перевірте, чи доступний пристрій у списку Підключ. пристрою. Якщо пристрій не з'явився в списку **Підключ. пристрою**, він не відповідає стандарту HDMI CEC. Під'єднайте інший пристрій.

s **Параметри** > **Операція** > **HDMI Link** > **Підключ. пристрою**

d Перевірте правильність підключення всіх кабелів, потрібних для використання функції HDMI Link.

e Переконайтеся, що під'єднані пристрої ввімкнено й вони перебувають у режимі очікування. Докладніші відомості див. у документації, що постачається із пристроєм.

f Якщо під'єднано новий пристрій або змінено спосіб під'єднання, знову налаштуйте функцію CEC під'єднаного пристрою та перезапустіть пристрій.

## g **Пов'язані посилання**

• ["Параметри функцій проектора: меню «Параметри»"](#page-88-0) стор.89

# **Якщо відображається повідомлення «It is time to replace the projector.» (Час замінити 125 проектор.)**

<span id="page-124-0"></span>По закінченню терміну служби лампи проектора відображатиметься повідомлення «**Час замінити проектор. Детальну інформацію див. у документації.**». Вимкніть проектор і замініть його, навіть якщо лампа продовжує працювати.

## **Попередження**

- Якщо користуватися проектором після того, як закінчиться термін придатності до роботи проектора, підвищується ймовірність того, що лампа вибухне.
- Якщо лампа розіб'ється, зверніть увагу на наступне:
- Негайно провітріть приміщення.
- Не качайте або не нахиляйте проектор. Уламки скла можуть випасти і викликати травму.
- Якщо уламки скла потраплять в очі чи рот, слід негайно звернутися до лікаря.

# **Додатки**

У цих розділах наведені технічні характеристики та важлива інформація про виріб.

## g **Пов'язані посилання**

- • ["Додаткове приладдя та змінні деталі"](#page-126-0) стор.127
- • ["Розмір екрана і відстань проекції"](#page-127-0) стор.128
- • ["Підтримувана роздільна здатність монітора"](#page-130-0) стор.131
- • ["Технічні характеристики проектора"](#page-131-0) стор.132
- • ["Зовнішній розмір"](#page-133-0) стор.134
- • ["Системні вимоги режиму USB Display"](#page-134-0) стор.135
- • ["Перелік попереджувальних символів та інструкцій із техніки безпеки"](#page-135-0) стор.136
- • ["Попереджувальні етикетки"](#page-137-0) стор.138
- • ["Глосарій"](#page-138-0) стор.139
- • ["Примітки"](#page-140-0) стор.141

# **Додаткове приладдя та змінні деталі <sup>127</sup>**

<span id="page-126-0"></span>У наявності є таке додаткове приладдя і змінні деталі. У разі потреби придбайте ці вироби.

<span id="page-126-3"></span>Наведений нижче список додаткового приладдя та запасних частин дійсний станом на березень 2022 р.

Інформація щодо додаткового приладдя може змінюватися без попереднього повідомлення. Наявність у продажу залежить від країни, де було придбано проектор.

### g **Пов'язані посилання**

- • ["Кріплення"](#page-126-1) стор.127
- • ["Для бездротового підключення"](#page-126-2) стор.127
- • ["Зовнішні пристрої"](#page-126-3) стор.127

## <span id="page-126-1"></span>**Кріплення**

### **Кронштейн для монтажу на стелі ELPMB23**

Використовується для кріплення проектора до стелі.

### **Набір страхувальних дротів ELPWR01**

Використовується під час з'єднання проектора з кронштейном, щоб запобігти падінню проектора.

## **Труба для стелі (450 мм) ELPFP13**

**Труба для стелі (700 мм) ELPFP14**

Використовується для кріплення проектора до високої стелі.

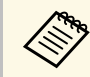

**води Монтаж проектора на стелі має виконувати фахівець. Зверніться** за допомогою в компанію Epson.

## <span id="page-126-2"></span>**Для бездротового підключення**

### **Мережева карта для бездротової локальної мережі ELPAP11**

Використовується для проеціювання зображень з комп'ютера у бездротовий спосіб.

## **Зовнішні пристрої**

#### **Документ-камера ELPDC21/ELPDC13/ELPDC07**

Використовується для проеціювання книг, документів на підвісному проекторі або слайдів.

#### **М'яка сумка ELPKS69**

Використовуйте цю сумку для перенесення проектору вручну.

### **Потоковий медіа плеєр ELPAP12**

Використовуйте цей потоковий медіа плеєр для перегляду онлайнвмісту.

<span id="page-127-0"></span>Використовуйте таблицю нижче, щоб визначити відстань між проектором і екраном на основі розміру зображення, що проеціюється.

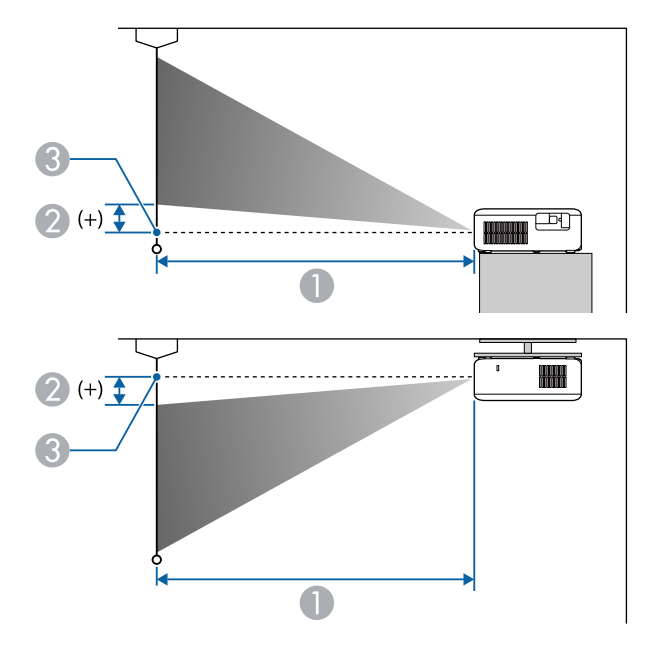

- **Відстань проекції** (см)
- B Відстань від центру об'єктива до основи екрана (або верхньої частини екрана, якщо проектор підвішений до стелі) (см)
- C Центр об'єктива

### **CO**‑**FH01/CO**‑**FD01**

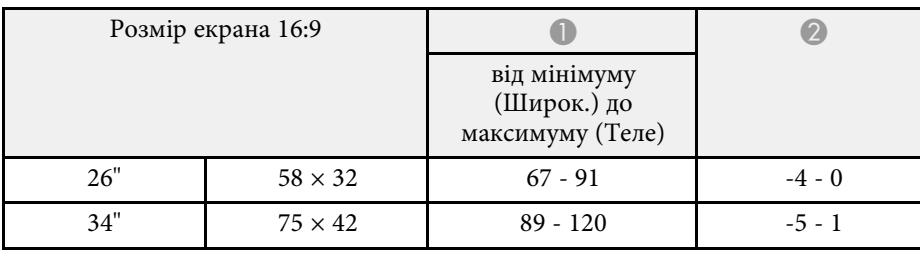

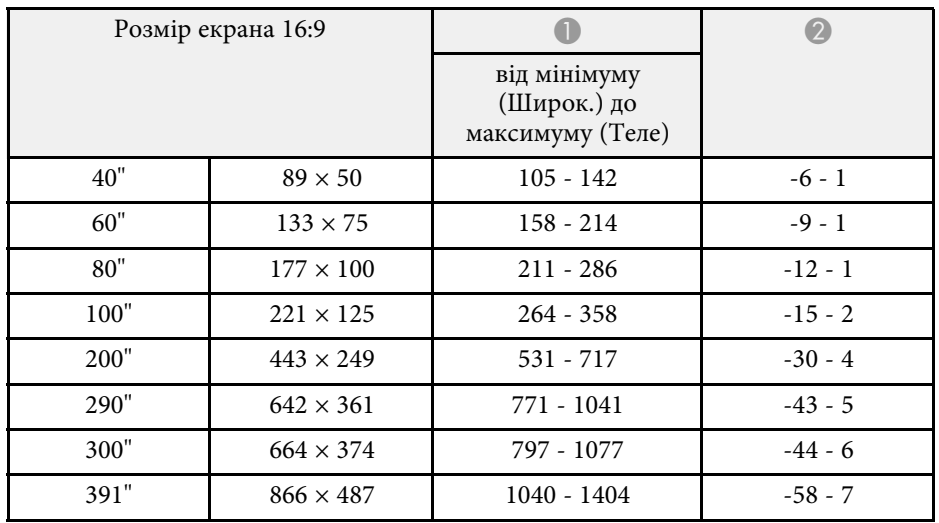

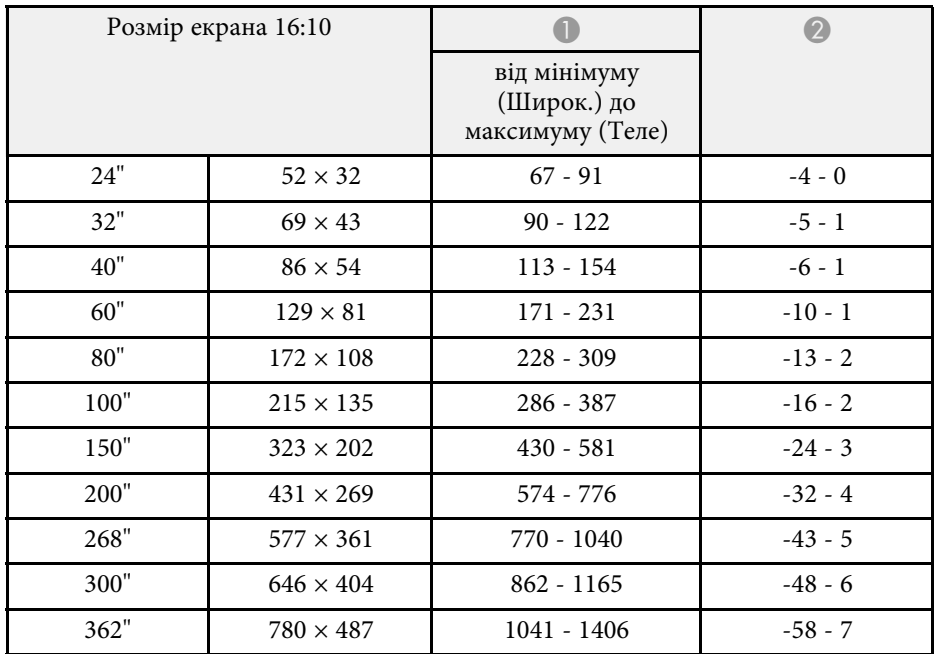

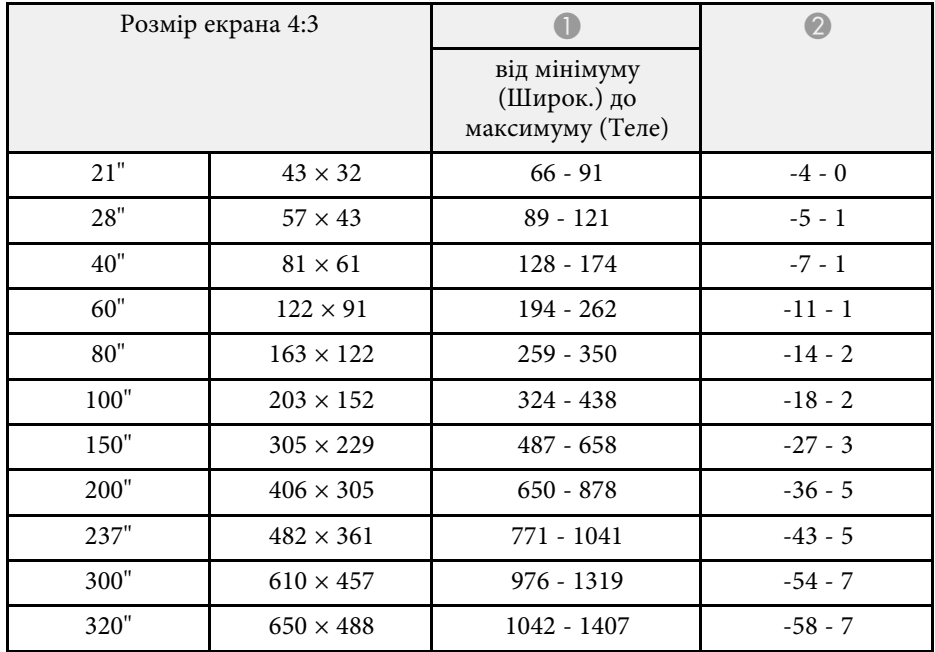

## **CO**‑**W01/CO**‑**WX01/CO**‑**WX02**

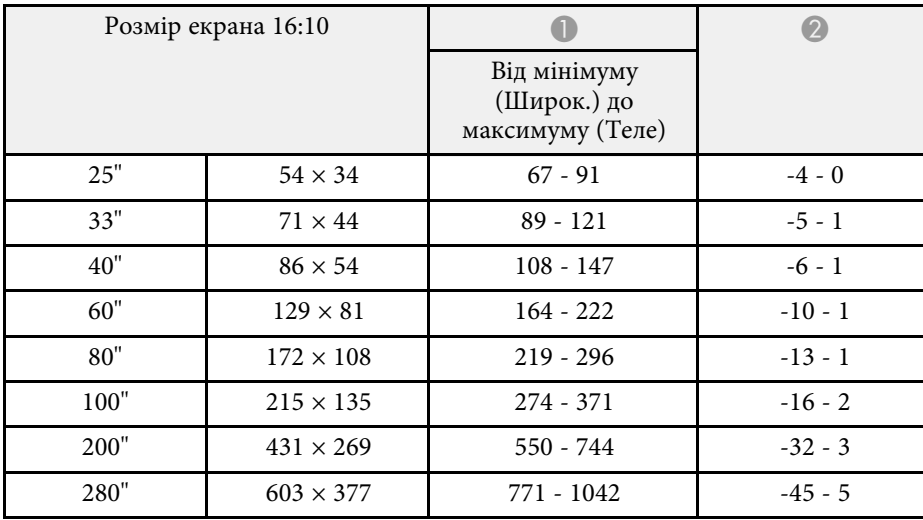

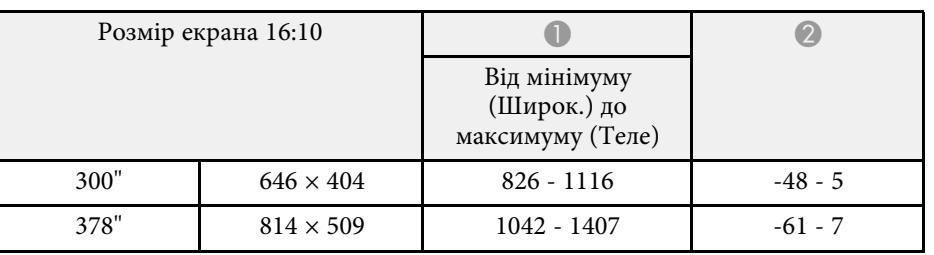

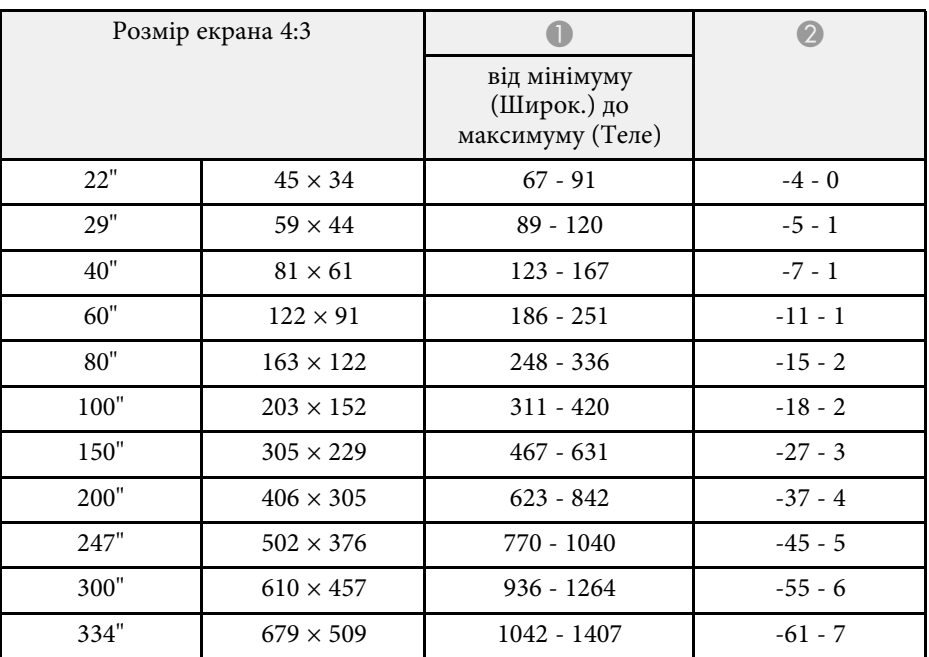

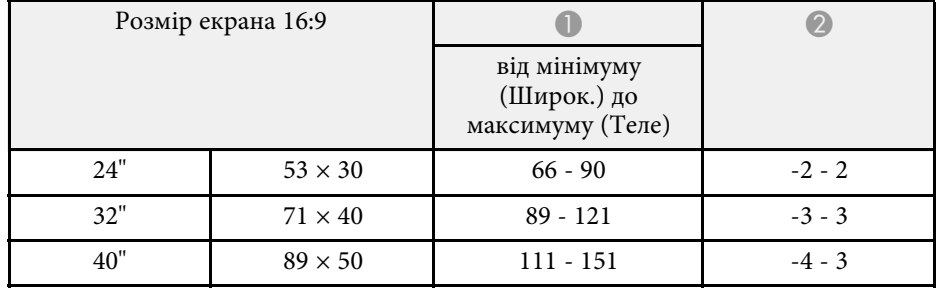

# **Розмір екрана і відстань проекції <sup>130</sup>**

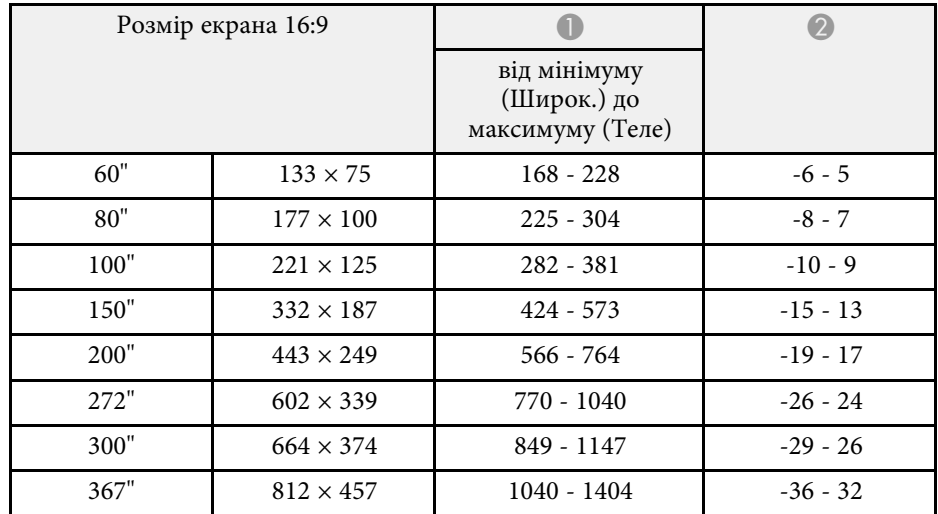

<span id="page-130-0"></span>У таблицях нижче наведені сумісні значення частоти оновлення та роздільної здатності для всіх сумісних форматів дисплея.

### **Вхідні сигнали порту HDMI**

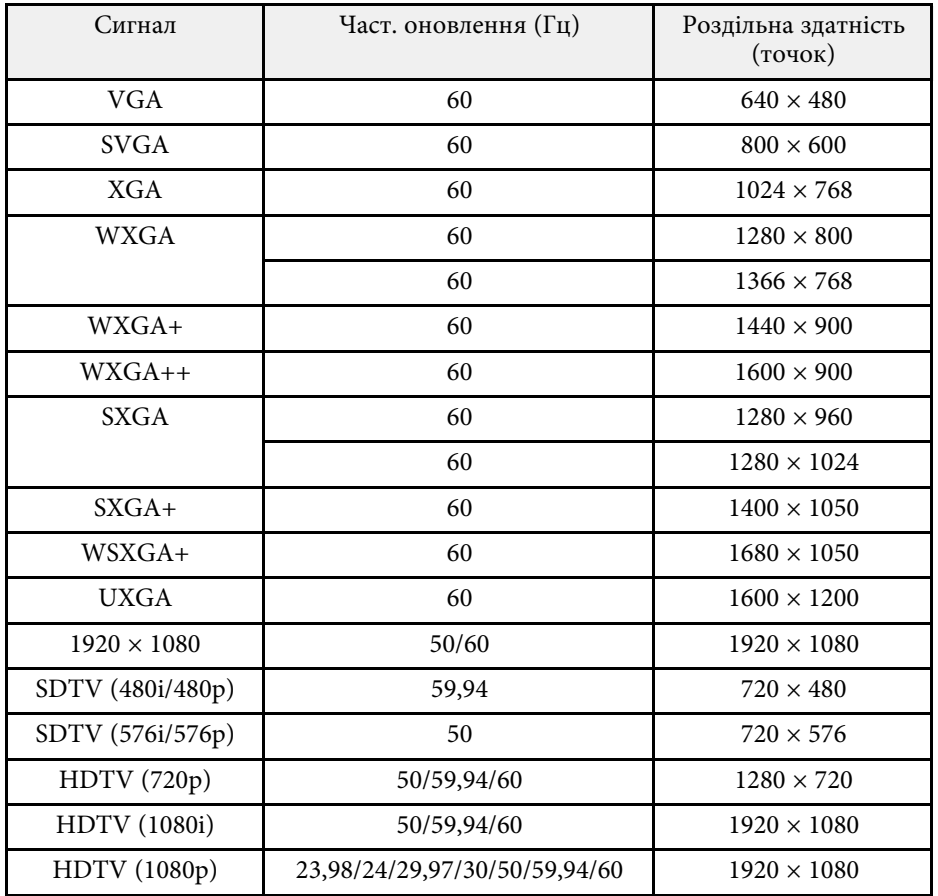

<span id="page-131-0"></span>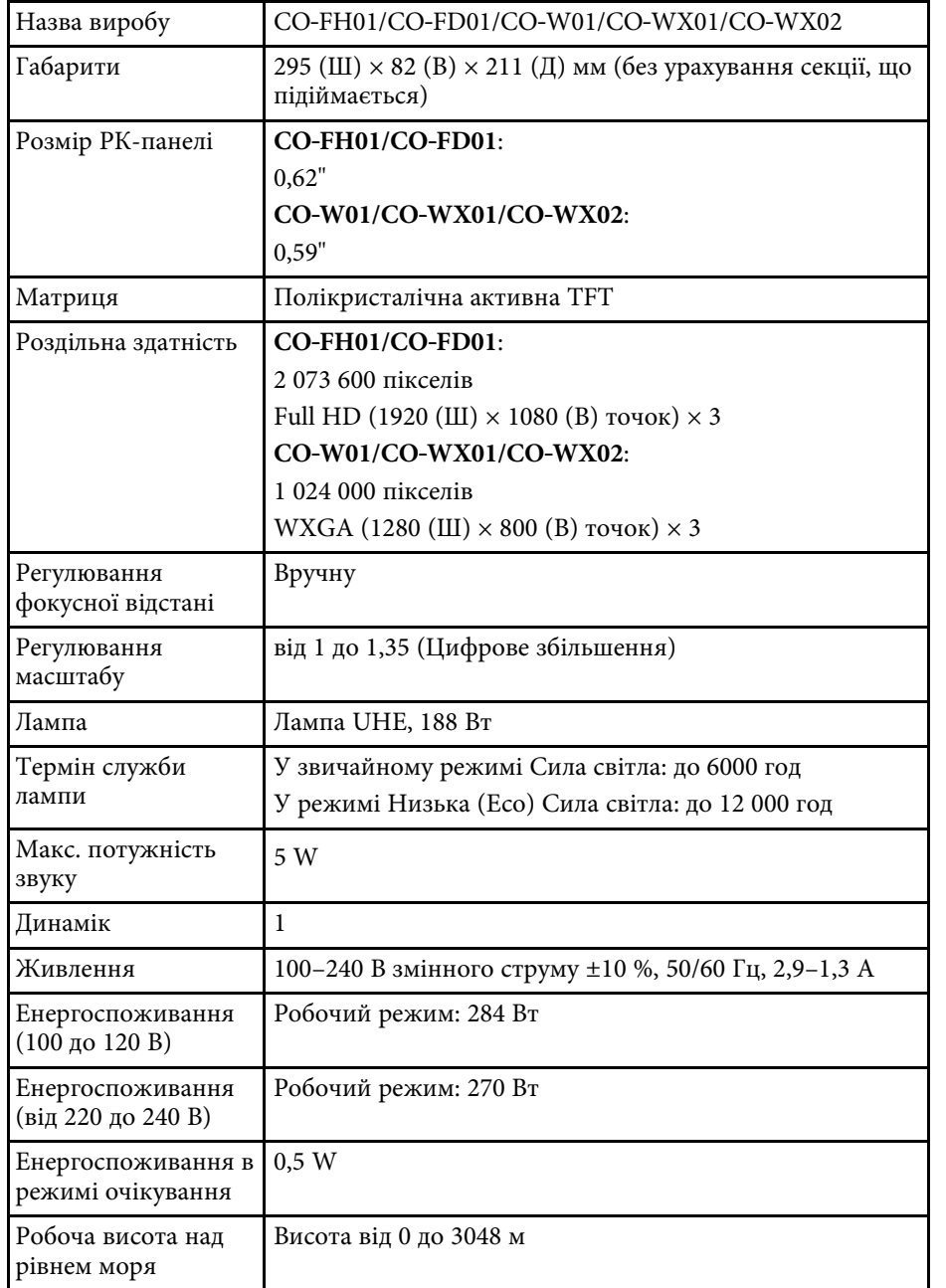

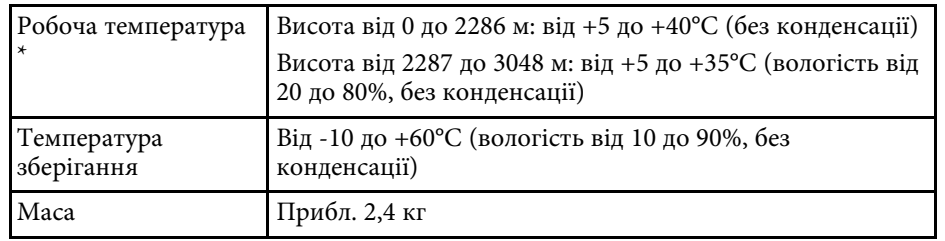

\* Яскравість лампи автоматично зменшується, якщо навколишня температура стає надто високою. (Приблизно 35°C на висоті від 0 до 2286 м, та приблизно 30°C на висоті від 2287 до 3048 м; однак, температура може змінюватися залежно від навколишнього середовища.)

#### **Кут нахилу**

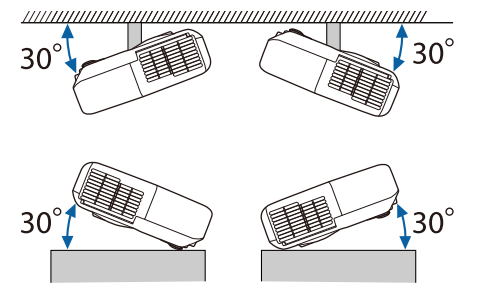

Якщо використовувати проектор під кутом нахилу понад 30˚, він може пошкодитися та спричинити нещасний випадок.

### g **Пов'язані посилання**

• ["Характеристики роз'єму"](#page-131-1) стор.132

## <span id="page-131-1"></span>**Характеристики роз'єму**

Порт HDMI **HDMI** (звук підтримується через сигнал PCM)

# **Технічні характеристики проектора <sup>133</sup>**

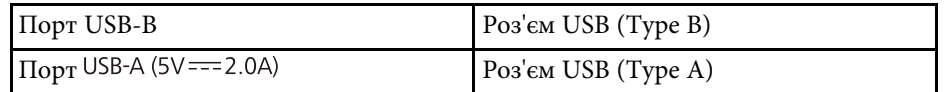

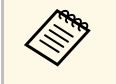

• Порти USB-A і USB-B із підтримкою USB 2.0. Не гарантовано,<br>що порти USB працюватимуть з усіма пристроями, які підтримують інтерфейс USB.

• Порт USB-B не підтримує USB 1.1.

<span id="page-133-0"></span>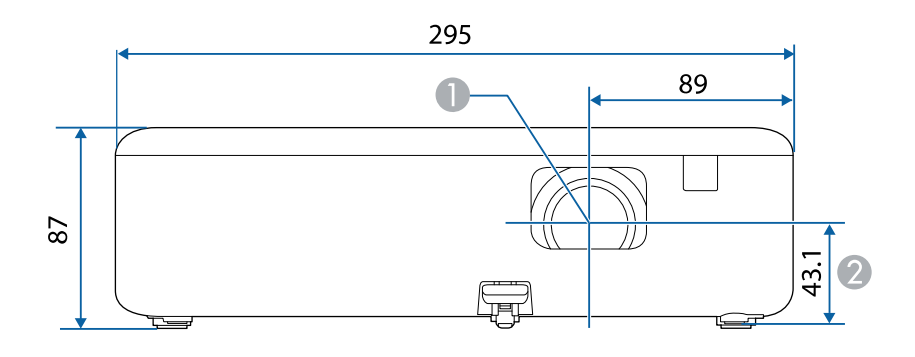

- A Центр об'єктива
- $\bullet$ Відстань від центру об'єктива до точки кріплення кронштейна

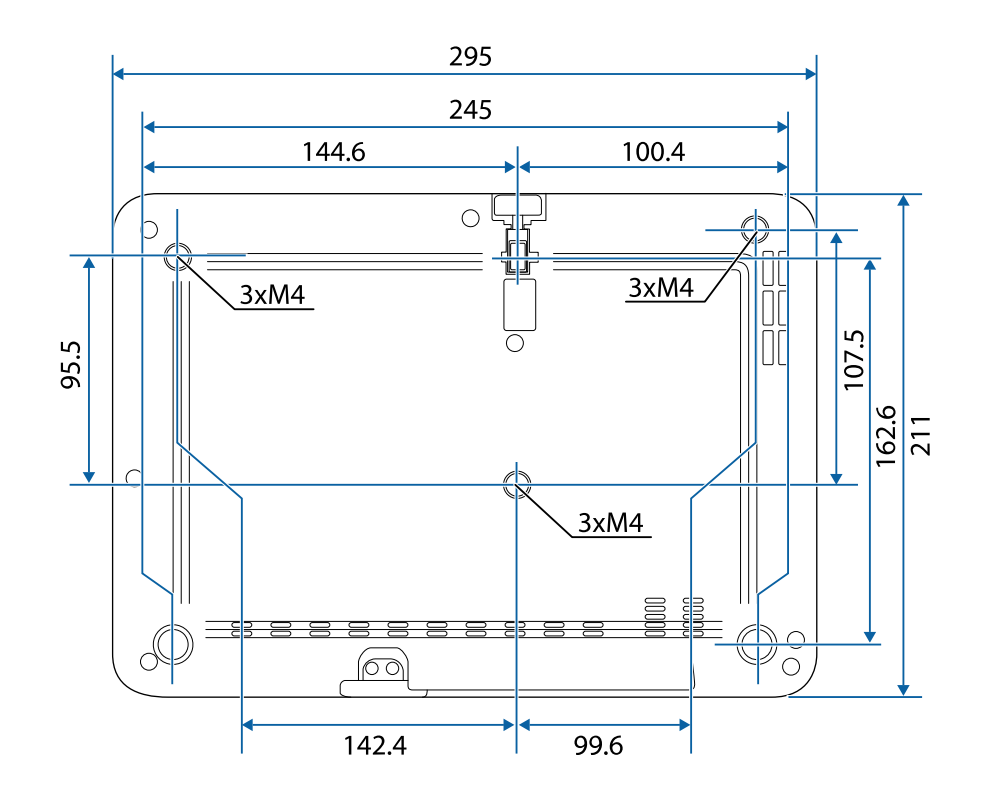

На малюнку вказані значення в міліметрах.

<span id="page-134-0"></span>Для використання ПЗ Epson USB Display комп'ютер повинен відповідати таким системним вимогам.

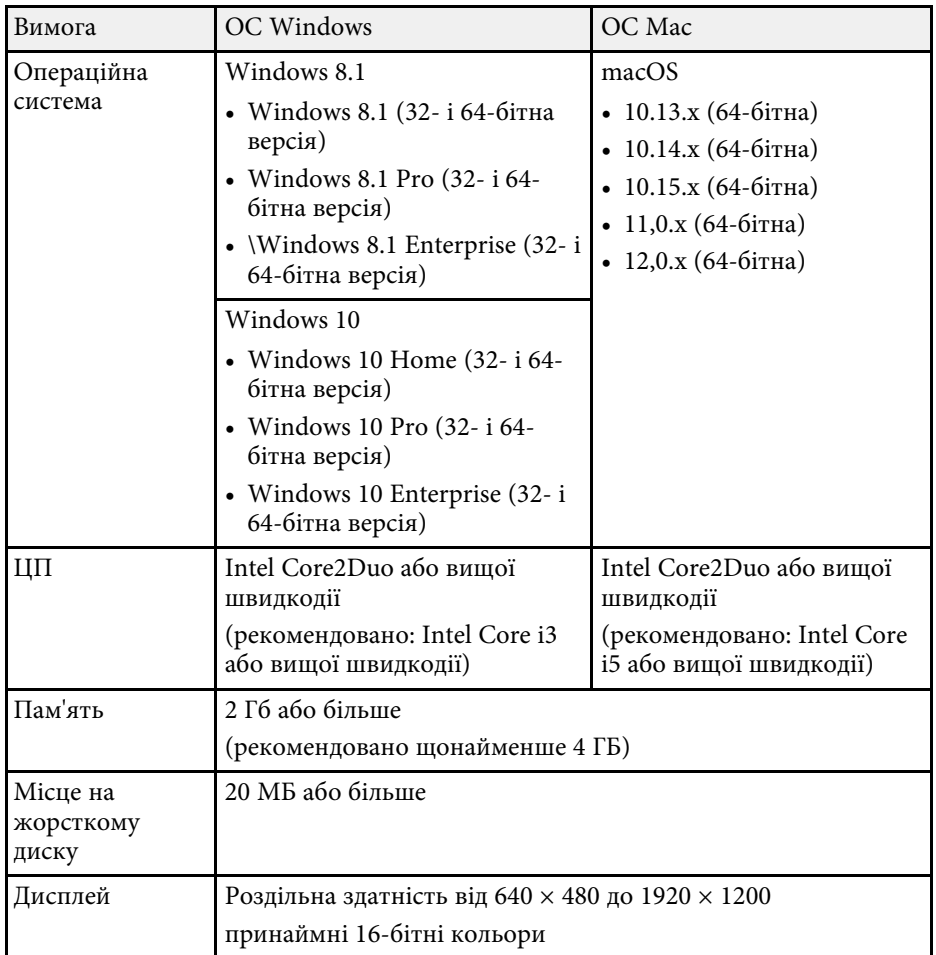

<span id="page-135-0"></span>У таблиці нижче наведено перелік попереджувальних символів, які нанесено на обладнання.

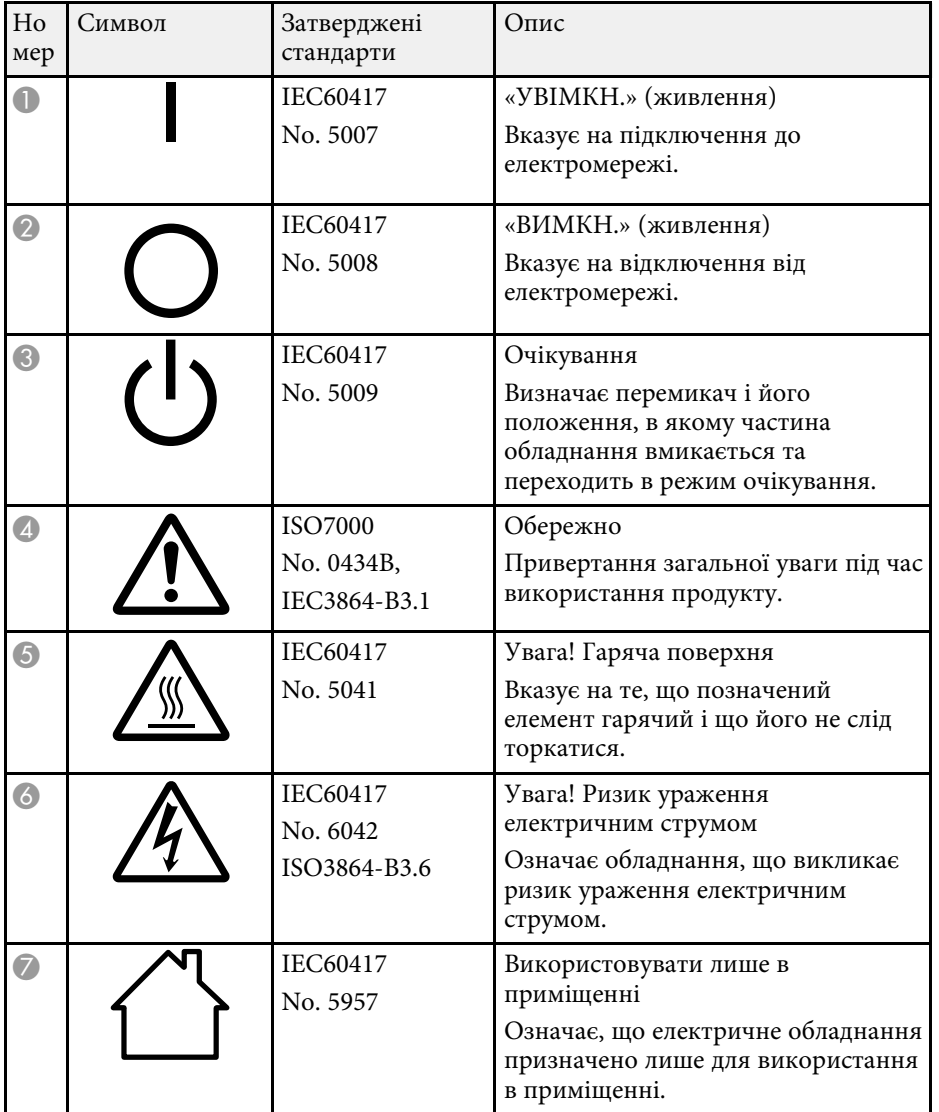

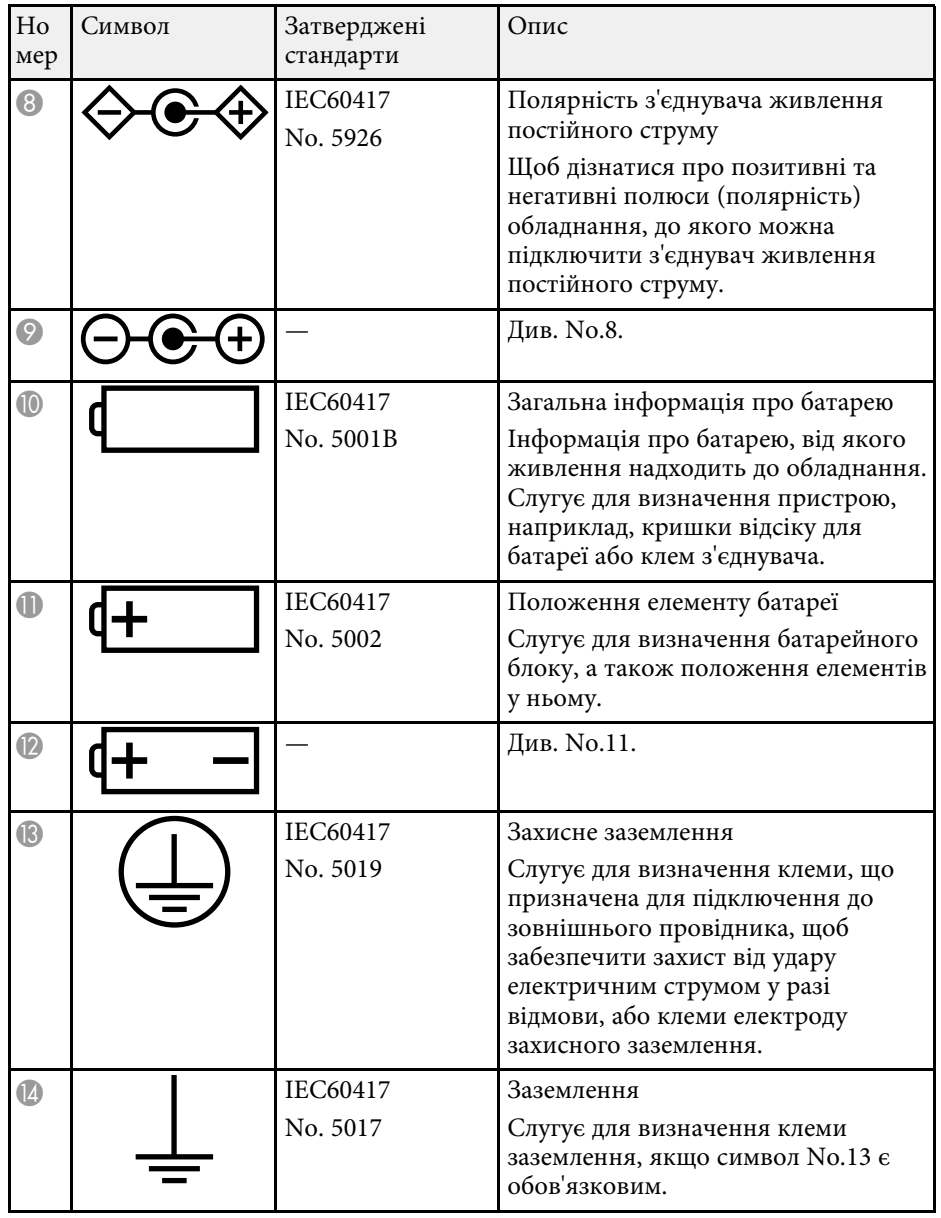

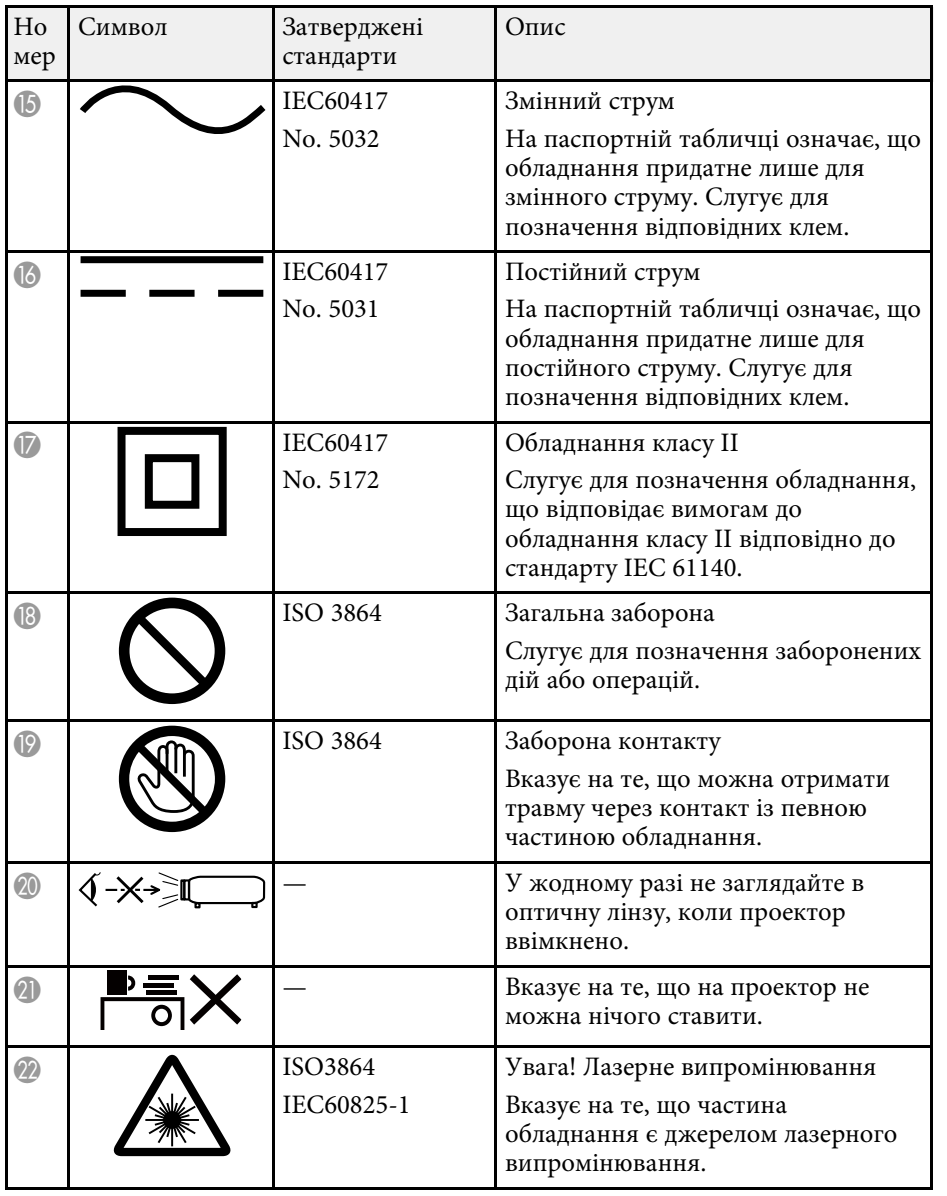

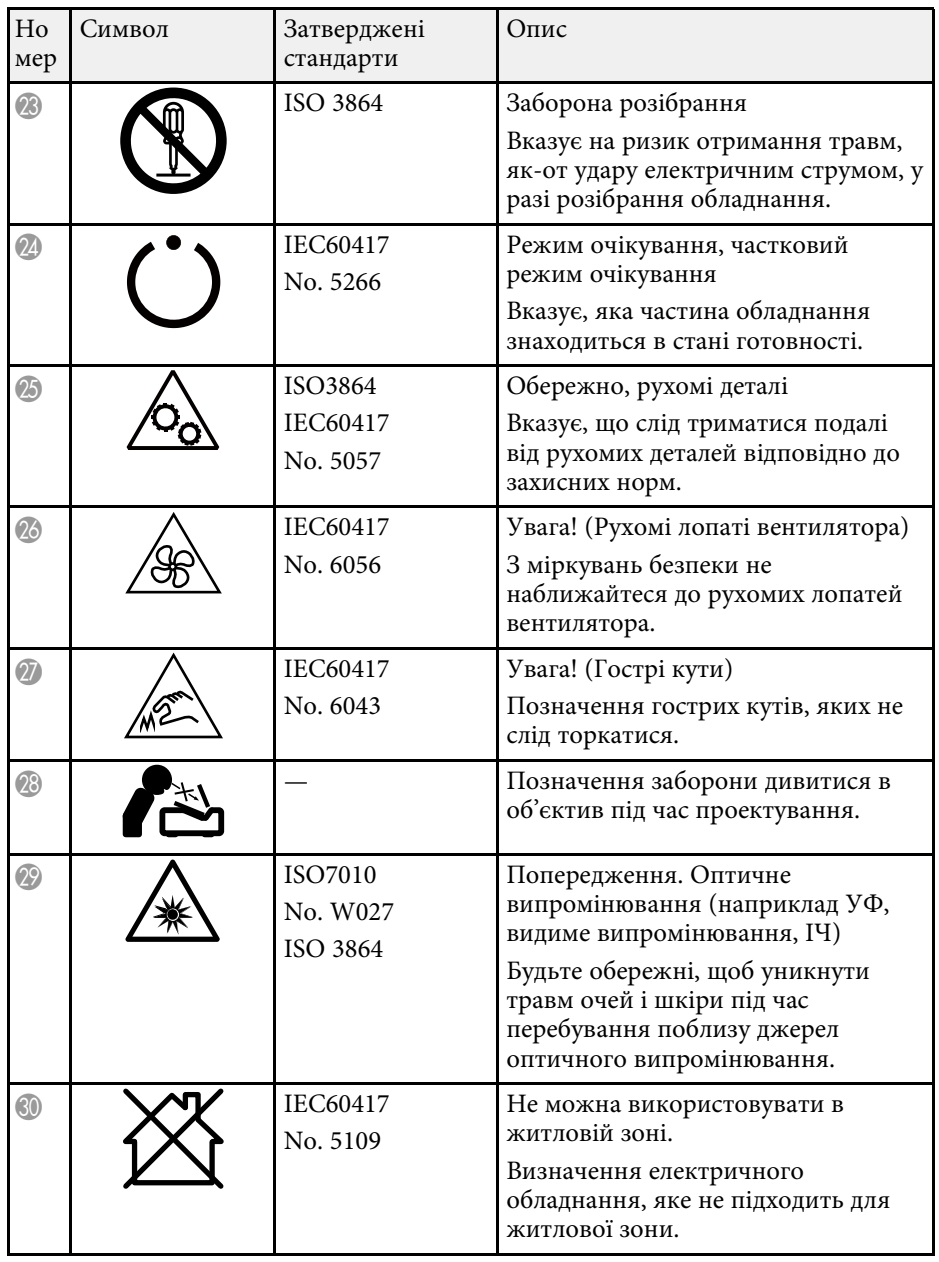

<span id="page-137-0"></span>Цей продукт постачається із попереджувальними етикетками.

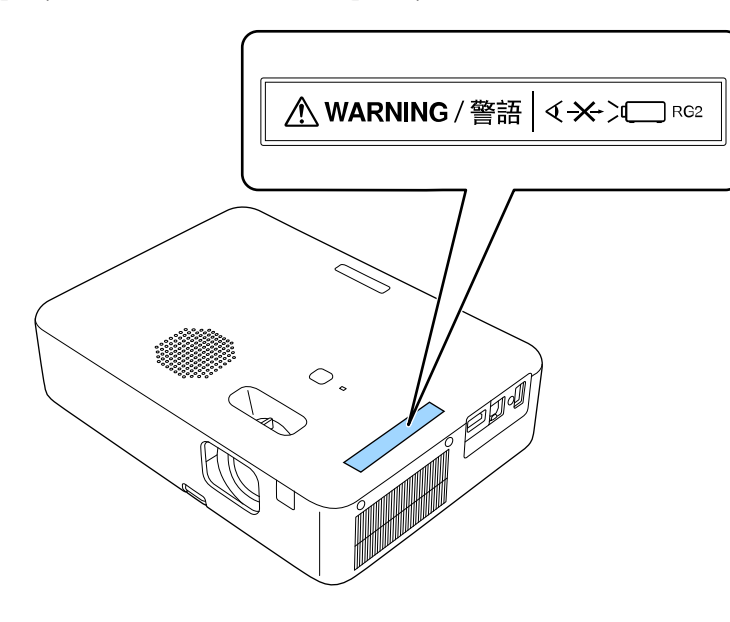

Як і за використання всіх інших джерел світла, не дивіться на промінь, RG2 IEC/EN 62471-5:2015.

<span id="page-138-0"></span>У цьому розділі коротко пояснено складні терміни, що не пояснено в тексті цього посібника. Детальніше читайте в інших посібниках, що є в продажу.

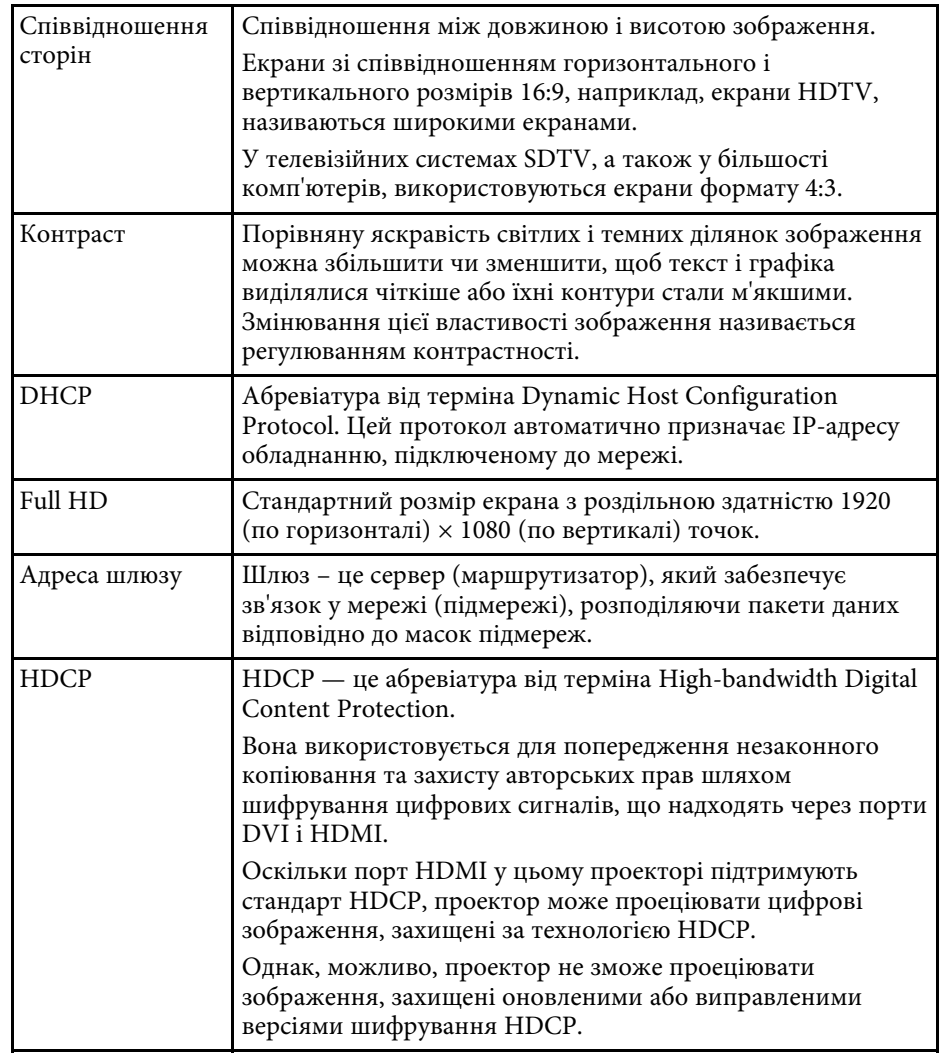

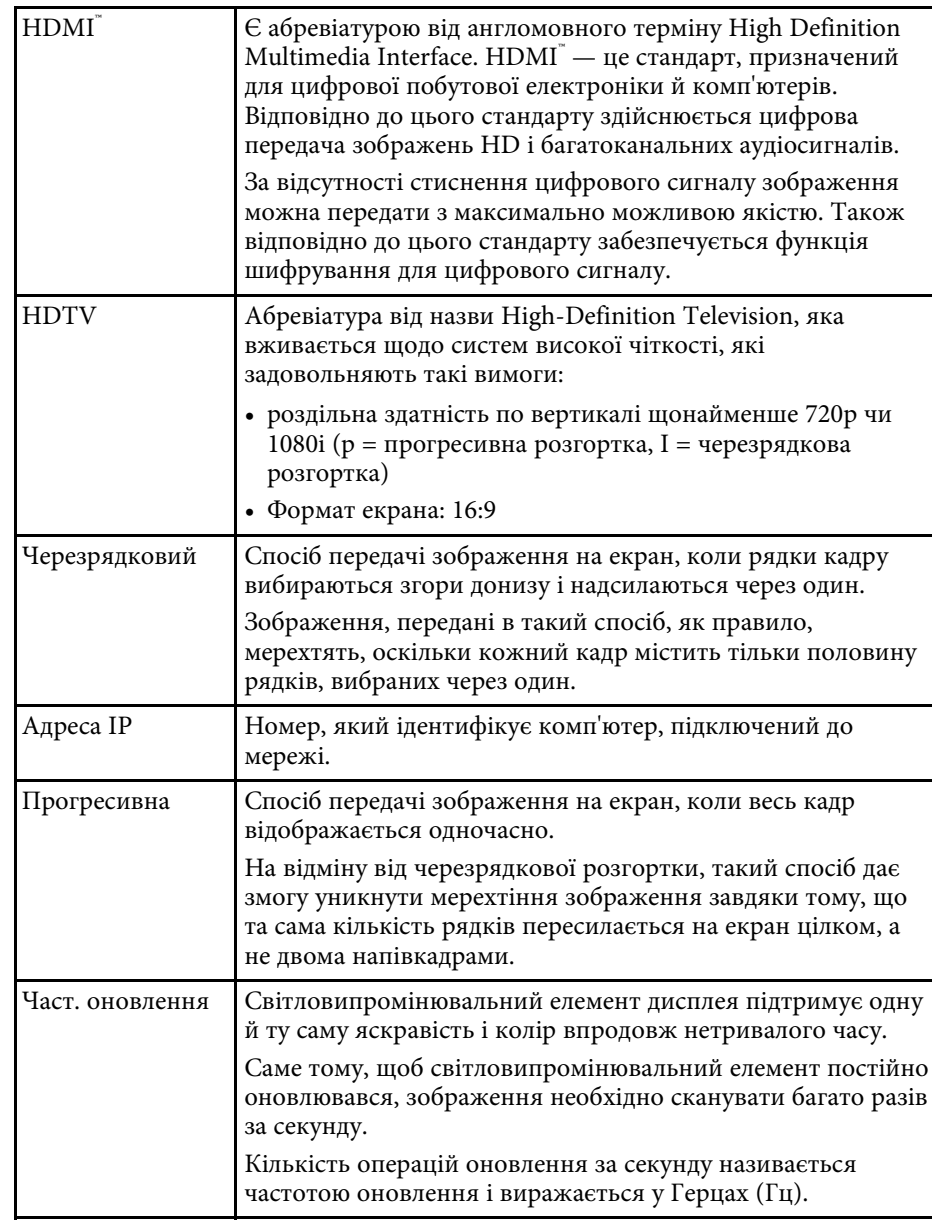

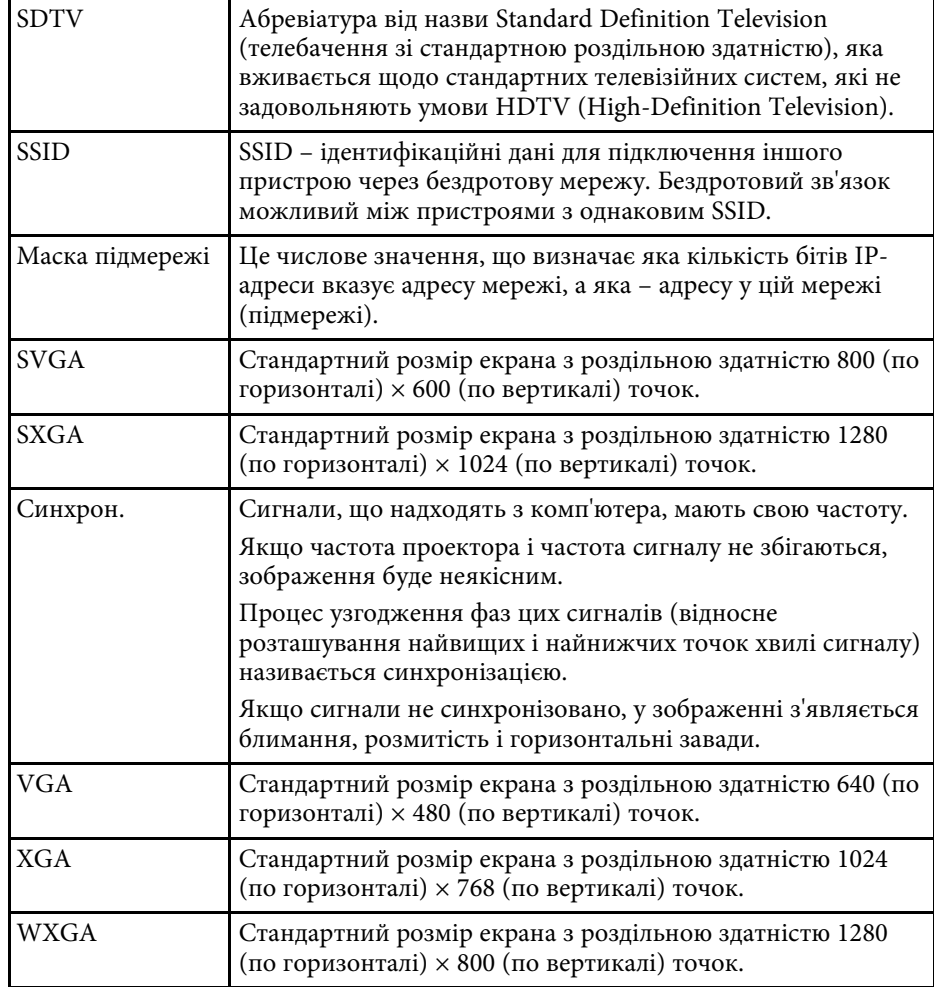

## **Примітки <sup>141</sup>**

<span id="page-140-0"></span>У цих розділах наведена важлива інформація про проектор.

## g **Пов'язані посилання**

- • ["Indication of the manufacturer and the importer in accordance with](#page-140-1) [requirements of EU directive](#page-140-1)" [стор.141](#page-140-1)
- <span id="page-140-2"></span>• ["Indication of the manufacturer and the importer in accordance with](#page-140-2) [requirements of United Kingdom directive"](#page-140-2) [стор.141](#page-140-2)
- • ["Обмеження використання"](#page-140-3) стор.141
- • ["Інструкція з утилізації проектора"](#page-141-0) стор.142
- • ["Згадування операційних систем"](#page-141-1) стор.142
- • ["Товарні знаки"](#page-141-2) стор.142
- • ["Сповіщення про авторські права"](#page-141-3) стор.142
- • ["Авторське право"](#page-142-0) стор.143

## <span id="page-140-1"></span>**Indication of the manufacturer and the importer in accordance with requirements of EU directive**

Manufacturer: SEIKO EPSON CORPORATION

<span id="page-140-3"></span>Address: 3-5, Owa 3-chome, Suwa-shi, Nagano-ken 392-8502 Japan Telephone: 81-266-52-3131 http://www.epson.com/

Importer: EPSON EUROPE B.V.

Address: Atlas Arena, Asia Building, Hoogoorddreef 5,1101 BA Amsterdam Zuidoost

The Netherlands

Telephone: 31-20-314-5000

http://www.epson.eu/

## **Indication of the manufacturer and the importer in accordance with requirements of United Kingdom directive**

Manufacturer: SEIKO EPSON CORPORATION Address: 3-5, Owa 3-chome, Suwa-shi, Nagano-ken 392-8502 Japan Telephone: 81-266-52-3131 http://www.epson.com/

Importer: Epson (UK) Ltd. Address: Westside, London Road, Hemel Hempstead, Hertfordshire, HP3 9TD, United Kingdom http://www.epson.co.uk

## **Обмеження використання**

Коли цей продукт використовується в ситуаціях, які потребують високого рівня надійності/безпеки, наприклад у засобах транспортування, пов'язаних з авіацією, залізницею, морськими перевезеннями, автотранспортом тощо, з обладнанням, призначеним для попередження надзвичайних ситуацій, з різноманітними пристроями безпеки або функціональними/високоточними пристроями, цей продукт слід використовувати, лише забезпечивши надійних захист на випадок аварії та резервні ресурси для підтримки безпеки та надійного функціонування системи. Оскільки цей продукт не призначено для використання в ситуаціях, які потребують надзвичайно високих рівнів надійності/безпеки, наприклад з аерокосмічним обладнанням, комунікаційною апаратурою, пристроями керування ядерними електростанціями або медичним обладнанням, призначеним для безпосереднього надання медичної допомоги, у таких випадках самостійно приймайте рішення щодо відповідності цього продукту, ретельно проаналізувавши ситуацію.

## <span id="page-141-0"></span>**Інструкція з утилізації проектора**

У цьому проекторі використовуються лампи, що містять ртуть (Hg). Для утилізації проектора в кінці терміну служби проектора вказівки щодо викидання й переробки див. в місцевих нормативних документах. Не викидайте у смітник зі звичайним сміттям.

## <span id="page-141-1"></span>**Згадування операційних систем**

- Операційна система Microsoft Mindows 8.1
- Операційна система Microsoft Mindows 10
- Операційна система Microsoft Mindows 11

Зазначені вище операційні системи в цьому посібнику називаються «Windows 8.1», «Windows 10» і «Windows 11». Крім того, іноді для цих ОС може вживатися загальний термін «Windows».

- $\cdot$  macOS 10.13 x
- $\cdot$  macOS 10.14. $x$
- macOS 10.15.x
- $\bullet$  macOS 11.0.x
- macOS 12.0.x

<span id="page-141-3"></span>На позначення всіх зазначених вище операційних систем у цьому посібнику вживається загальний термін «Mac».

## <span id="page-141-2"></span>**Товарні знаки**

EPSON — зареєстрований товарний знак, EXCEED YOUR VISION, ELPLP та їхні логотипи — зареєстровані товарні знаки або товарні знаки компанії Seiko Epson Corporation.

iPad, iPhone, Mac, OS X, iOS, та macOS — торговельні марки корпорації Apple Inc.

Microsoft, Windows, і логотип Windows — торговельні марки або зареєстровані торговельні марки корпорації Microsoft у США та/або інших країнах.

HDMI, логотип HDMI та High-Definition Multimedia Interface  $\epsilon$ торговельним марками чи зареєстрованими торговельними марками компанії HDMI Licensing Administrator, Inc.

"QR-код" є зареєстрованою торговою маркою компанії DENSO WAVE INCORPORATED.

Intel<sup>®</sup> є зареєстрованою торговельною маркою корпорації Intel Corporation у США та/або інших країнах.

Wi-Fi° є товарним знаком компанії Wi-Fi Alliance<sup>°</sup>.

Текстовий символ і логотип Bluetooth˚ є зареєстрованими товарними знаками Bluetooth SIG, Inc., і Seiko Epson Corporation використовує ці знаки згідно з ліцензією. Інші товарні знаки або назви є власністю їх відповідних власників.

Інші назви продуктів використані у цьому документі тільки для ідентифікації та можуть бути товарними знаками відповідних власників. Epson відмовляється від усіх та будь-яких прав на ці товарні знаки.

## **Сповіщення про авторські права**

Всі права захищено. Жодну частину цього документа не можна відтворювати, зберігати в пошуковій системі або передавати в будь-якій формі чи будь-яким способом — електронним, механічним, копіюванням, записом тощо — без попереднього письмового дозволу корпорації Seiko Epson Corporation. Щодо використання інформації, що міститься в цьому документі, не передбачено жодної відповідальності за патентами. Аналогічно компанія не бере на себе відповідальності за будь-які збитки, що можуть виникнути внаслідок використання інформації, яка міститься в цьому документі.

Ані корпорація Seiko Epson Corporation, ані її дочірні підприємства не відповідають перед покупцем цього виробу чи сторонніми особами за збитки, втрати або витрати, яких покупець чи стороння особа зазнали внаслідок нещасного випадку, використання цього виробу не за призначенням, зловживання виробом або внесення несанкціонованих

# **Примітки <sup>143</sup>**

змін, ремонту чи зміни цього виробу або (за винятком США) недотримання вказівок Seiko Epson Corporation щодо експлуатації й технічного обслуговування.

Корпорація Seiko Epson Corporation не відповідає за будь-які збитки чи проблеми, що виникли внаслідок використання будь-яких функцій чи будь-яких витратних виробів, крім визначених корпорацією Seiko Epson Corporation як оригінальні продукти Epson або схвалені продукти Epson.

Вміст цього посібника може бути змінено чи оновлено без попередження.

## <span id="page-142-0"></span>**Авторське право**

Ця інформація може бути змінена без попередження.

© 2022 Seiko Epson Corporation

2022.6 414272701UK